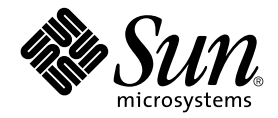

# Sun StorEdge<sup>™</sup> T3 與 T3+ 陣列安裝、操作 與維修手冊

Sun Microsystems, Inc. 901 San Antonio Road Palo Alto, CA 94303-4900 U.S.A. 650-960-1300

文件號碼:816-2429-10 2001年10月,修訂版 A

關於本文件的意見請傳送至:docfeedback@sun.com

Copyright 2001 Sun Microsystems, Inc., 901 San Antonio Road, Palo Alto, CA 94303-4900 U.S.A. 版權所有。

本產品或文件按照限制其使用、複製、分發和反編譯的授權許可進行分發。未經 Sun 及其授權許可頒發機構的書面授 權,不得以任何方式、任何形式複製本產品或本文件的任何部分。協力廠商軟體,包括字型技術,由 Sun 供應商提供 許可和版權。

本產品的某些部分從 Berkeley BSD 系統衍生而來,經 University of California 許可授權。UNIX 是在美國和其他國家註冊 的商標,經 X/Open Company, Ltd. 獨家許可授權。

Sun、Sun Microsystems、Sun 標誌、AnswerBook2、docs.sun.com、SunSolve、JumpStart、StorTools、Sun StorEdge 與 Solaris 是 Sun Microsystems, Inc. 在美國及其他國家的商標、註冊商標或服務標記。所有的 SPARC 商標都按授權許可使 用,是 SPARC International, Inc. 在美國和其他國家的商標或註冊商標。具有 SPARC 商標的產品都基於 Sun Microsystems, Inc. 開發的架構。

OPEN LOOK 和 Sun™ 圖形使用者介面是 Sun Microsystems, Inc. 為其用戶和授權許可持有人開發的。Sun 認可 Xerox 在 電腦行業上之研究和開發視覺或圖形使用者介面所作出的先驅貢獻。Sun 以非獨佔方式從 Xerox 獲得 Xerox 圖形使用者 介面的授權許可,該授權許可涵蓋實施 OPEN LOOK GUI 且遵守 Sun 的書面許可協議的授權許可持有㆟。

本資料按 「現有形式」提供,對於所有表達或隱含的條件、陳述和保證,包括對特定目的或非侵害性的商業活動和適 用性的任何隱含保證無法承擔責任,除非這種不承擔責任的聲明是合法無效的。

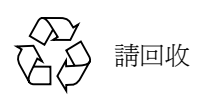

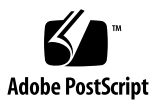

目錄

#### [前言](#page-10-0) xi

- [1. Sun StorEdge T3](#page-14-0) 與 T3+ 陣列概觀 1-1
	- 1.1 [產品說明](#page-14-1) 1-1
	- 1.2 [陣列功能](#page-15-0) 1-2
	- 1.3 [元件](#page-17-0) 1-4
		- 1.3.1 [磁碟機](#page-17-1) 1-4
		- 1.3.2 [控制器卡](#page-18-0) 1-5
			- [1.3.2.1 Sun StorEdge T3](#page-18-1) 陣列控制器卡 1-5
			- [1.3.2.2 Sun StorEdge T3+](#page-19-0) 陣列控制器 1-6
		- 1.3.3 [互連卡](#page-19-1) 1-6
		- 1.3.4 [電源與冷卻單元](#page-20-0) 1-7
	- 1.4 [架構](#page-20-1) 1-7
	- 1.5 [支援的配置](#page-21-0) 1-8
- 2. [安裝](#page-24-0) 2-1
	- 2.1 [預備安裝](#page-25-0) 2-2
	- 2.2 [檢查陣列](#page-25-1) 2-2
	- 2.3 [編輯主機檔案](#page-27-0) 2-4
	- 2.4 [安裝陣列](#page-29-0) 2-6
	- 2.5 [連接電纜](#page-30-0) 2-7
- 2.6 [開啟電源並確認硬碟配置](#page-36-0) 2-13
- 2.7 [建立網路連接](#page-37-0) 2-14
- 2.8 [確認韌體等級與配置](#page-40-0) 2-17
- 2.9 [安裝管理工具](#page-45-0) 2-22
- 2.10 [定義與裝載容體](#page-46-0) 2-23
	- 2.10.1 [工作群組配置](#page-47-0) 2-24
	- [2.10.2 Enterprise](#page-49-0) 配置 2-26
- 2.11 變更預設[配置](#page-52-0) 2-29
- 2.12 [連接主機系統](#page-52-1) 2-29
	- 2.12.1 [確認資料主機連接](#page-52-2) 2-29
	- 2.12.2 [在主機㆖建立](#page-53-0)邏輯容體 2-30
	- 2.12.3 [在資料主機㆖建立軟性分](#page-54-0)割區 2-31
	- 2.12.4 [在主機㆖建立](#page-55-0)替代路徑 2-32
- 3. [操作](#page-58-0) 3-1
	- 3.1 關閉[與開啟電源](#page-58-1) 3-1
		- [3.1.1](#page-58-2) 請關閉電源 3-1
		- 3.1.2 [開啟電源](#page-59-0) 3-2
	- 3.2 重新[配置陣列](#page-60-0)設定 3-3
		- 3.2.1 [單元容體配置](#page-60-1) 3-3
		- [3.2.2 RAID](#page-61-0) 等級 3-4
			- [3.2.2.1 RAID 0 3-4](#page-61-1) [3.2.2.2 RAID 1 3-5](#page-62-0)
			- [3.2.2.3 RAID 5 3-5](#page-62-1)
		- [3.2.3](#page-63-0) 快取記憶體模式 3-6
		- 3.2.4 停用與重[建磁碟機](#page-65-0) 3-8
	- 3.3 [陣列](#page-65-1)監測 3-8
		- [3.3.1 Sun StorEdge Component Manager 2.2 3-8](#page-65-2)
		- [3.3.2 SNMP](#page-66-0) 通知 3-9
		- [3.3.3](#page-66-1) syslog [錯誤報告](#page-30-0) 3-9
- 4. [疑難排解](#page-68-0) 4-1
	- 4.1 分[析問題](#page-68-1) 4-1
		- 4.1.1 [主機產生的](#page-68-2)訊息 4-1
		- [4.1.2 Sun StorEdge Component Manager 2.2 4-2](#page-69-0)
		- [4.1.3 Telnet](#page-69-1) 階段作業 4-2
		- 4.1.4 陣列 [LED 4-2](#page-69-2)
			- 4.1.4.1 磁碟機 [LED 4-3](#page-70-0)
			- 4.1.4.2 [電源與冷卻單元](#page-71-0) LED 4-4
			- 4.1.4.3 互連卡 [LED 4-5](#page-72-0)
			- 4.1.4.4 控制器卡 [LED 4-6](#page-73-0)
	- 4.2 通道連接[失敗](#page-75-0) 4-8
	- [4.3 FRU](#page-76-0) 故障 4-9
- 5. [維修](#page-78-0) 5-1
	- 5.1 [預備](#page-78-1)維修 5-1
	- 5.2 移[除與](#page-79-0)替換元件 5-2
		- 5.2.1 [磁碟機](#page-79-1) 5-2
			- 5.2.1.1 磁碟機 [LED 5-3](#page-80-0)
			- 5.2.1.2 移除與替換[磁碟機](#page-80-1) 5-3
		- 5.2.2 [電源與冷卻單元](#page-83-0) 5-6
			- 5.2.2.1 [電源與冷卻單元](#page-83-1) LED 5-6
			- 5.2.2.2 移除與替換[電源與冷卻單元](#page-84-0) 5-7
		- [5.2.3 UPS](#page-85-0) 電池 5-8
			- 5.2.3.1 電[池維護](#page-86-0) 5-9
			- [5.2.3.2](#page-86-1) 移除與替換 UPS 電池 5-9
		- 5.2.4 [互連卡](#page-86-2) 5-9
			- 5.2.4.1 互連卡 [LED 5-10](#page-87-0)
			- 5.2.4.2 移除與替換[互連卡](#page-87-1) 5-10
		- 5.2.5 [控制器卡](#page-89-0) 5-12
			- 5.2.5.1 控制器卡 [LED 5-12](#page-89-1)
			- 5.2.5.2 移除與替換[控制器卡](#page-89-2) 5-12

[5.2.6](#page-91-0) 基座 5-14

- 5.3 升[級韌體](#page-91-1) 5-14
	- 5.3.1 升級 [Sun StorEdge T3+](#page-92-0) 陣列控制器韌體 5-15
		- [5.3.1.1](#page-92-1) 要升級第二級圖像 5-15
		- [5.3.1.2](#page-93-0) 升級第三級圖像 5-16
	- 5.3.2 升級 [Sun StorEdge T3](#page-95-0) 陣列控制器韌體 5-18
		- 5.3.2.1 升[級控制器韌體](#page-95-1) 5-18
		- 5.3.2.2 升級 [EPROM](#page-97-0) 韌體: 5-20
	- 5.3.3 升[級互連卡韌體](#page-98-0) 5-21
	- 5.3.4 升[級磁碟機韌體](#page-100-0) 5-23
- A. [規格](#page-102-0) A-1
	- A.1 [電源](#page-102-1)規格 A-1
	- A.2 [環境規格](#page-103-0) A-2
	- A.3 機[械規格](#page-104-0) A-3
	- A.4 [電纜](#page-104-1)規格 A-3
- B. [圖解零件](#page-106-0) B-1
	- [辭彙 辭彙](#page-112-0) -1
	- [索引 索引](#page-112-0) -1

[圖表](#page-15-1)

- 圖 1-1 Sun StorEdge T3 陣列 1-2
- 圖 1-2 磁碟機 (正面檢視) 1-4
- 圖 1-3 控制器卡 (背面檢視) 1-5
- 圖 1-4 Sun StorEdge T3 陣列控制器卡前面板 1-5
- 圖 1-5 Sun StorEdge T3+ 陣列控制器卡前面板 1-6
- 圖 1-6 互連卡 (背面檢視) 1-6
- 圖 1-7 電源與冷卻單元 (背面檢視) 1-7
- 圖 1-8 Workgroup 配置 1-8
- 圖 1-9 Enterprise 配置 1-9
- 圖 2-1 移除前面板 2-3
- 圖 2-2 拉出標籤的序號與 MAC 位址 2-4
- 圖 2-3 Sun StorEdge T3 陣列電纜與配接卡 2-8
- 圖 2-4 Sun StorEdge T3+ 陣列電纜 2-8
- 圖 2-5 將光纖電纜連接到 Sun StorEdge T3+ 陣列上的 FC-AL 連接器 2-9
- 圖 2-6 將光纖電纜與 MIA 連接至 Sun StorEdge T3+ 陣列上的 FC-AL 接頭 2-10
- 圖 2-7 連接乙太網路電纜 2-10
- 圖 2-8 連接電源線 2-11
- 圖 2-9 連接連線電纜 2-12
- 圖 2-10 完整接線的 Partner 群組 (乙太網路配置) 2-13
- 圖 2-11 電源與冷卻單元 LED 與電力按鈕位置 2-14
- 圖 2-12 磁碟機的實體編號 2-23
- 圖 3-1 電源開關位置 3-2
- 圖 4-1 磁碟機 LED (透過前面蓋子來檢視) 4-3
- 圖 4-2 電源與冷卻單元 LED 4-4
- 圖 4-3 互連卡 LED 4-5
- 圖 4-4 Sun StorEdge T3 陣列控制器卡 LED 4-6
- 圖 4-5 Sun StorEdge T3+ 陣列控制器卡 LED 4-8
- 圖 5-1 移除前面板 5-3
- 圖 5-2 磁碟機編號 5-4
- 圖 5-3 放開栓鎖把手 5-4
- 圖 5-4 移除磁碟機 5-5
- 圖 5-5 連到電源與冷卻單元的電源線 5-6
- 圖 5-6 移除電源與冷卻單元 5-8
- 圖 5-7 移除互連卡 5-11
- 圖 5-8 移除控制器卡 5-13
- 圖 B-1 金屬筒內的磁碟機 B-2
- 圖 B-2 Sun StorEdge T3 陣列控制器卡 B-2
- 圖 B-3 Sun StorEdge T3+ 陣列控制器卡 B-3
- 圖 B-4 互連卡 B-3
- 圖 B-5 電源與冷卻單元 B-3
- 圖 B-6 電纜、連接頭與電線 B-4
- 圖 B-7 開口組裝 (前面板) B-5

表格

- 表 1-1 Sun StorEdge T3 與 T3+ 陣列主要功能 673-Gbyte 磁碟機 1-3
- 表 2-1 磁碟機狀態訊息 2-25
- 表 3-1 容體配置範例 3-4
- 表 3-2 RAID 0 資料區塊 3-5
- 表 3-3 RAID 1 (1+0) 資料區塊 3-5
- 表 3-4 RAID 5 資料區塊 3-6
- 表 3-5 快取轉換狀態 3-7
- 表 3-6 syslog 錯誤報告層級 3-10
- 表 4-1 磁碟機 LED 說明 4-3
- 表 4-2 電源與冷卻單元 LED 說明 4-4
- 表 4-3 互連卡 LED 說明 4-6
- 表 4-4 FC-AL 通道作用中 LED 說明 (Sun StorEdge T3 陣列) 4-7
- 表 4-5 控制器狀態 LED 說明 (Sun StorEdge T3 陣列) 4-7
- 表 4-6 Sun StorEdge T3+ 陣列控制器卡 LED 說明 4-8
- 表 A-1 電源規格 A-1
- 表 A-2 環境規格 A-2
- 表 A-3 實體規格 A-3
- 表 A-4 電纜規格 A-3
- 表 B-1 圖解零件 B-1

## <span id="page-10-0"></span>前言

本手冊包含了安裝、操作與維修 Sun StorEdge™ T3 與 T3+ 陣列的資訊。本手冊內的程 序皆需由有經驗的系統管理員執行。

## 準備工作

在嚐試安裝前,請先閱讀隨附在陣列㆖的 《*Sun StorEdge T3 and T3+ Array Regulatory*  在嚐試安裝前,請先閱讀隨附在陣列上的 *《Sun StorEdge T3 and T3+ Array Regulatory*<br>and *Safety Compliance Manual》*中的安全說明。先閱讀 *《Sun StorEdge T3 與 T3+ 陣列* He Have Section and Superigraters He Have Store of Sun StorEdge T3 and Safety Compliance Manual》中的安全說明。先閱讀 《Sun StorEdge T3 與 T3+ 碑<br>*現場準備指南》*和 《Sun StorEdge T3 *與* T3+ 碑列配置指南》,確定已為安裝做好準備。這些手冊可以在 Sun™ 的文件中[網](#page-13-0)站或是向 Sun 的業務代表索

請洽詢您的 Sun 銷售代表,以決定是否需要任何外部的硬體或軟體產品,以便使用此裝 置。熟悉這些資訊並備妥適當的工具將可簡化安裝程序。

## 本書編排架構

本手冊的編排架構如下:

第一章提供 Sun StorEdge T3 與 T3+ 陣列的概論,說明其功能、元件、結構及支援的配 置。

第二章說明如何將陣列安裝於單一單元或 Partner 群組的配置內。

第三章說明操作陣列的選項,例如重新配置預設值的設定以及監視陣列的活動。

第四章告訴您如何排解陣列上的疑難雜症的相關資訊,以及參考的工具。

[第五章](#page-78-2)說明如何維修陣列的主要元件,以及如何升級陣列韌體。

[附錄](#page-102-2) A 包含了陣列的規格清單。

[附錄](#page-106-1) B 包含了圖解的零件清單。

辭彙包含了單字與片語的清單,以及它們的定義。詞彙專有名詞以斜體表示。

## 使用 UNIX 指令

本文件包含基本 UNIX® 指令及程序的相關資訊, 例如啓動裝置。如需進一步的資訊, 請參閱下列文件:

- Solaris™ 軟體環境的 AnswerBook2™ 線上說明文件。
- 系統所提供的其他軟體文件

## 排版慣例

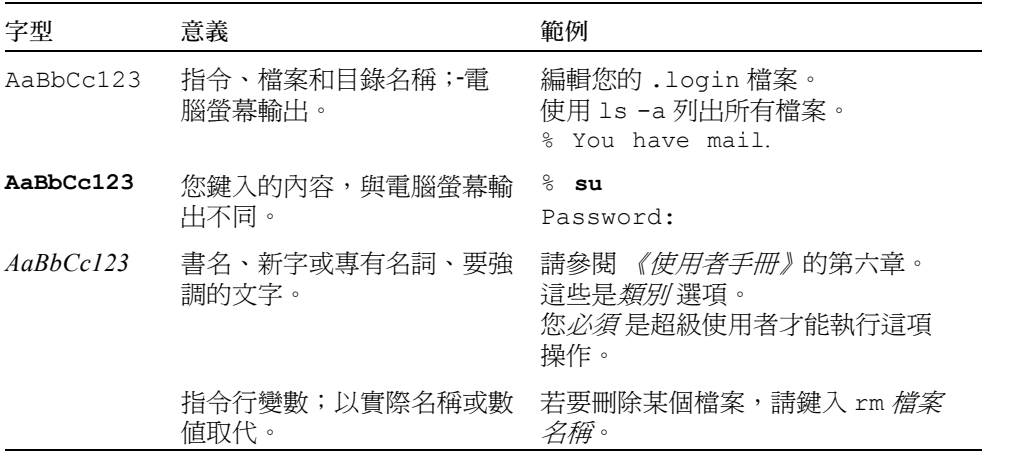

# Shell 提示符號

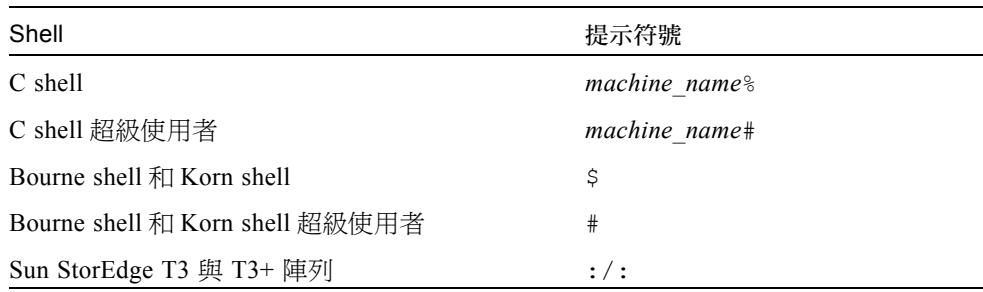

# 相關文件

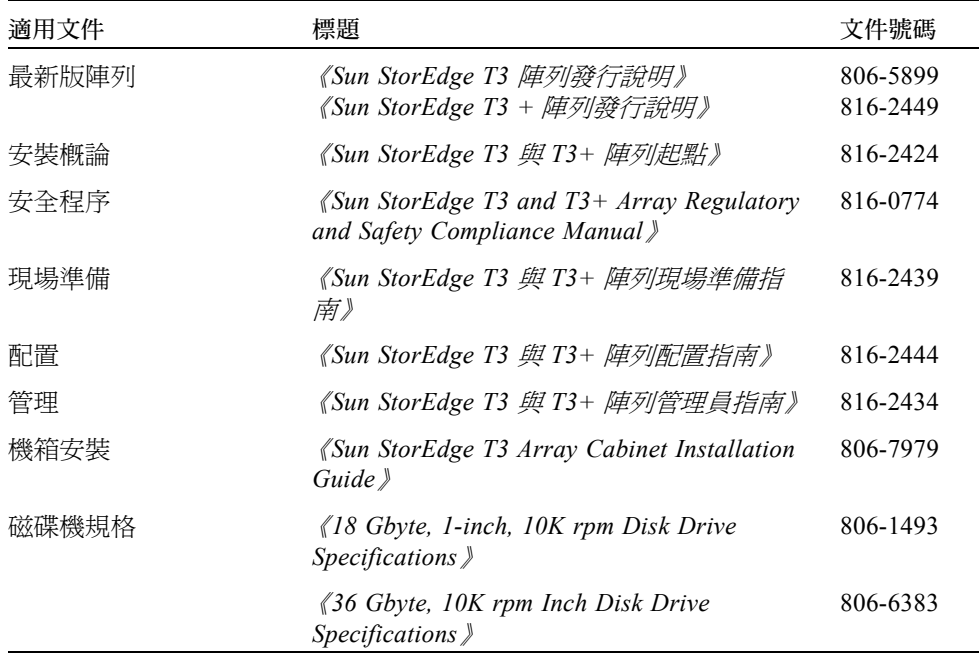

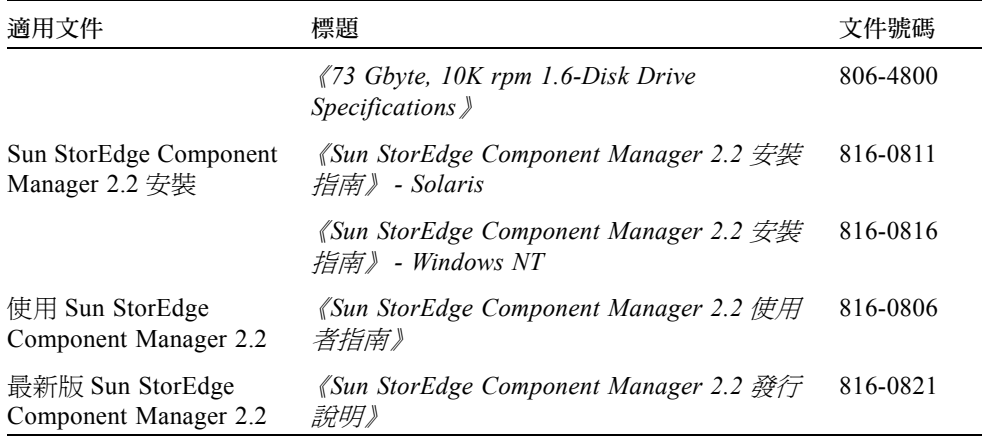

## <span id="page-13-0"></span>線上存取 Sun 文件資料

您可以在㆘列網站找到有關網路儲存解決方案之 Sun StorEdge T3 與 T3+ 陣列文件和其 它特定產品文件:

```
http://www.sun.com/products-n-solutions/hardware/docs/
Network_Storage_Solutions
```
## Sun 歡迎您的指教

我們一直致力於改善相關的說明文件,因此歡迎您提出批評和建議。您可以將意見透過 電子郵件寄至:

docfeedback@sun.com

請在您電子郵件的主旨行㆗加入文件的編號 (816-2429-10)。

## <span id="page-14-2"></span><span id="page-14-0"></span>Sun StorEdge T3 與 T3+ 陣列概觀

本章進一步介紹 Sun Sun StorEdge T3 與 T3+ 陣列產品系列,其架構組織如下:

- 第 1-1 頁[的 「產品說明」](#page-14-1)
- 第 1-2 頁[的 「陣列功能](#page-15-0)
- 第 1-4 頁的「元件」
- 第 1-7 頁[的 「架構」](#page-20-1)
- 第 1-8 頁[的 「支援的配置」](#page-21-0)

## <span id="page-14-1"></span>1.1 產品說明

Sun Sun StorEdge T3 陣列是一個高效能、模組化、可延伸的儲存體裝置,它包含了內部<br>RAID 控制器與九個磁碟機,並有光纖通道連接至資料主機。可還是治可*可靠性、可用性* RAID 控制器與九個磁碟機,並有光纖通道連接至資料主機。可擴充的*可靠性、可用性<br>與維修性(*RAS) 功能包括了備份元件、失敗元件通知、以及單元上線時取代元件的能 力。Sun StorEdge T3+ 陣列提供了與 Sun StorEdge T3 陣列同樣的功能,包括有直接光 纖連接能力和資料快取的額外記憶體的最新版控制器卡。這兩種陣列型號的控制卡在本 章有更詳細的說明。

陣列可作為獨立的儲存體單元或建立區塊,與其他同型的陣列互連,並以不同方式來配 置,提供最適合主機應用程式的儲存方案。陣列可放在桌面㆖或架設於伺服器機箱或活 動機箱中。

陣列有時也被稱為控制單元,也就是指控制器卡內部的 RAID 控制器。沒有控制卡的陣 陣列有時也被稱爲*控制單元*,也就是指控制器卡內部的 RAID 控制器。沒有控制卡的陣<br>列稱爲*擴充單元。*《注接》字注前器單元時,擴充單元可增加儲存容量,而不需要額外的<br>如制問程本,除去單三爻至注以下既制用三六次元可能用原方公法方向可能控制明 控制器成本。擴充單元必須連接至控制器單元才能操作,因為它並沒有自己的控制器。

在本文件中,Sun StorEdge T3 陣列和 Sun StorEdge T3+ 陣列皆用*陣列* 來表示,但必要<br>區分型號時則例外。

注意 – Sun StorEdge T3 與 T3+ 陣列的外觀雷同。在本文件中, 所有標示 Sun StorEdge T3 陣列的圖示也適用於 Sun StorEdge T3+ 陣列,但必要區分特定型號功能時則例外。 在這些例子㆗,陣列的型號有特別標示。

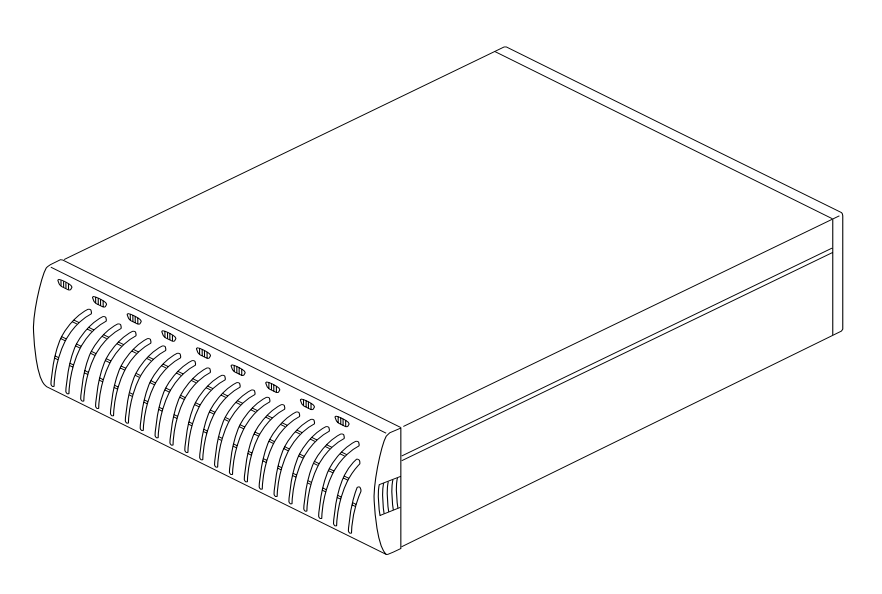

圖 1-1 Sun StorEdge T3 陣列

## <span id="page-15-1"></span><span id="page-15-0"></span>1.2 陣列功能

Sun StorEdge T3 與 T3+ 陣列提供可靠性高,且易於管理與維護。陣列專門設計爲支援 高可用性、高效能、配置彈性和頻寬的可延展性、容量及每秒輸入 / 輸出作業 (IOPS)。 表 [1-1](#page-16-0) 提供這些主要功能的範例,而且一個陣列有九個 73-Gbyte 的磁碟機。

注意 – 還有其它的磁碟機容量可供使用。如需目前市面㆖儲存體容量的詳細資訊,請洽 詢 Sun 的業務代表。

<span id="page-16-0"></span>

| 功能                           | Sun StorEdge T3 陣列                    | Sun StorEdge T3 陣列                    |
|------------------------------|---------------------------------------|---------------------------------------|
| 每單元容量                        | 657 GB (9 x 73 GB 磁碟機)                | 657 GB (9 x 73 GB 磁碟機)                |
|                              | 256 MB 快取                             | 1 GB 快取                               |
| 每個控制器的效能                     | 大型的 RAID 5 每秒 95+ MB<br>從磁碟機讀 (64K >) | 大型的 RAID 5 每秒 95+ MB<br>從磁碟機讀 (64K >) |
|                              | 大型的 RAID 5 每秒可將 90+ MB 寫至磁<br>碟       | 大型的 RAID 5 每秒可將 90+ MB 寫至磁<br>碟       |
|                              | 8 KB 爲 4,150 IOPS (100% 快取讀取<br>次數)   | 8 KB 爲 7,200 IOPS (100% 快取讀取<br>次數)   |
| 每個控制器的連接                     | FC-AL 主機介面                            | FC-AL 主機介面 (LC-SFF 到 SC)              |
|                              | 10BASE-T 網路埠                          | 10/100BASE-T 乙太網路連接埠                  |
| 可延伸性(一對<br>兩個單元、一對<br>兩個控制器) | 1,314 GB 最大容量                         | 1,314 GB 最大容量                         |
|                              | 256 到 512 MB 快取                       | 1到 2 GB 快取                            |
|                              | 1到2主機光纖通路介面                           | 1到2主機光纖通路介面                           |
|                              | 90 到 190 MB/ 秒頻寬                      | 90 到 190 MB/ 秒頻寬                      |
|                              | 4,100 到 8,150 IOPS (100% 快取讀取<br>次數)  | 7,200 到 14,360 IOPS (100% 快取讀取<br>次數) |
| 可靠性<br>備用性                   | RAID $0/1$ $(1+0)/5$                  | RAID $0/1$ $(1+0)/5$                  |
|                              | 備用的後端資料迴路                             | 備用的後端資料迴路                             |
|                              | 備用互連卡                                 | 備用互連卡                                 |
|                              | 被動性中央機板接頭板                            | 被動性中央機板接頭板                            |
|                              | 備用電源與冷卻單元與電源線                         | 備用電源與冷卻單元與電源線                         |
|                              | 備用末端 FC-AL 連線電纜                       | 備用末端 FC-AL 連線電纜                       |
|                              | 備用控制器配置                               | 備用控制器配置                               |
| 管理                           | Telnet 存取 (CLI介面)                     | Telnet 存取 (CLI 介面)                    |
|                              | 元件管理員 (GUI介面)                         | 元件管理員 (GUI介面)                         |
|                              | SNMP 第一版                              | SNMP 第一版                              |

表 1-1 Sun StorEdge T3 與 T3+ 陣列主要功能 -73-Gbyte 磁碟機

# <span id="page-17-0"></span>1.3 元件

陣列包含了㆕個可輕鬆替換的基本元件:

- 磁碟機
- 控制器卡
- 互連卡
- 電源與冷卻單元

所有元件都插入㆗央機板內;沒有內部的電纜。如須有關移除和替換這些元件方法的資 訊,請參[閱第五章](#page-78-2)。

注意 – 陣列中央機板與外部機座實體相連,且可作為可現場置換的單元 (FRU)。只有合 格的現場維修服務㆟員可以替換 FRU。

### <span id="page-17-1"></span>1.3.1 磁碟機

陣列的前面板後面包含了九台光纖通道磁碟機,編號從左到右依次為磁碟機 1 到磁碟機 9。每台磁碟機都放在封閉的金屬容器內,您可輕鬆地將它們安裝與移除至陣列。前面<br>板上的磁碟機*指示燈* (LED) 可指示磁碟機的活動與狀態。如需關於 LED 位置與說明的<br>詳細資訊,請參閱第四章。如需關於如何維修磁碟機的相關資訊,請參閱[第五章](#page-78-2)。

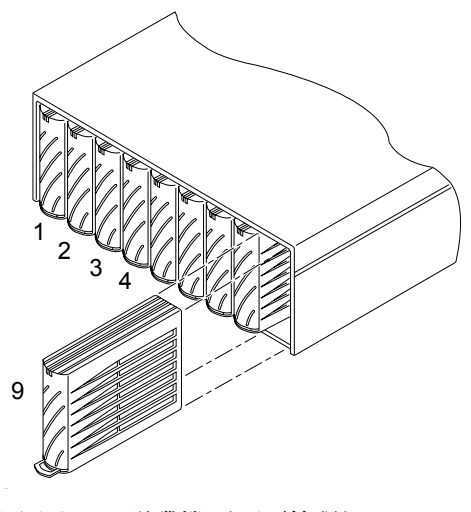

圖 1-2 磁碟機 (正面檢視)

<span id="page-18-0"></span>1.3.2 控制器卡

Sun StorEdge T3 與 T3+ 陣列每一個都有特定的控制器卡,控制器卡外部有些微的差 異,而內部控制器板的設計則不同。本節中將說明每一個陣列控制器卡的一般功能。這 兩種型號的控制器卡的位置可參見圖 [1-5](#page-19-2)。[第五章](#page-78-2)說明如何操作控制器卡。

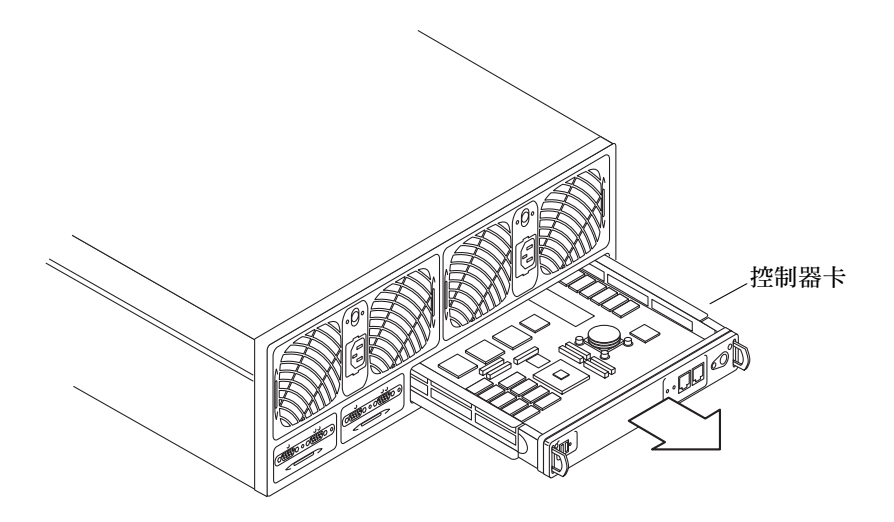

圖 1-3 控制器卡 (背面檢視)

#### <span id="page-18-1"></span>1.3.2.1 Sun StorEdge T3 陣列控制器卡

Sun StorEdge T3 陣列控制器卡包含 RAID 控制器硬體與韌體、及主機的光纖通道介面、 ㆚太網路 10BASE-T 主機介面、特殊維修程序的 RJ-11 序列埠、256 MB 高速同步動態 隨機存取記憶體 (SDRAM) 資料快取。

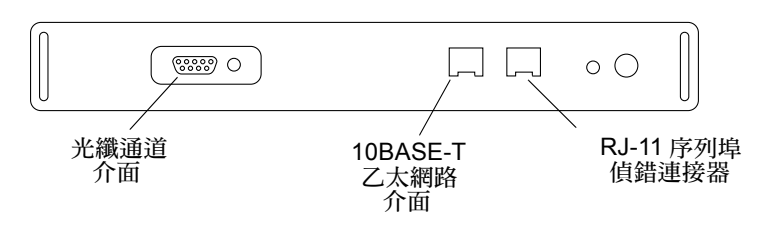

圖 1-4 Sun StorEdge T3 陣列控制器卡前面板

### <span id="page-19-0"></span>1.3.2.2 Sun StorEdge T3+ 陣列控制器

Sun StorEdge T3+ 陣列控制器卡包含 RAID 控制器硬體和韌體、一條新的光纖通路 LC-SFF (small form factor) 連接器,可以提供直接光纖電纜連接、兩個 RJ-45 連接埠做為 10/100BASE-T 乙太網路連接和一個序列連接做為特殊服務程序,及 1 GB 的高速 SDRAM 資料快取。

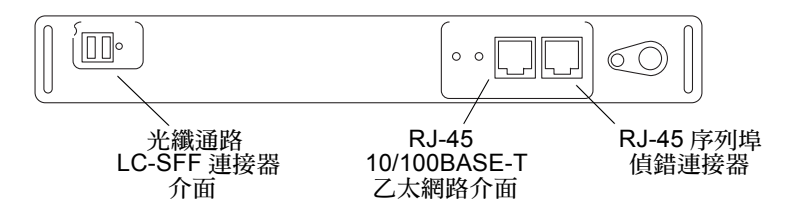

圖 1-5 Sun StorEdge T3+ 陣列控制器卡前面板

### <span id="page-19-2"></span><span id="page-19-1"></span>1.3.3 互連卡

互連卡包含介面電路,以及兩個可連接多個陣列的接頭。它提供了迴路切換容量,並包 含陣列的環境監視器。每個陣列都包含兩個備用互連卡。如需維修互連卡的相關資訊, 請參[閱第五章](#page-78-2)。

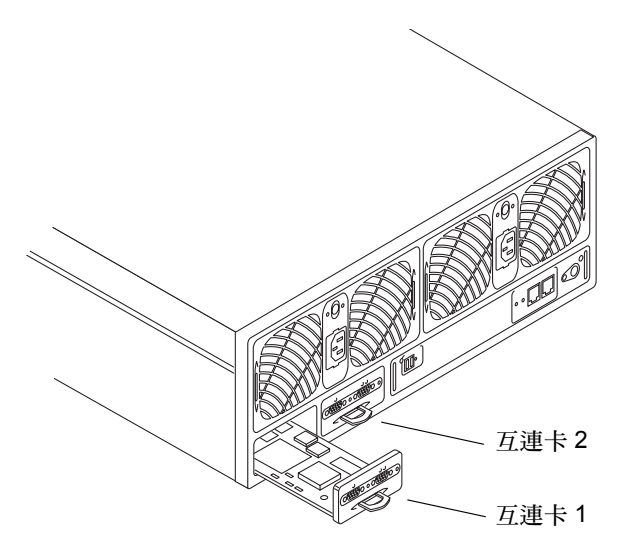

#### 圖 1-6 互連卡 (背面檢視)

<span id="page-20-0"></span>1.3.4 電源與冷卻單元

電源與冷卻單元包含了一個電源供應器、兩個冷卻風扇與整合的*不斷電* (UPS) 電池和交 流電的 LED 狀態指示燈。每個陣列都包含兩個備用電源與冷卻單元。如需維修電源與 冷卻單元的相關資訊,以及 UPS 電池維護的相關資訊,請參閱[第五章](#page-78-2)。

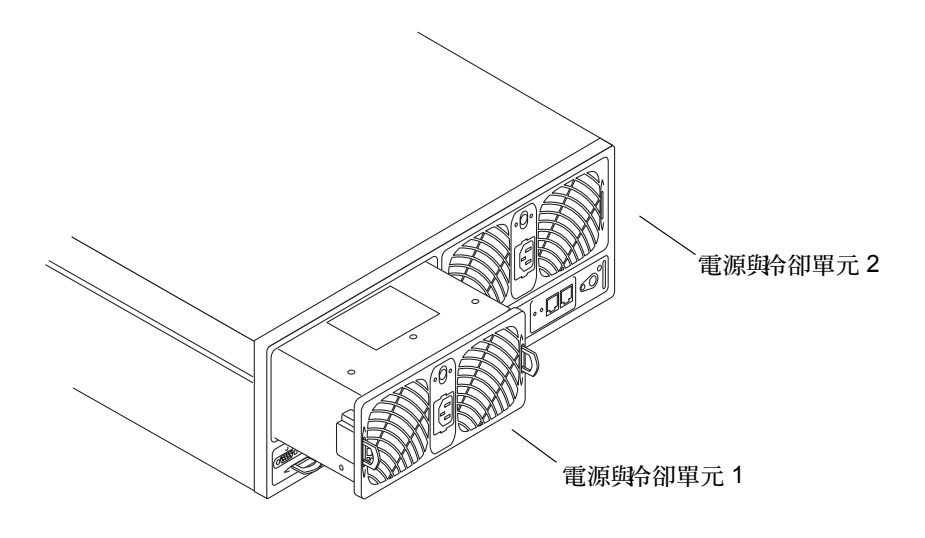

圖 1-7 電源與冷卻單元 (背面檢視)

### <span id="page-20-1"></span>1.4 架構

Sun StorEdge T3 與 T3+ 陣列經過獨特的設計,已成為一個具有彈性配置的模組化、可 延伸、可靠、可維修的高效能區塊。其設計可允許多個陣列以不同方式合併,提供最適 合所有應用程式的完整儲存方案 — 從交易處理到決策支援與高效能計算,從工作群組 環境到資料㆗心等功能。

陣列具有備用元件,以提供高可靠性。元件均可熱抽換與現場置換,以利維修。控制器 單元擁有快取的硬體 RAID 控制器,以提供高效能。您可加入*擴充單元*來擴充容量。 您可將控制器加入擴充單元之㆗,以便延伸效能。控制器單元可配對於 *enterprise*  (Partner 群組)內,以提供控制器與資料路徑的備用性與鏡射快取來增加高可用性。 Enterprise 配置可支援主機的替代路徑設定,以增強可用性。

為了可靠、安全、可維修與使用簡便,資料與管理路徑都完全獨立。網路形式的管理路 徑可讓您集㆗管理與監視大量的 Sun StorEdge T3 與 T3+ 陣列配置,為多個應用程式伺 服器提供儲存體。

每個磁碟機都擁有磁碟標籤,它的一小部分將保留給*系統區域* 使用。大約有 150 MB 保 留給系統區域,這裡面包含了配置資料、啓動韌體與檔案系統資訊。此資訊將鏡射至所 有的九個磁碟機內,以提供備用,讓資料可從其他運作的磁碟機中回復。

最後,獨特的切換迴路架構提供了可同時配置多個單元的彈性,提供可延伸性與可用 性,而啟用迴路則可動態㆞重新配置,當發生迴路的相關錯誤時可進行診斷與恢復。

## <span id="page-21-0"></span>1.5 支援的配置

目前可支援兩個配置:

■ 工作群組。此獨立的陣列爲高效能、高 RAS 的配置,包含一個的硬體 RAID 快取控制<br> 器。此單元將完全移入備用的*熱抽換* 元件與九台磁碟機。

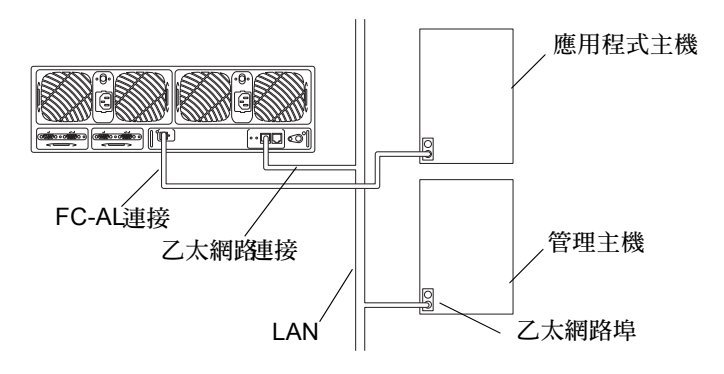

圖 1-8 Workgroup 配置

■ **Enterprise**。也稱之爲 *Partner 群組* 是指使用互連電纜來配對兩個控制器單元的配置,<br>可提供後端資料與管理連接 。*enterprise* 配置提供了單一控制器單元的所有 RAS,加 上包含鏡射快取的備用硬體 RAID 控制器,以及可替主機應用程式提供連續資料可 用性的備用主機通道。

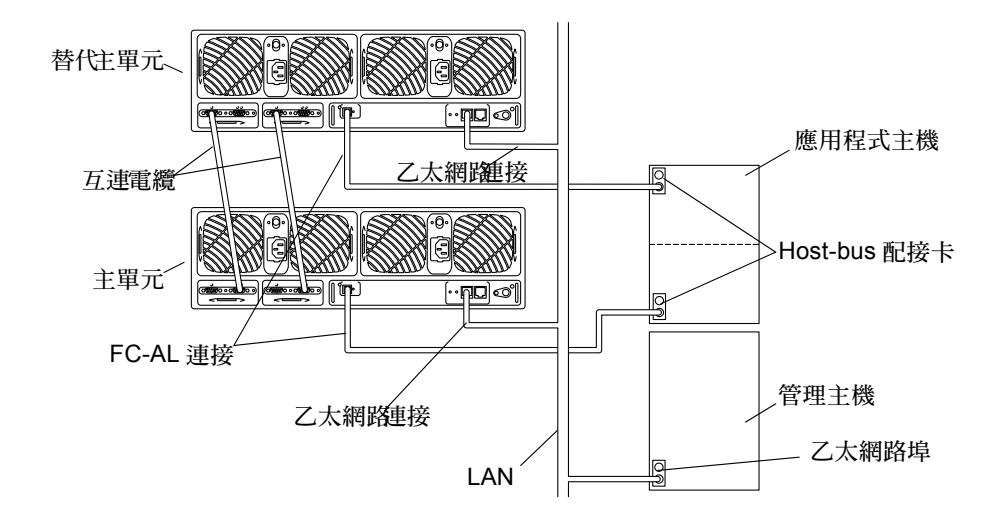

圖 1-9 Enterprise 配置

注意-Sun StorEdge T3 陣列配置,不管是工作群組和 enterprise,都需要一個媒體介面 配接卡 (MIA) 連接到光纖通道連接埠,以連接光纖電纜。MIA 和 FC-AL 連接的詳細說 明在第二章 Sun StorEdge T3+ 陣列配置支援直接 FC-AL 連接。

在 enterprise 配置中,有一個*主控制器單元* 和一個*替代主控制器單元*。在所有預設的 enterprise 配置中,不管是架裝式安裝或是桌面式安裝,主控制器單元位置是在陣列堆 疊的底部。而替代主控制器單元則在主控制器單元之㆖。主控制器單元和替代主控制器 單元的位置對於將此兩個單元正確紮線在㆒起、了解 IP 位址分配、解釋陣列指令行螢 幕輸出和決定控制器的錯誤修復狀態是非常重要的。

在本手冊中, 主控制器單元和主單元 互為替用, 替代主控制器單元 和替代主單元 亦然。

<span id="page-24-1"></span><span id="page-24-0"></span>安裝

本章說明在工作群組 (單一)或 enterprise (Partner 群組)中安裝 Sun StorEdge T3 與 T3+ 陣列的方法。

注意 – 本章僅適合安裝新的陣列單元。如欲將現有的單㆒陣列單元重新配置成 enterprise 配置,請洽您的 SunService™ 代表。

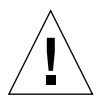

警告 – 在 enterprise 配置中,互連陣列必須是同模型機種;也就是說您只能把兩台 Sun StorEdge T3 陣列連在㆒起或是兩台 Sun StorEdge T3+ 陣列連接在㆒起。混合的陣列 Partner 群組無法相容。

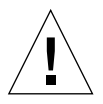

警告 – 為了安全起見,您只能將陣列連到私用網路上。

下面幾節說明特定的安裝步驟。請依照所提供的順序執行這些指示,以確保安裝成功。

- 第 2-2 頁[的 「預備安裝」](#page-25-0)
- 第 2-2 頁[的 「檢查陣列」](#page-25-1)
- 第 2-4 頁[的 「編輯主機檔案」](#page-27-0)
- 第 2-6 頁[的 「安裝陣列」](#page-29-0)
- 第 2-7 頁[的 「連接電纜」](#page-30-0)
- 第 2-13 頁的「開啓電源並確認硬碟配置」
- 第 2-14 頁[的 「建立網路連接」](#page-37-0)
- 第 2-17 頁[的 「確認韌體等級與配置」](#page-40-0)
- 第 2-22 頁的「安裝管理工具」
- 第 2-23 頁[的 「定義與裝載容體」](#page-46-0)
- 第 2-29 頁的 「變更預設[配置」](#page-52-0)
- 第 2-29 頁的 「 連接主機系統」

# <span id="page-25-0"></span>2.1 預備安裝

在您安裝陣列前,確定您以完成以㆘任務:

- 根據在 *《Sun StorEdge T3 與 T3+ 陣列現場準備指南》*的指示與程序,準備一塊區<br> 域。
- 閱讀 *《Sun StorEdge T3 and T3+ Array Regulatory and Safety Compliance Manual*》中 陣列安裝的安全須知。
- <sup>把</sup>所有安裝所需的器材準備好,例如多的電纜或配接卡。參閱 《*Sun StorEdge T3* 與 把所有安裝所需的器材準備好,例如多的電纜或配接卡。參閱 *《Sun StorEdge T3 身*<br>*T3+ 陣列配置指南》*或是洽詢 Sun 銷售代表,幫助您決定配置上是否需要額外的硬<br>體和軟體。

陣列的設計方式可讓您輕鬆地安裝。在將陣列安裝到機架時,需要十字的螺絲起子,以 便移除與替換元件。

注意-陣列配置中的每一個控制器單元都需要一個乙太網路連接。Sun StorEdge T3+ 陣 列包括了每個陣列要有一個乙太網路電纜 ( 第 5 類 ), 做為 10/100BASE-T 網路連接。 Sun StorEdge T3 陣列需要一條第 3 類的乙太網路電纜,做為 10BASE-T 網路連接。本 電纜並沒有包含在 Sun StorEdge T3 陣列所附的工具組內,因此必須個別購買。

陣列使用公制輸入伏特電源 100–120 VAC 或 200–240 VAC。Sun 的產品均設計成可與具 有接地之中性導體的單相電力系統搭配。如需額外電力規格的資訊,請參閱[附錄](#page-102-2) A。

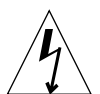

警告 – 為了減少觸雷的危險,請不要將 Sun 產品連接至另一類雷源。若您不確定您建 築物所使用的電源種類,請洽詢設施管理員或合格的電工㆟員。

## <span id="page-25-1"></span>2.2 檢查陣列

警告 – 此程序需要兩個㆟來抬起並移動陣列。務必小心,以免受傷。陣列可能重達 67 磅 (30 公斤)。

1. 取出陣列。

您應進備下列各項:

- Sun StorEdge T3 陣列或者: Sun StorEdge T3+ 陣列
- 一條 5 公尺長的光纖電纜 ( 必須適合於陣列型號 )

■ 兩條電源線

在圖 [2-3](#page-31-0) 有圖示。

- 2. 檢查陣列是否有損壞。 若陣列有損壞,請保存所有的內容物與包裝材料,以供運輸公司的人員檢查。
- 3. 保存包裝材料以供日後使用。
- 4. 按下旁邊的栓鎖,並拉出蓋子,以移除陣列的前面板 (圖 [2-1](#page-26-0))。

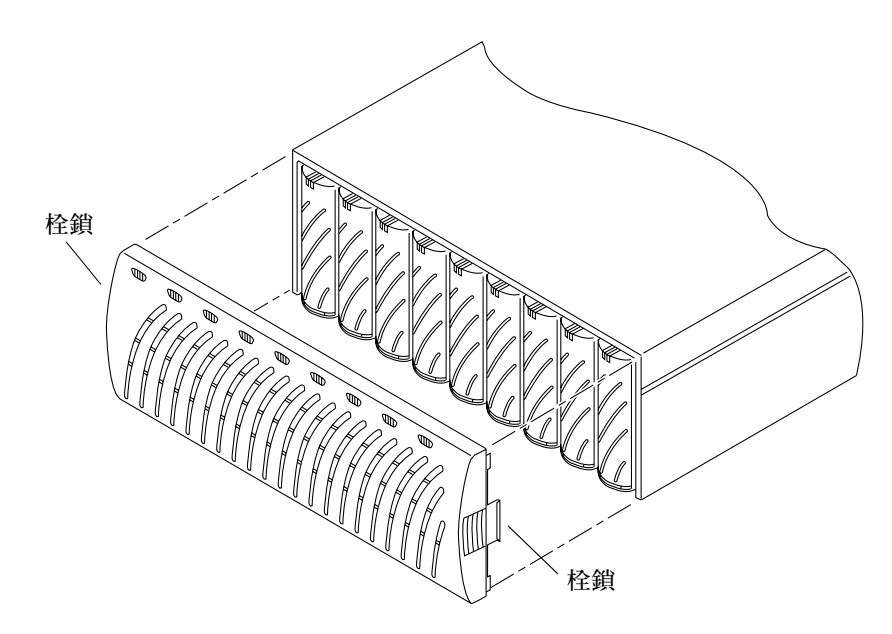

圖 2-1 移除前面板

<span id="page-26-0"></span>5. 找出陣列位於第一台磁碟機旁邊 ( 圖 2-2) 左邊的拉出標籤。 此標籤包含了陣列序號與*媒體存取[控制](#page-27-1)* (MAC) 位址。請記下此資訊;安裝時您將需要 MAC 位址。

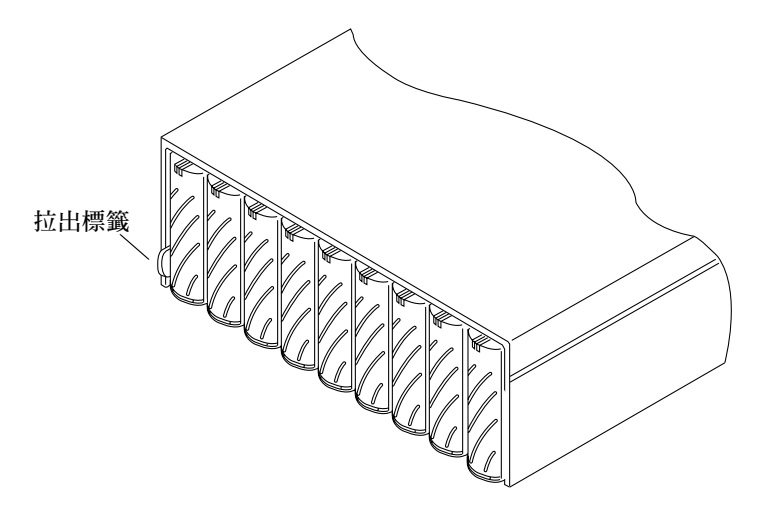

- 圖 2-2 拉出標籤的序號與 MAC 位址
- <span id="page-27-1"></span>6. 請確認所有的磁碟機、電源與冷卻單元、互連卡、控制器卡 (若有的話)均牢牢地固 定在單元上。
- 7. 替換前面板。

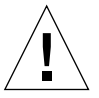

警告 – 您必須置換陣列的前面板才能符合管制文件需求。

## <span id="page-27-0"></span>2.3 編輯主機檔案

JumpStart™ 功能會自動將指定的 IP 位址下載至陣列。若要啓用此功能, 您必須在連接 陣列前,先編輯您的主機檔案。當您連接陣列並開啟電源之後,IP 位址將會自動指定。 在您開始之前,請確認是否有㆘列項目:

- MAC 位址。請參閱圖 [2-2](#page-27-1) 有關 MAC 位址的位置。如需 MAC 位址格式的資訊,請參閱 下列程序的[步](#page-28-0)驟 1。
- IP 位址。如需此項資訊,請洽您的維護網路人員。
- 陣列名稱。這是您正在安裝的陣列使用者指定名稱。

注意 – 若您正在安裝 enterprise 配置 (Partner 群組), 您需要 MAC 位址, 這個位址只會 指定給主控制器單元 ( 也稱為 "主單元" )。在 Partner 群組內,這是位於底部的陣列。 在[步](#page-28-0)驟 1 中,請替主單元輸入 MAC 位址。當您在下一節中安裝陣列時,請確認主單元 位於配置底部。

請勿使用放置於上面的陣列之 MAC 位址。在 partner 群組中,陣列的位置是在*替代主* 控制器單元 或替代主單位的上面。

若要設定陣列的網路 IP 位址:

<span id="page-28-0"></span>1. 在連接到陣列所在子網路的主機上,加入 MAC 位址與陣列名稱以編輯 /etc/ethers 檔。

例如:

**8:0:20:7d:93:7e** 磁碟托盤名稱

在此範例中:

- 8:0:20:7d:93:7e 為 MAC 位址。
- *陣列名稱* 是指您所安裝的陣列名稱。
- 2. 以 IP 位址與陣列名稱來編輯 /etc/hosts 檔。

例如:

**192.129.122.111** 陣列名稱

在此範例㆗:192.129.122.111 為指定的 IP 位址。

3. 編輯 /etc/nsswitch.conf 檔做為本機系統檔的參考。

為了確認 Solaris 軟體環境使用 /etc/ethers 與 /etc/hosts 檔所做的改變,請編輯 在 /etc/nsswitch.conf 檔的 host 與 ethers 項目,以便讓 files 參數出現在 [NOTFOUND=return] 說明之前。

```
hosts:nis files [NOTFOUND=return]
ethers:nis files [NOTFOUND=return]
```
4. 要確定反轉位址解析協定 (RARP) 常駐程式是否執行,請鍵入以下字:

```
# ps -eaf | grep rarpd
```
■ 如果 RARP 正在執行的話,您就必須刪除這個程序並重新啓動,這樣主機才能辨識您 剛才所做的變更。要刪除這個程序,請鍵入:

# **kill** 程序 *ID*

在 ps -eaf | grep rarpd 指令輸出中有程序 ID。

■ 若 RARP 常駐程式並未執行,請執行下一個步驟。

5. 鍵入下列指令,將 RARP 常駐程式啟動於 Solaris 軟體環境中:

# **/usr/sbin/in.rarpd -a &**

IP 位址將會在您完成安裝陣列並開啟電源之後,自動㆘載至陣列。

注意 – 在某些狀況下,陣列可能會經由乙太網路交換機收到 RARP 請求之前就超過時 間。若此狀況發生,陣列就收不到指定的 IP 位址。若陣列在收到 RARP 請求前逾時, 這可能是因為之物經濟的經域網路樹設定有所不當所造成的。如需跨越網路樹設 定以及變更的相關資訊,請參考交換機廠商的文件。適當㆞變更此設定可讓陣列在逾時 之前收到 RARP 請求。

## <span id="page-29-0"></span>2.4 安裝陣列

本節說明安裝 workgroup 或 enterprise 配置的流程;如須每個配置的解釋,請參閱第一 童。陣列可放在桌面上或架設於伺服器機箱或活動機箱中。本節告訴您陣列配置桌面型 定位的指示。要在機箱㆗架裝陣列,您要訂購㆒套 Sun StorEdge T3 陣列架裝組。架裝 組內有架裝陣列的說明。

陣列設計為可放置於書桌或桌面上。您可使用下列指南來替系統預備位置。

- 若是一個完整配置的陣列,請選擇一個可支撐 67 磅( 30 公斤 )的桌子,若是兩個陣 列,則選擇可支撐 135 磅 (60公斤)的桌子。
- 請在陣列前後預留足夠的空間以存取元件。
- 請至少在陣列前後保留 6 英吋 (15 公分)的空間以提供足夠的通風。
- 留意不要讓電源與介面纜線阻礙到通行。您可讓電纜經過牆壁內、地板下、天花板 或保護性通道內。不要讓介面電纜 (光纖電纜除外)受到馬達與其他磁性來源或無 線電頻率的干擾。
- 確認光纖與電源電纜的長度沒有超過電纜的長度限制。如需電纜長度的相關資訊, 請參[閱附錄](#page-102-2) A。
- 請確認陣列的操作環境沒有超過規格的限制。如需環境規格,請參[閱附錄](#page-102-2) A。

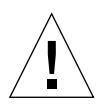

警告 – 請以兩個人來抬起陣列,以避免受傷。它重達 67 磅 (30 公斤)。

1. 將 Sun 陣列平放在指定的位置上。

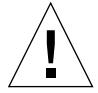

警告 – 不要將陣列垂直放置。它的設計是不可垂直站立的。

2. 如果您要安裝第二個陣列,把它堆疊在第一個陣列之上。 第二台陣列是*替代主單元*。堆疊中的第一台陣列或底端的陣列是*主單元*。

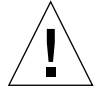

警告 – 請不要將兩台以上的陣列疊在一起。將兩台以上的陣列疊在一起可能會造成損 壞。

您現在可以開始接線了。

## <span id="page-30-0"></span>2.5 連接電纜

本節解釋如何為 workgrop( 獨立單㆒ ) 配置和 enterprise (partner 群組 ) 配置連接電纜。

注意 – 如果您是連接單一陣列的話,可以省略 "僅適用於 Partner 群組"開始的步驟, 直接跳到下一步驟。

在您開始之前,請確認所有必要的電纜與配接卡:

- 光纖電纜,一個單元一條
- AC 電源線,每個單元兩條
- 互連電纜, 每個 partner 群組一對電纜
- 乙太網路介面電纜,每個控制器單元一條:
	- Sun StorEdge T3 陣列 10BASE-T ( 第 3 類 ) 的介面電纜 ( 需要分別購買 )
	- Sun StorEdge T3+ 陣列的 10/100BASE-T (第 5 類) 介面電纜 (包括在陣列套件內)
- 媒體介面配接卡 (MIA), 僅 Sun StorEdge T3 陣列需要

Sun StorEdge T3 陣列電纜和配接卡顯示在圖 [2-3](#page-31-0)。Sun StorEdge T3+ 陣列電纜則顯示在 圖 [2-4](#page-31-1)。

注意 – 您的陣列套件內可能不包含互連電纜。如果要安裝 enterprise 配置但沒有介面電 纜時,請洽詢您的 Sun 銷售代表。

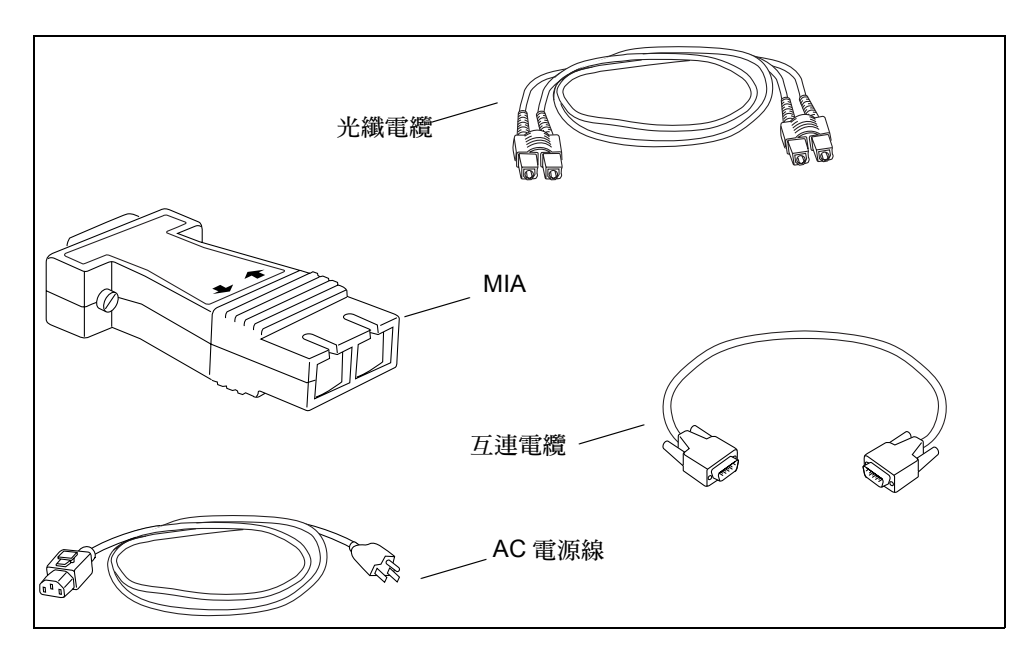

<span id="page-31-0"></span>圖 2-3 Sun StorEdge T3 陣列電纜與配接卡

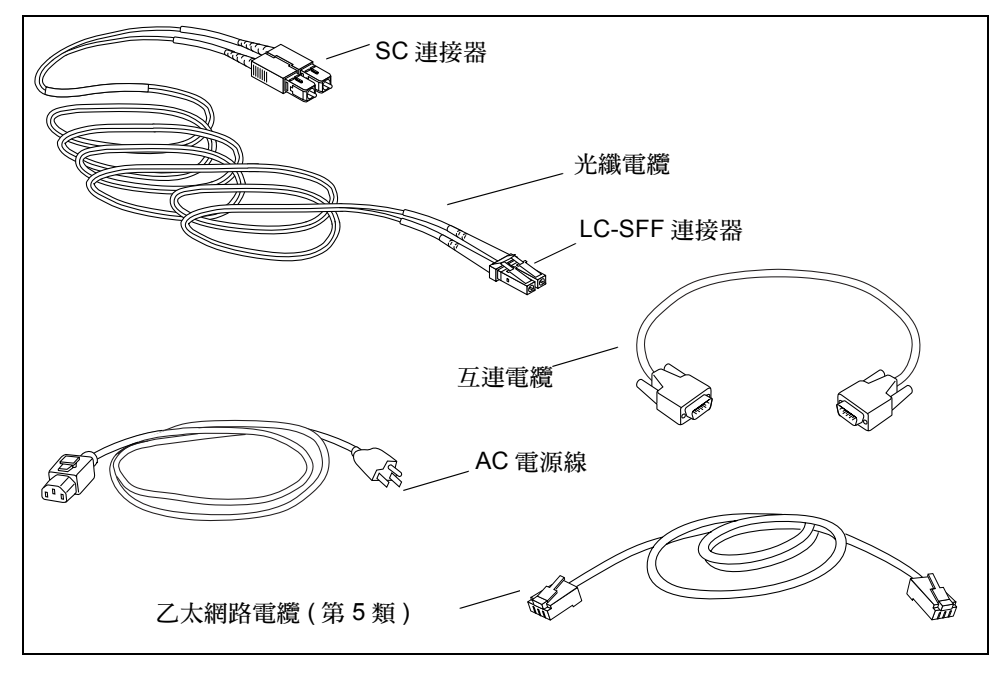

<span id="page-31-1"></span>圖 2-4 Sun StorEdge T3+ 陣列電纜

- <span id="page-32-1"></span>1. 把光纖電纜連接到主機匯流排配接卡 (HBA)。
	- 如果是 Sun StorEdge T3+ 陣列,確認在光纖電纜上附上標準連接器 (SC) 到 HBA。
	- 如果是 Sun StorEdge T3 陣列,您可以直接把電纜的任何一端連上 HBA。
- <span id="page-32-2"></span>2. 把光纖電纜的另一端連接到在主單元 ( 底部 ) 的控制器卡之 FC-AL 連接器上。
	- 如果是 Sun StorEdge T3+陣列,連接電纜的 LC-SFF (small form factor)一端到 FC-AL 介 面 ( 圖 [2-5](#page-32-0))。
	- 如果是 Sun StorEdge T3 陣列,用一個媒體介面配接卡 (MIA) 連接光纖電纜到在控制器 卡上的 FC-AL 介面。(圖 [2-6](#page-33-0))
- 3. 僅適用 Partner 群組:重複[步驟](#page-32-1) 1 和[步驟](#page-32-2) 2 以連接第二條光纖電纜到替代主單元 ( 頂 部 ) 和到分開的 HBA。

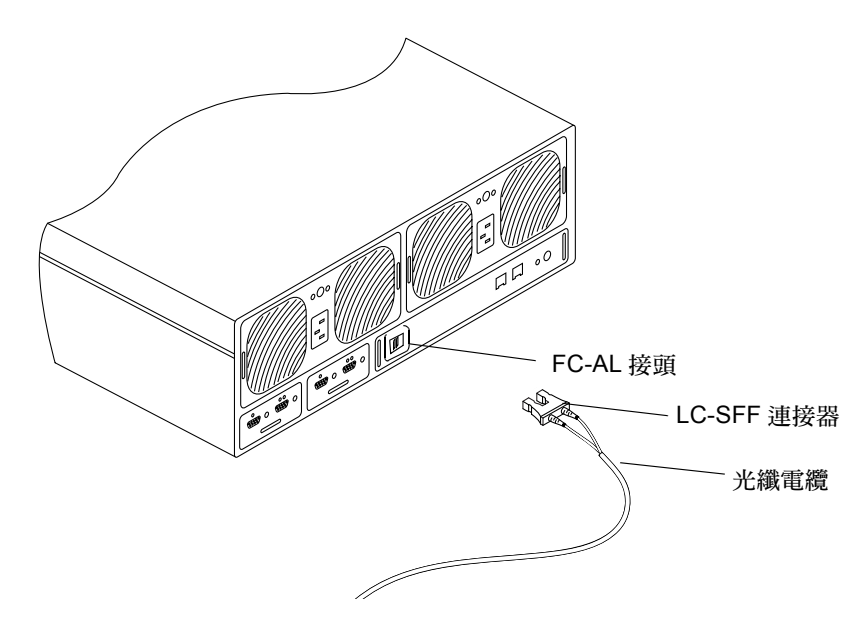

<span id="page-32-0"></span>圖 2-5 將光纖電纜連接到 Sun StorEdge T3+ 陣列上的 FC-AL 連接器

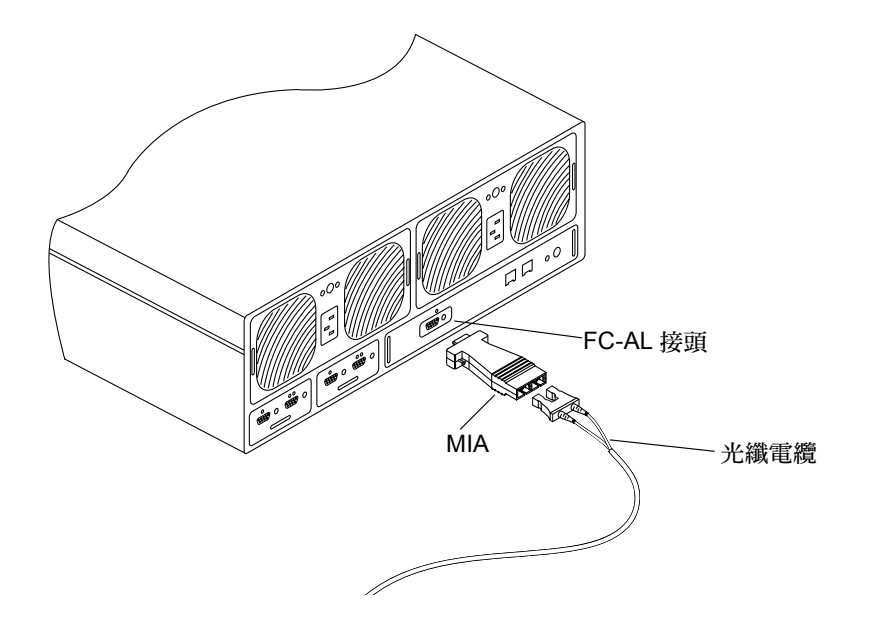

圖 2-6 將光纖電纜與 MIA 連接至 Sun StorEdge T3+ 陣列㆖的 FC-AL 接頭

- <span id="page-33-2"></span><span id="page-33-0"></span>4. 將乙太網路電纜一端連到主單元之控制器板的乙太網路連接埠 ( 圖 [2-7](#page-33-1))。
	- 如果是 Sun StorEdge T3+ 陣列,請用第5 類的乙太網路電纜。
	- 如果是 Sun StorEdge T3 陣列,請用第3 類的乙太網路電纜。

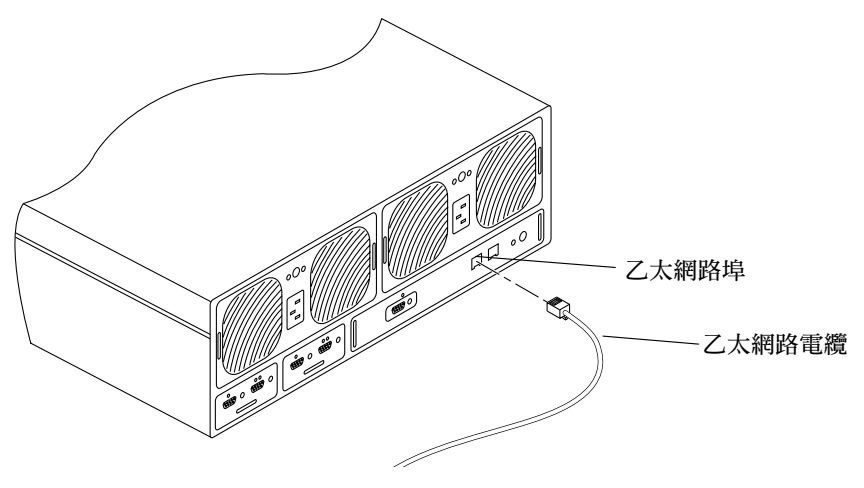

圖 2-7 連接乙太網路電纜

<span id="page-33-3"></span><span id="page-33-1"></span>5. 將乙太網路電纜的另一端連到網路集線器或路由器。

注意 – 您必須使用絕緣的乙太網路介面電纜, 以符合幅射管制需求。

- 6. 僅適用 Partner 群組:重複[步驟](#page-33-2) 4 與[步驟](#page-33-3) 5,以使用第二條乙太網路電纜來連接替代主 單元到集線器或路由器。 將此電纜連至相同網路的集線器或路由器,作為主單元。
- <span id="page-34-1"></span>7. 將兩條電源線接到主單元背面的兩個電源與冷卻單元 ( 圖 [2-8](#page-34-0))。

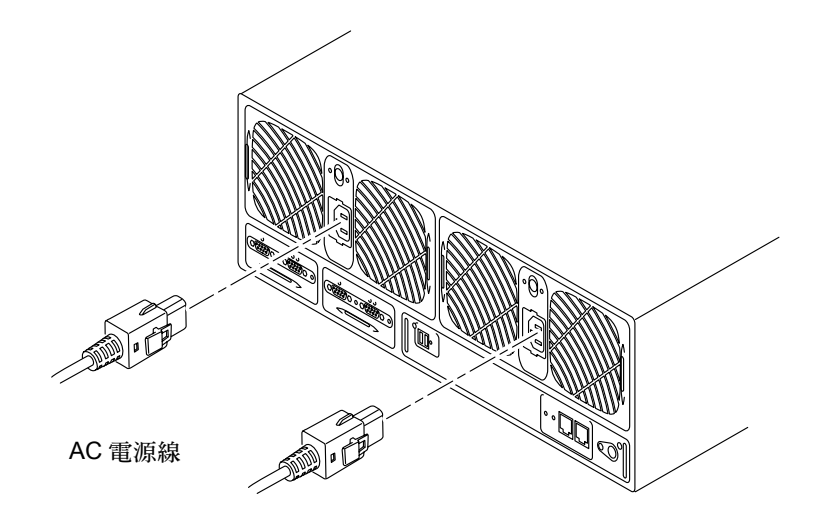

圖 2-8 連接電源線

8. 僅適用 Partner 群組:重複[步驟](#page-34-1) 7 將電源線連到替代主單元。

<span id="page-34-0"></span>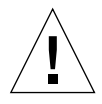

警告 – 請不要開啓單元的電源。若您正連接一個陣列單元,請跳到第 [2-13](#page-36-0) 頁的 2.6 節 [「開啟電源並確認硬碟配置」以](#page-36-0)取得開啟單元電源的指示。若您正連接 Partner 群組, 請跳[到步](#page-34-2)驟 9。

<span id="page-34-2"></span>9. 僅適用 Partner 群組:將互連電纜連到互連卡,如圖 [2-9](#page-35-0) 所示。 確認您將電纜連到正確的互連卡接頭,完全和圖形所示的一樣。此電纜連接決定了主單 元與替代主單元的關聯。旋緊其他的螺絲。 其他接頭則保留給擴充單元。

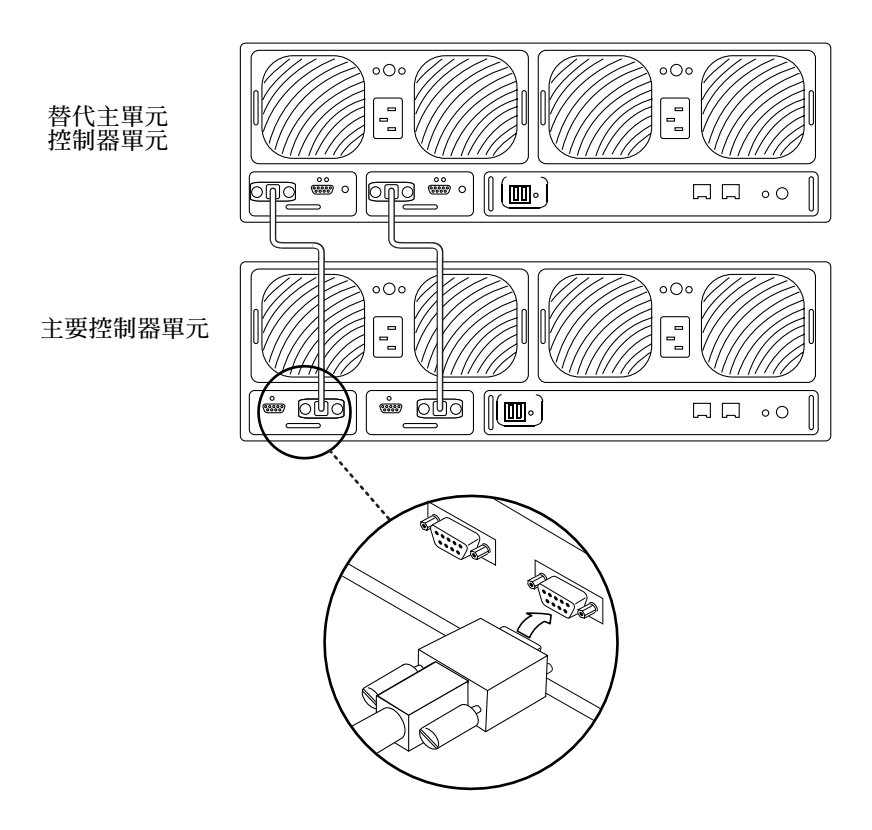

<span id="page-35-0"></span>圖 2-9 連接連線電纜
完整接線的 partner 群組將如圖 [2-10](#page-36-0) 所示。

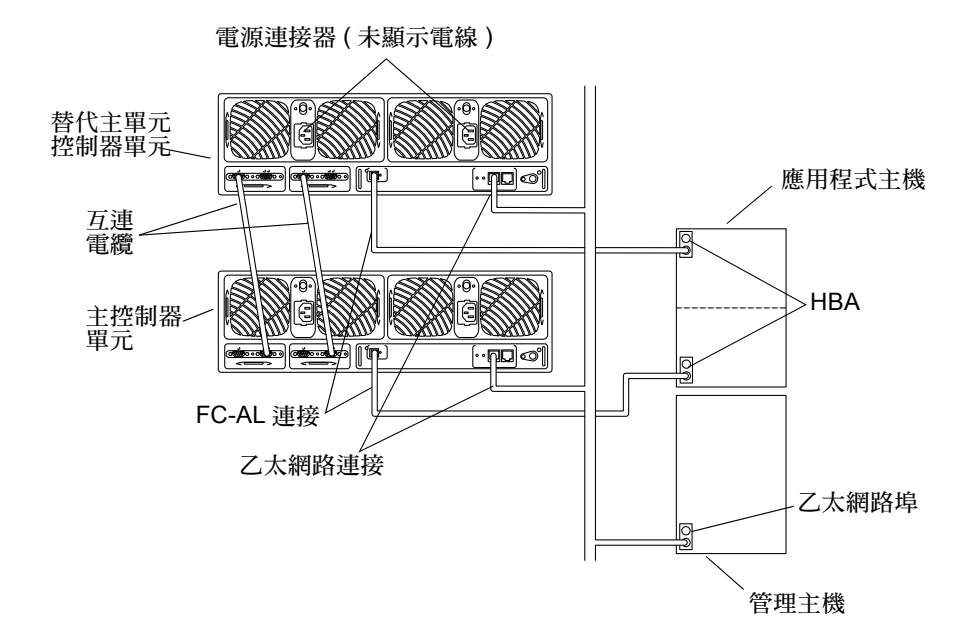

圖 2-10 完整接線的 Partner 群組 (乙太網路配置)

# <span id="page-36-0"></span>2.6 開啟電源並確認硬碟配置

若要開啟電源並確認硬體配置:

- 1. 從每一個陣列把電線連接到 AC 插座。 使用替代電源以確認電源與冷卻單元的功能均有備用。
- 2. 確認 AC 電源出現於每個電源與冷卻單元中。 當 AC 雷力流通時,在每個電源與冷卻單位的 AC LED 呈穩定琥珀色,而且風扇也會轉 成低速。
- 3. 按下所有陣列上的每個電源與冷卻單元的電源按鈕,以開啓該單元的電源。 當陣列啟動的時候,在電力與冷卻單元㆗之 AC LED 和電源 (PS) LED 的燈號為綠色。

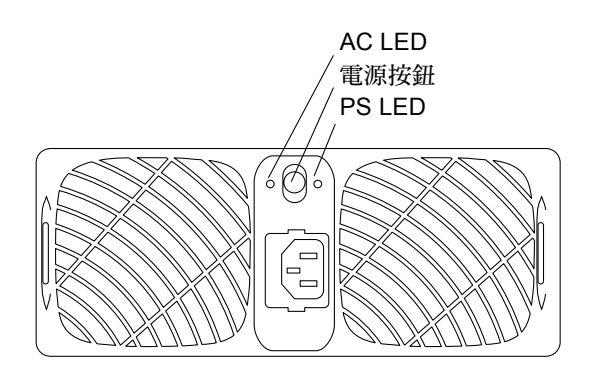

圖 2-11 電源與冷卻單元 LED 與電力按鈕位置

4. 檢查單元正面和背面的 LED 以確認所有元件正在接收電源,並可運作。 當磁碟機開始運轉時,LED 燈會閃動。陣列啓動時間可能會花上數分鐘,之後所有的 LED 會變成綠色不閃動燈號,代表該單元正在接收電源,並且磁碟機並不在作業中。 如需 LED 和如何解釋它們的詳細資訊,請參閱第 4-2 頁的 4.1.4 節 [「陣列](#page-69-0) LED」。

注意 – 在您開啟單元電源之後,電源與冷卻單元的電池將重新充電。當電池重新充電 時,會停用往後寫入快取。

# 2.7 建立網路連接

使用乙太網路連接來初始化網路位址和管理陣列。當您開啓陣列電源時,IP 位址將自 動經由 JumpStart 程式㆘載。

注意 – 請在開始此程序之前,先備妥通路 IP 的位址資訊。如需此項資訊,請洽您的網 路業者。

注意 – telnet 階段作業將等到控制器 LED 變成綠色之後才會連接。

1. 在主機上,使用 telnet 指令加上陣列名稱 (或 IP 位址)來連接至陣列。 例如:

```
# telnet array-name
Trying 129.150.47.101...
Connected to 129.150.47.101.
Escape character is '^]'.
pSOSystem (129.150.47.101)
```
注意 – telnet 階段作業將確認您的網路連接無誤。若您不能透過 telnet 階段作業連接,請<br>參閱 *《Sun StorEdge T3 與 T3+ 陣列管理員指有劉* 或 *《Sun StorEdge Component* 參閱 《Sun StorEdge T3 與 T3+ *陣列管理員指南》*或 《Sun StorEdge Component<br>Manager 使用者指南》中的疑難排解資訊來分析問題。

2. 鍵入 root 作為登入,並在密碼提示上按 Return。

陣列顯示標題資訊,類似以下所示:

```
Login:root
Password:<Return>
T3B Release 2.00 2001/04/02 15:21:29 (192.168.209.243)
Copyright (C) 1997-2001 Sun Microsystems, Inc.
All Rights Reserved.
:/:<1>
```
3. 使用 passwd 指令來為 root 帳號設定密碼。

出現 OLD password 的提示時請按 Return。

```
:/:t300:/:<1>passwd
.,.......................<br>OLD password:<Return><br>NEW password:新密碼
NEW password: 新密碼<br>NEW password (confirm): 新密碼
: / : <2>
```
注意 – 為了安全起見,請務必設定㆒個 root 密碼。

4. 使用 set gateway 指令來設定通道。 通道位址可讓您在子網路外部存取陣列。 例如:

:/:<3>**set gateway 129.150.47.1**

5. 使用 set netmask 指令來設定網遮罩。 網遮罩指定了用來執行 IP 子網路的網路遮罩。

```
:/:<4>set netmask 255.255.255.0
```
6. 使用 set hostname 指令來設定主機名稱。

```
:/:<5>set hostname hostname
```
7. 使用 tzset 指令來設定時區並確認設定。

時區是與格林威治標準時間 (GMT) 的差距值,也稱為通用時間座標 (UTC)。根據國際 標準化的時區規定為基礎,tzset 指令的數值是您的時區與 GMT 之間的時差。 例如,若您位於太平洋標準時間 (PST) 時區內,它與 GMT 的時差將為負 (-) 8 小時

 $(0800)$ , 如下所示:

```
:/:<6>tzset -0800
:/:<7>tzset
GMT-0800
:/:<8>
```
8. 使用 date 指令來設定日期。

日期語法為 yyyymmddHHMM.SS。 例如:

```
:/:<9>date 200005171620.30
Wed May 17 16:20:30 2000
: / : <10>
```
9. 使用 reset 指令來重設陣列。

當程式提示您確認時,請回答 y。重設將切斷 telnet 階段作業與陣列的連線。

```
:/:<110>reset
Reset the system, are you sure?[N]:Y
```
陣列會重新啓動。這可能需要花上幾分鐘。

10. 在主機中按下 Control 與右括號 (]) 符號來結束 telnet 階段作業。 telnet 提示將顯示出來。請鍵入 quit.

```
# <Control>]
telnet>quit
#
```
## 2.8 確認韌體等級與配置

陣列包含了不同種類、針對各陣列模型的韌體。

Sun StorEdge T3 陣列包含四種韌體:

- 控制器韌體
- 指控制器可消除、可編寫程式的唯讀記憶體 (EPROM) 韌體
- 磁碟機韌體
- 互連卡韌體

Sun StorEdge T3+ 陣列包含以下韌體:

- 控制器韌體
	- 等級 1
	- 等級 2
	- 等級 3
- 磁碟機韌體
- 互連卡韌體

請使用此程序以確認在您的陣列模型中所操作的是最新版的韌體,並且陣列的配置資訊 指示此單位以備妥作業。您可以在陣列的 telnet 階段作業㆗檢查韌體版本與陣列資訊。

注意-在此時不需要確認 Sun StorEdge T3+ 陣列為第一級的韌體。僅限於合格的維修人 員才可操作第㆒級韌體作業。

1. 請在主機上使用 telnet 指令,以陣列名稱 (或 IP 位址)連接至陣列。 例如:

```
# telnet 陣列名稱
Trying 129.150.47.101...
Connected to 129.150.47.101.
Escape character is '^]'.
pSOSystem (129.150.47.101)
```
- 2. 在提示上鍵入 root 與您的 root 密碼來登入至陣列。 陣列提示會顯示出來。
- 3. 鍵入 ver 以顯示標頭資訊:
	- Sun StorEdge T3 陣列標頭資訊範例:

```
:/:<5>ver
T3 Release 1.17b 2001/08/02 15:21:29 (192.168.209.243)
Copyright (C) 1997-2001 Sun Microsystems, Inc.
All Rights Reserved.
```
在這個例子中, Sun StorEdge T3 陣列控制器韌體如下所列示 Release 1.17b. ■ Sun StorEdge T3+ 陣列的標頭資訊範例:

```
:/:<5>ver
```

```
T3B Release 2.00 2001/08/02 15:21:29 (192.168.209.243)
Copyright (C) 1997-2001 Sun Microsystems, Inc.
All Rights Reserved.
```
在這個例子中,Sun StorEdge T3+ 陣列顯示作業為 2.00 第三級的控制器韌體。

4. 鍵入 fru list 以顯示在兩種陣列模型中的磁碟機和互連卡的韌體版本。 例如 (enterprise 配置 ):

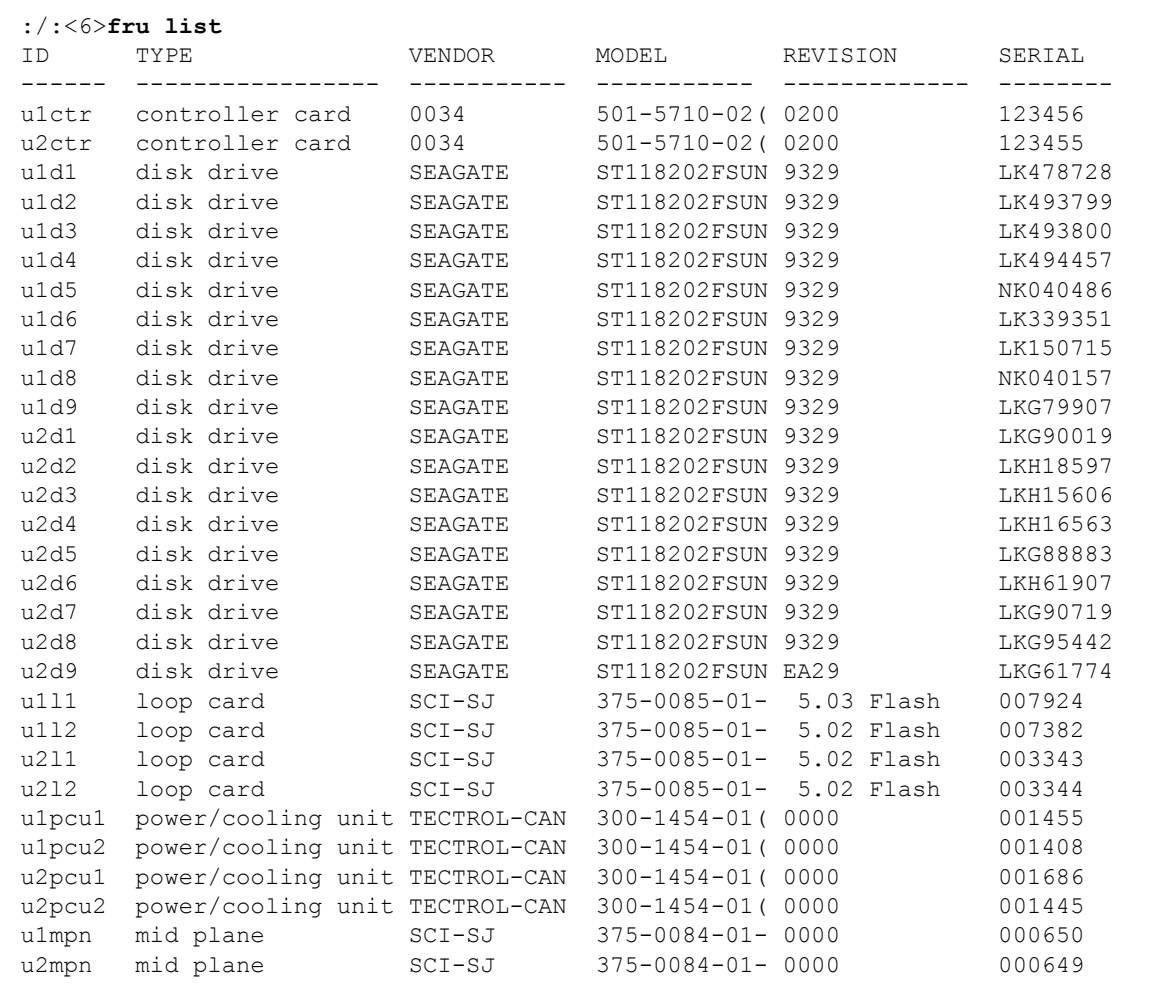

在此範例中:

- 磁碟機韌體版本將列成 Revision 9329
- 互連卡 (loop card) 韌體版本將列成 Revision 5.03 Flash
- Sun StorEdge T3 陣列控制器 EPROM 韌體列成 Revision 0200。
- Sun StorEdge T3+ 陣列第二級控制器韌體, 第二級圖像為 0200。

5. 請參考 SunSolveSM 網站 http://sunsolve.sun.com 來取得最新的韌體版次資訊:

a. 在 SunSolve Online 一欄中, 按 Patches。

- b. 在 Patches 一欄中, 按 PatchPro。
- c. 按 Storage Products。

如須韌體的詳細說明和特殊韌體增補程式的需要,請參閱增補程式 README 檔案。

注意 – 若您無法存取 SunSolve 網站,請向 SunService 供應商詢問有關增補程式的資訊。

- 6. 若您需要升級韌體,請遵循第 5-14 頁的 5.3 [節 「升](#page-91-0)級韌體」的指示立即進行。 若您不需要升級韌體,請跳[到步](#page-43-0)驟 7。
- 7. 鍵入 port list 來顯示路徑如何從主機對應到容體。 單一控制器單元的 port list 輸出如下所示:

<span id="page-43-0"></span>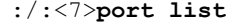

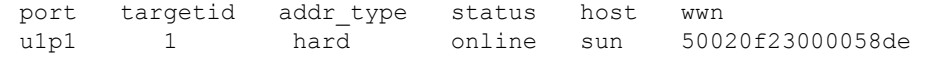

請使用資料主機㆗的 format (1M) 公用程式,從 port list 輸出的全球資訊編號 (wwn) 將容體對應到 Solaris 環境。在以下範例中,format 指令所輸出的最後一行應該 會顯示相同的 wwn。如同 port list 輸出中的 wwn 一樣。

```
# format
Searching for disks...done
AVAILABLE DISK SELECTIONS:
        0. c0t0d0 <SUN4.2G cyl 3880 alt 2 hd 16 sec 135>
     /pci@1f,4000/scsi@3/sd@0,0
   1. c2t1d0 <SUN-T300-0113 cyl 34145 alt 2 hd 64 sec 128>
      /pci@6,2000/SUNW,ifp@1/ssd@w50020f23000058de,0
```
- 8. 鍵入 sys stat 來檢視控制器狀態。
	- 單一控制器單元的 sys stat 輸出範例:

:/:<9>**sys stat** Unit State Role Partner ----- --------- ------ ------- 1 ONLINE Master

■ partner 群組的 sys stat 輸出範例爲:

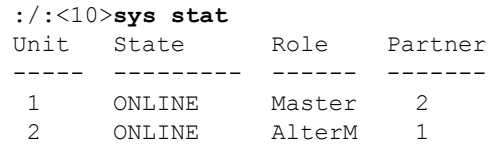

9. 鍵入 vol mode 來顯示快取與鏡射設定,並決定容體是否已裝載。

單一控制器單元的預設設定如下所示:

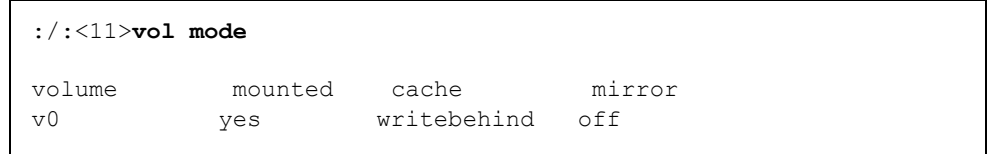

10. 鍵入 fru stat 來顯示每個 FRU 的狀態是否正常。 所有 FRU 都必須在最佳狀態下, 如下列範例的 workgroup 配置所示:

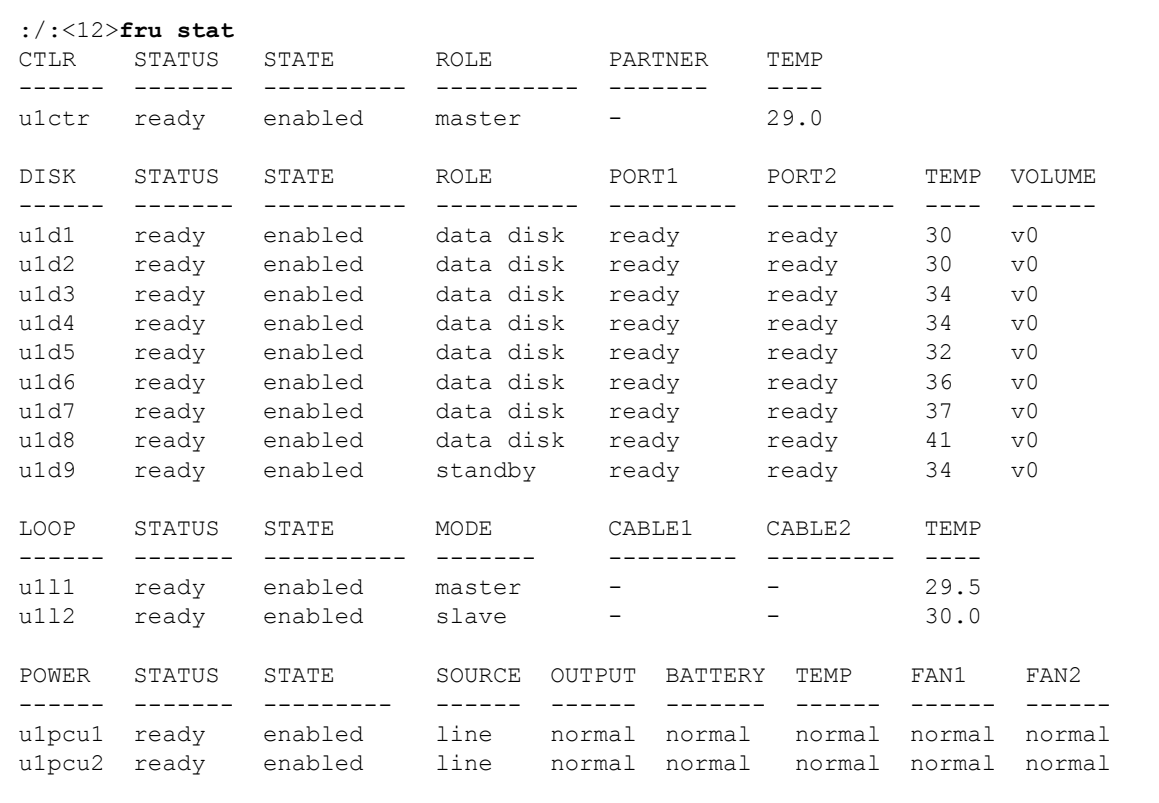

請跳到第 2-22 頁的 2.9 節 [「安裝管理工具」](#page-45-0)來繼續進行安裝。

# <span id="page-45-0"></span>2.9 安裝管理工具

Sun StorEdge T3 與 T3+ 陣列可與管理軟體一起使用, 例如 Sun StorEdge Component Manager 2.2, 以協助其操作。Sun StorEdge Component Manager 2.2 提供了圖形使用者 介面 (GUI) 來監視與管理㆒個或多個連接到主機的陣列。

Sun StorEdge Component Manager 2.2 軟體可讓您管理一些陣列的元件,並持續監視系 統的狀態。警報通知與遠端通報可將不正常作業或需要注意的狀況警示管理員。

《*Sun StorEdge Component Manager 2.2* 安裝指南》提供安裝軟體的指導,並且包括了必 <sup>須</sup>的步驟,以確定安裝、軟體啟動及軟體的解除安裝。《*Sun StorEdge Component Manager* 使用者指南》描述了如何使用 GUI 來管理 Sun StorEdge T3 與 T3+ 陣列。

## 2.10 定義與裝載容體

本節包括對 workgroup 與 enterprise 配置的定義和裝載容體的資訊。如需本節所使用指<br>令的相關資訊,請參考 *《Sun StorEdge T3 與 T3+ 陣列管理員指南》*。

陣列已預設為的 RAID 5 配置。若要檢視配置,請在 telnet 與陣列階段作業㆗使用 vol list 指令。例如:

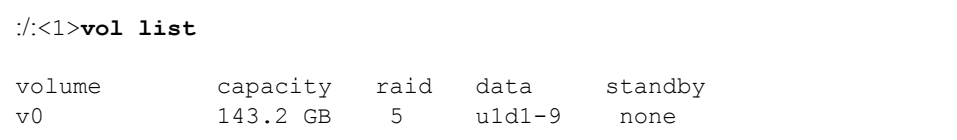

在此範例中:

- v0 為容體。
- 143.2 GB 為容體的磁碟空間總數。
- 5 為 RAID 等級。
- u1d1-9 為陣列的個數 (u1),以及磁碟機的個數 (d1 到 d9)。
- none 代表沒有待機 ( 緊急備用磁碟) 的磁碟機。

磁碟機的實體位置顯示於圖 [2-12](#page-46-0) 之㆗。

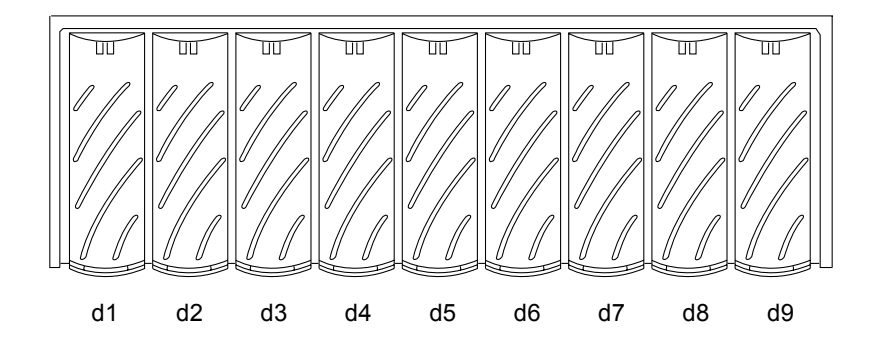

<span id="page-46-0"></span>圖 2-12 磁碟機的實體編號

- 若您想要變更預設配置,請不要繼續閱讀本節。而是改參考 《*Sun StorEdge T3* 與 若您想要變更預設配置,請不要繼續閱讀本節。而是改參考 *《Sun StorEdge T3 」*<br>*T3+ 陣列管理員指南》*,了解如何移除預設容體與重新配置磁碟機的相關資訊。
- 73+ *陣列管理員指南》*,了解如何移除預設容體與重新配置磁碟機的相關資訊。<br>■ 若您的配置爲*工作群組*配置,並想要裝載預設容體,請跳到第 2-24 頁的 [2.10.1](#page-47-0) 節「工<br>作群組配置<sub>Ⅰ</sub>。

■ 若您的配置爲 *enterprise* 配置,並想要裝載預設容體,請跳到第 2-26 頁的 [2.10.2](#page-49-0) 節 「[Enterprise](#page-49-0) 配置」。

注意 – 若您正建立新的容體或變更容體配置,您必須先使用 format(1M) 公用程式的 autoconfigure 選項手動覆寫㆖㆒個容體的標籤。如需此程序的詳細資訊,請參閱 《*Sun StorEdge T3* 與 *T3+* 陣列管理員指南》。

注意 – 預設配置並不包含緊急備用磁碟。若要將緊急備用磁碟加到配置之中,您必須移 除現有容體,並重新建立配置。請參考 《*Sun StorEdge T3* 與 *T3+* 陣列管理員指南》<sup>以</sup> 取得增加緊急備用磁碟的資訊。

## <span id="page-47-0"></span>2.10.1 工作群組配置

要顯示與裝載單㆒控制器單元的預設容體:

1. 在陣列中鍵入 vol stat 來檢視容體的狀態。

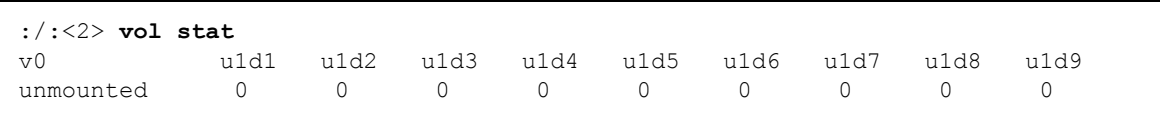

這裡的:

- v0 為容體的名稱。
- unmounted 爲容體的狀態。
- u1d1-u1d9 為容體的磁碟機。
- 0 是容體內的磁碟機狀態。

所有的磁碟機都應該顯示 0 的狀態。其他可能的狀態訊息均列在下表中。

| 數值                            | 說明          |  |
|-------------------------------|-------------|--|
| $\theta$                      | 磁碟機已裝載      |  |
| $\mathfrak{D}_{\mathfrak{p}}$ | 磁碟機已出現      |  |
| 3                             | 磁碟機已運轉      |  |
| 4                             | 磁碟機已停用      |  |
| 5                             | 磁碟機已替換      |  |
| 7                             | 磁碟機中的無效系統區域 |  |

<span id="page-47-1"></span>表 2-1 磁碟機狀態訊息

表 2-1 磁碟機狀態訊息

| 數值 | 說明          |
|----|-------------|
|    | 磁碟機未出現      |
|    | 磁碟機被停用並在重建中 |
|    | 磁碟機替代       |

■ 若 vol stat 的輸出顯示容體爲 mounted, 請跳[到步](#page-48-0)驟 4。

■ 若 vol stat 的輸出顯示容體爲 unmounted, 請跳[到步](#page-48-1)驟 2。

<span id="page-48-1"></span>2. 使用 vol mount 指令來裝載容體。

:/:<3>**vol mount** 容體名稱

3. 使用 vol stat 指令來確認容體已裝載。

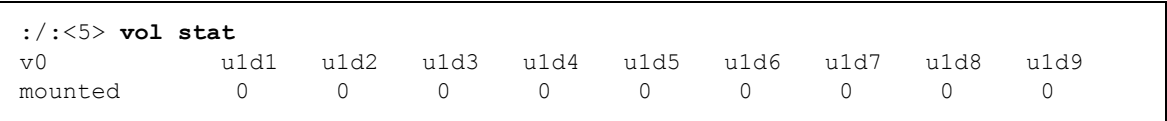

㆒旦容體裝載完畢,它就可供連接的主機系統使用。

注意 – 如果您的作業環境為 Solaris 7,11/99 或是之後的 Solaris 作業環境,省略步驟 4 直 接跳到步驟 5。新版的 Solaris 作業環境會自動辨識增加儲存設施,無須額外的指定作業。

<span id="page-48-0"></span>4. 使用 luxadm(1M) 指令來辨識新的容體。

luxadm(1M) 指令可探查新的裝置。請參考 luxadm(1M) 線㆖說明手冊來取得此指令 的詳細資訊。

a. 請確認主機系統中有一個 /dev/es 目錄。若沒有,請鍵入:

# **mkdir /dev/es**

若要執行 luxadm 指令,/dev/es 目錄是必要的。

b. 在主機系統中,鍵入 luxadm insert:

# **luxadm insert**

注意 – 若 luxadm 公用程式無法使用,您需要執行重新配置的重新啟動 (boot -r), 以確認主機可辨識新的容體。不渦, 在此程序中您最好使用 luxadm 指令, 而非 boot -r 指令。

5. 請使用資料主機的 format(1M) 指令來確認新的容體可供主機系統使用。

```
7# format
Searching for disks...done
AVAILABLE DISK SELECTIONS:
        0. c0t0d0 <SUN4.2G cyl 3880 alt 2 hd 16 sec 135>
     /pci@1f,4000/scsi@3/sd@0,0
   1. c2t1d0 <SUN-T300-0113 cyl 34145 alt 2 hd 64 sec 128>
       /pci@6,2000/SUNW,ifp@1/ssd@w50020f23000002ba,0
```
請跳到第 2-29 頁的 2.12 節 [「連接主機系統」](#page-52-0)來繼續安裝。

## <span id="page-49-0"></span>2.10.2 Enterprise 配置

若要定義與裝置 enterprise 群組的預設容體, 您必須先確認主單元的容體已裝載,然後 將容體加到替代主單元中,如下所示:

1. 在陣列中鍵入 vol stat 來檢視容體的狀態。

只有主要控制器單元中的容體會顯示出來。

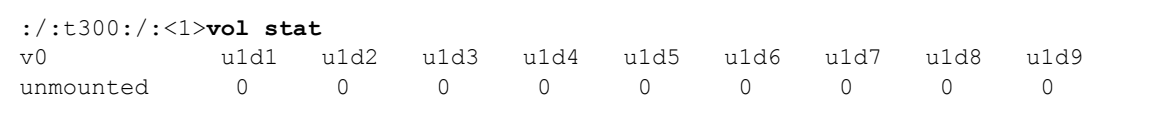

這裡的:

- v0 為容體的名稱。
- unmounted 為容體的狀態。
- u1d1-u1d9 為容體的磁碟機。
- 0 是容體內的磁碟機狀態。

所有的磁碟機都應該顯示 0 的狀態。可能的狀態訊息都列在表 [2-1](#page-47-1) 中。

- 若 vol stat 的輸出顯示容體爲 mounted,請跳[到步](#page-48-0)驟 4。
- 若 vol stat 的輸出顯示容體爲 unmounted, 請跳[到步](#page-48-1)驟 2。

2. 使用 vol mount 指令來裝載容體。

:/:<2>**vol mount v0**

3. 鍵入 vol stat 來確認主控制器單元的容體已裝載。

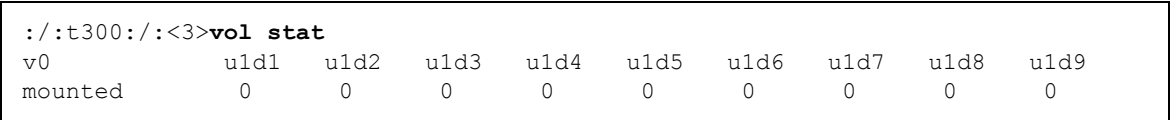

- 4. 使用 vol add 指令在替代主單元上建立預設容體, 如下所示:
	- a. 定義容體名稱 (vol add v1)。
	- b. 定義將要放置容體的磁碟機 (data u2d1-9)。
	- c. 定義 RAID 等級 (raid 5)。

```
:/:<4>vol add v1 data u2d1-9 raid 5
```
這裡的:

- v1 為容體的名稱。
- u2d1-9 指出容體的位置: 單元 2,磁碟機 1 到 9。
- raid 5 為 RAID 等級 5。
- 5. 鍵入 vol stat 來檢查容體的狀態。

所有磁碟機的狀態都必須為 0。例如:

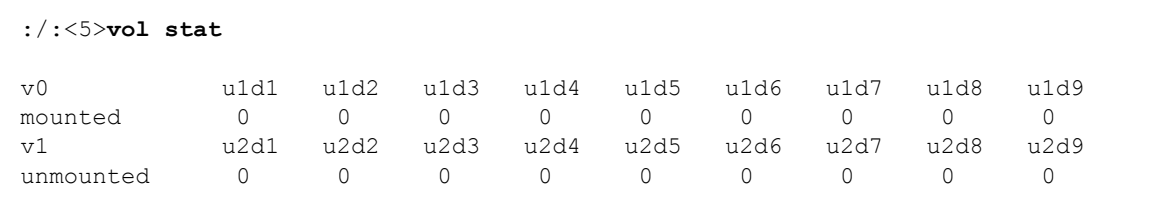

6. 使用 vol init 指令,將替代主單元上的容體初始化。

:/:<6>**vol init v1 data**

容體初始化的體體和如始化當時的系統活動而定,可能會花上一個小時。一次只能初 始㆒個容體。

7. 使用 vol mount 指令來將容體裝載於替代主單元上。

```
:/:<7>vol mount v1
```
8. 鍵入 vol list 來確認您已正確地建立容體。

```
:/:<8>vol list
volume capacity raid data standby
v0 143.2 GB 5 u1d1-9 none
v1 143.2 GB 5 u2d1-9 none
```
注意 – 如果您的作業環境為 Solaris 7, 11/99 或是之後的 Solaris 作業環境,省略步驟哀 9 直接跳到步驟 10。新版的 Solaris 作業環境會自動辨識增加儲存設施,無須額外的指 定作業。

9. 使用 luxadm(1M) 指令來辨識新的容體。

luxadm(1M) 指令可探查新的裝置。請參考 luxadm(1M) 線㆖說明手冊來取得此指令 的詳細資訊。

a. 請確認主機系統中有一個 /dev/es 目錄。若沒有,請鍵入:

# **mkdir /dev/es**

若要執行 luxadm 指令,/dev/es 目錄是必要的。

b. 在主機系統中,鍵入 luxadm insert:

#### # **luxadm insert**

注意-若 luxadm 公用程式無法使用,您需要執行重新配置的重新啓動 (boot -r), 以確認主機可辨識新的容體。不過,在此程序中您最好使用 luxadm 指令,而非 boot -r 指令。

10. 請使用資料主機的 format(1M) 指令來確認新的容體可供主機系統使用。

```
# format
Searching for disks...done
AVAILABLE DISK SELECTIONS:
        0. c0t0d0 <SUN4.2G cyl 3880 alt 2 hd 16 sec 135>
     /pci@1f,4000/scsi@3/sd@0,0
   1. c2t1d0 <SUN-T300-0113 cyl 34145 alt 2 hd 64 sec 128>
      /pci@6,2000/SUNW,ifp@1/ssd@w50020f23000002ba,0
   2. c1t1d0 <SUN-T300-0113 cyl 34145 alt 2 hd 64 sec 128>
     /pci@6,0/SUNW,socal@1,0/sf@0,0/ssd@w50020f2300000121,0
```
## 2.11 變更預設配置

Sun StorEdge T3 與 T3+ 陣列的預設配置為 RAID 5 容體。

- 若您想要變更預設配置,請在繼續安裝程序之前進行此動作。陣列的配置選項討論<br>於第三章。重新配置陣列的指令行程序位於 *《Sun StorEdge T3 與 T3+ 陣[列管理](#page-52-0)員指* 於第三章。重新配置陣列的指令行程序位於 *《Sun StorEdge T3 與 T3+ 陣列管理員指*<br>*南》之*中。一日您重新配置陣列之後,請回到此章中,並跳到第 2-29 頁的 2.12 節 [「連接主機系統」](#page-52-0)。
- 若您不要變更預設配置,請跳到第 2-29 頁的 2.12 節 [「連接主機系統」](#page-52-0)。

## <span id="page-52-0"></span>2.12 連接主機系統

本節包含了執行於陣列之主機系統的程序。您最好擁有主機的相關文件來協助您完成這 些工作。

- 2.12.1 [「確認資料主機連接」](#page-52-1)
- 2.12.2 「在主機上建立邏輯容體」
- 2.12.3 「在資料主機上建立軟性分割區」
- 2.12.4 「在主機上建立替代路徑」

## <span id="page-52-1"></span>2.12.1 確認資料主機連接

一旦主機與陣列之間的實體連接建好之後,您可以使用公用程式,例如 Solaris 環境中 的 format(1M) 指令來確認陣列㆖的容體確實存在。例如:

```
# format
Searching for disks...done
c1t1d0:configured with capacity of 133.38GB
AVAILABLE DISK SELECTIONS:
       0. c0t2d0 <drive type unknown>
           /sbus@1f,0/SUNW,fas@e,8800000/sd@2,0
        1. c0t3d0 <SUN2.1G cyl 2733 alt 2 hd 19 sec 80>
          /sbus@1f,0/SUNW,fas@e,8800000/sd@3,0
        2. c1t1d0 <SUN-T300-0113 cyl 34145 alt 2 hd 64 sec 128>
         /sbus@1f,0/SUNW,socal@1,0/sf@0,0/ssd@w50020f2300000121,0
Specify disk (enter its number):
```
在此範例㆗,編號 2 的裝置做為陣列,如同 SUN-T300-0113 標籤所指定的㆒樣。

注意 – 若您正建立新的容體或變更容體配置,您必須先使用 format(1M) 公用程式的 autoconfigure 選項手動覆寫㆖㆒個容體的標籤。如需此程序的詳細資訊,請參閱 《*Sun StorEdge T3* 與 *T3+* 陣列管理員指南》。

## <span id="page-53-0"></span>2.12.2 在主機上建立邏輯容體

透過 Solaris 環境內的 format (1M) 公用程式,您可以從主機來檢視陣列的可用磁碟空 間。在此安裝點上,您可以使用這些磁碟空間,就好像使用任何實體磁碟一樣。這包括 了執行安裝檔案系統、使用裝置作為原始裝置或分割裝置等類操作。如需建立邏輯容體 的詳細資訊,請參考資料主機的文件。

注意 – 有兩個指令可決定陣列的磁碟機容體容量。在陣列內,vol 指令可用來顯示原始 的容體容量。在 Solaris 環境內,format (1M) 公用程式 (還有其他公用程式)可用來 顯示新建容體的容量。容體容量在內部陣列 vol 指令和 Solaris 環境 format(1M) 指令 有所不同;Solarisformat(1M) 指令報告較小的容體容量。這是因為 Solaris 環境將使 用每 KB 容量為 1,024 位元組來報告容體的大小。

例如,若使用陣列 vol 指令,4- 磁碟機,18-GB RAID 0 容體將報告陣列中包含 71.6 GB 的容量。其計算方式如㆘所示:

139857920 blks \* 512 bytes/blk \* 1 Gbyte/1000<sup>3</sup> = 71.6 Gbytes

而 Solaris 環境中的 format (1M) 指令則使用每 KB 容量爲 1,024 位元組,報告此容體 的容量為 66.69 GB, 其計算方式如下所示:

139857920 blks \* 512 bytes/blk \* 1 Gbyte/1024<sup>3</sup> = 66.69 Gbytes

實際的磁碟容量並沒有損失。

## <span id="page-54-0"></span>2.12.3 在資料主機上建立軟性分割區

陣列的內建容體管理每個陣列單元最多可支援兩個容體,或是*邏輯單元(LUN*)。這樣可 產生極大的容量 (單一 7+1 RAID 5 LUN 的配置為 128 GB 再加上緊急備用磁碟, 18 GB 的磁碟機)。有些應用程式並不能有效㆞使用這麼大的容體。有兩種方案可解決此 問題,您可個別或合併㆞使用它們。

- 首先,您可使用資料主機作業系統所提供的分割公用程式。在 Solaris 環境中,這即為 format 公用程式,它最多可在每個容體內建立七個不同的分割區。請注意,在上述 的配置情況中,若每個分割區都一樣大小,這將產生 18 GB 的分割區,傳統的應用 程式可能仍無法有效㆞使用這麼大的空間。
- 其次,您可使用主機上的協力廠商軟體,在給定的容體中建立您要的任意多個分割 區。在 Solaris 環境中,VERITAS Volume Manager 可用於此用途中。

如需使用 format 公用程式的相關資訊,請參閱 format (1M) 線上說明。如需 VERITAS Volume Manager 等協力廠商軟體的詳細資訊,請參考該產品的文件。

注意 – 以上完成陣列工作群組安裝程序。若您要安裝 enterprise 配置,請繼續閱讀下一 節。

## <span id="page-55-0"></span>2.12.4 在主機上建立替代路徑

此工作僅適用於在 enterprise 配置㆗將兩個控制器單元配置成 partner 群組時。

在 partner 群組中,控制器快取會被鏡射,以便在一個控制器故障時,不致遺失任何資 料。位於故障控制器的快取內、但還未寫至磁碟的任何資料將保存於 Partner 控制器的 快取內,並诱渦某個後端光纖涌道迴圈連接這兩個單元而寫入磁碟中。

後端光纖通道迴圈將用來維護主機存取失敗之控制器所在單元的磁碟 (或主機資料路 徑到該控制器的任何失敗)。因此需要您使用主機形式的替代路徑機制,例如 VERITAS Volume Manager、Sun Enterprise Alternate Pathing 軟體或 Sun StorEdge Traffic Manager 軟體之動態多重路徑 (DMP) 功能。當發生於主機資料路徑失敗時, Alternate Pathing 機制會將資料重新路由至 partner 群組的其他陣列控制器。接著控制 器會把通過某個後端迴圈的資料重新導向其他控制器的磁碟,藉此讓資料仍可供主機 應用程式使用。

如需安裝與配置 Alternate Pathing 的詳細資訊與指示,請參考已選取的 Alternate Pathing 工具之文件。

若希望 Alternate Pathing 軟體正確地運作,您必須在陣列上爲 enterprise 配置啓動多重路 徑支援。其作法如㆘列的程序所示:

1. 若您還未在陣列的 telnet 階段作業內,請啟動一個。

若您已在 telnet 階段作業內,請跳到步[驟](#page-55-1) 2。

a. 請在主機上使用 telnet 指令,以陣列名稱 (或 IP 位址)連接至陣列。

```
# telnet 陣列名稱
Trying 129.150.47.101...
Connected to 129.150.47.101.
Escape character is '^]'.
pSOSystem (129.150.47.101)
```
b. 在提示中鍵入 root 與密碼來登入至陣列。

- <span id="page-55-1"></span>2. 在此陣列提示可使 Alternate Pathing 軟體發生作用如下:
	- 主機作業為 Sun StorEdge Traffic Manager Alternate Pathing 軟體時,鍵入:

:/:<1>**sys mp\_support mpxio**

■ 主機作業為 Sun StorEdge Traffic Manager Alternate Pathing 軟體時,鍵入:

:/:<1>**sys mp\_support rw**

3. 使用 sys list 指令來確認 mirror 設定已設成 auto。

```
:/:<2>sys list
blocksize :64k
cache :auto
mirror : auto
mp_support \begin{array}{lll} \text{mp} & \text{irw} < \overrightarrow{g} & \text{mpxio} \\ \text{naca} & \text{if} & \text{if} \end{array}naca
rd_ahead :on
recon rate : med
sys memsize :128 MBytes
cache memsize :1024 MBytes
```
注意 – 如資料主機作業環境為 Solaris 或比 Solaris 7,11/99 或其後之版本更早,執行 luxadm insert 指令,以便主機辨識新路徑。

4. 鍵入 port list 以顯示全球資訊編號 (wwn)。

以下爲一個 partner 群組的 port list 輸出範例:

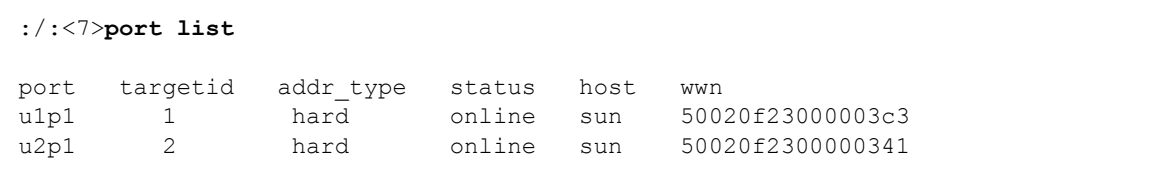

5. 請使用資料主機中的 format(1M) 公用程式來以 port list 輸出內的全球資訊編號 (wwn) 將容體對應到 Solaris 環境。

在接下來的範例中,format 指令的輸出應該會顯示 port list 輸出中的相同 wwn, 它列在倒數第三行 (u1) 和最後一行 (u2)。

```
format
Searching for disks...done
AVAILABLE DISK SELECTIONS:
        0. c0t0d0 <SUN4.2G cyl 3880 alt 2 hd 16 sec 135>
     /pci@1f,4000/scsi@3/sd@0,0
   1. c1t0d0 <SUN-T300-0113 cyl 34145 alt 2 hd 64 sec 128>
      /pci@6,2000/SUNW,ifp@1/ssd@w50020f23000003c3,0
   2. c2t1d0 <SUN-T300-0113 cyl 34145 alt 2 hd 64 sec 128>
      /pci@6,2000/SUNW,ifp@1/ssd@w50020f2300000341,0
```
#### 6. 在主機上,按下 Control 及右括弧 (1) 記號 ( 僅適用於 Solaris 作業環境 ), 或是使用適 合於您的作業系統的同等指令,已離開 telnet 階段作業。

此指令可帶您進入 telnet 提示中;請鍵入 quit。

注意 - 當多重轉徑支援啓動並且主機重新啓動之後,您將在主機端看到相同的容體使用 兩個路徑:主要路徑與替代路徑。這代表若您在 Solaris 環境㆗使用 format(1M) 公用 程式,您將看到每個容體有兩個路徑。

以上完成 enterprise 配置的安裝程序。如需可用陣列設定與監視選項的資訊,請參閱[第](#page-58-0) 三章。

# <span id="page-58-0"></span>操作

本章說明可於 Sun StorEdge T3 與 T3+ 陣列執行的基本操作:

- 第 3-1 頁的 「關閉[與開啟電源」](#page-58-1)
- 第 3-3 頁的 「重新[配置陣列](#page-60-0)設定」
- 第 3-8 頁[的 「陣列](#page-65-0)監測」

# <span id="page-58-1"></span>3.1 關閉與開啟電源

除非在下列狀況下, 否則您都不需要關閉陣列的電源:

- 硬體重新配置
- 重新放置
- ㆗心板和外殼替換
- 緊急情況,例如水災時

## 3.1.1 請關閉電源

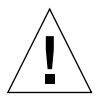

警告 – 此程序可關閉陣列電源,以及與其連接的所有陣列。

注意 – 若陣列在 Solaris 環境中運作,並且裝載了容體,請在關閉陣列電源之前,先卸 載資料主機內的容體。

1. 請確認主機與陣列之間的資料路徑已停止使用。

不可再有任何的 I/O 作業。

2. 在陣列的 telnet 階段作業中,請鍵入:

```
:/:<1>shutdown
Shutdown the system, are you sure?[N]:y
```
3. 在每個電源和冷卻單元上按一下電源按鈕,以便關閉開關 (圖 [3-1](#page-59-0))。

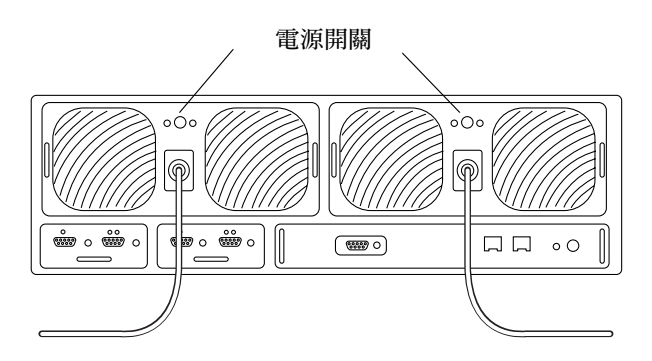

圖 3-1 電源開關位置

## <span id="page-59-0"></span>3.1.2 開啟電源

當您開啟配置的電源時,請務必在啟動主機伺服器之前,先開啟陣列的電源。

● 請按下每個電源與冷卻單元的電源按鈕,以開啓主單元的電源。 此時,在陣列㆖的所有電源與冷卻單元 LED 及與其連接的任何單元,均會變成綠色, 代表電源已經還原。

注意 – 若連接單元㆖的綠色電源與冷卻單元 LED 沒有亮,請按㆘這些單元的電源開關。

## <span id="page-60-0"></span>3.2 重新配置陣列設定

陣列已經按照㆘列的預設配置來設定:

- RAID 5 容體,沒有緊急備援磁碟
- 快取記憶體模式設成自動
- 自動停用與自動重建磁碟機

這些預設設定與其他的可能配置將在以下幾節中說明。有關如何變更陣列的預設設定之<br>指示,請參閱 *《Sun StorEdge T3 與 T3+ 陣列管理員指南》*。

本章所使用的一些詞彙定義如下:

- *容體*,也稱爲邏輯單元 (LUN),爲建立在磁碟機群組上的基本結構,可擷取與還原資 料。容體是㆒組已配置成 RAID 層級 0、1 或 5 的實體磁碟機。
- *緊急備援磁碟* 為未包含任何資料的磁碟機,當 RAID 1 或 5 容體內的另一台磁碟機故 障時,緊急備援磁碟可以作為待機之用。緊急備援磁碟增加了另一層的備用:如果 磁碟機故障,緊急備援磁碟可以取而代之,直到該磁碟機被替換掉為止。當您替換 故障的磁碟機時,緊急備援磁碟的資料將複製到替換的磁碟機內,而緊急備援磁碟 則回復成待機狀態。
- *同位元校對* 是與資料一起儲存的額外資訊,可讓控制器在磁碟機故障之後重建資<br>料。只有 RAID 5 容體具有同位元校對。RAID 1 使用的是鏡射,而非同位元校對, 可讓控制器在磁碟機故障之後重建資料。

### 3.2.1 單元容體配置

陣列單元內的磁碟機可群組成㆒個或兩個容體 (LUN)。組成容體的磁碟機數量最少為兩 個;最多為九個。堅急備援磁碟機可在單元中配置成一個選項。若您在容體內配置一個 緊急援碟,就只能使用陣列內的磁碟機 9 作為緊急備援磁碟。每個陣列只能有一個緊急 備用磁碟,由兩個容體所共用。

若您選擇將緊急備援磁碟機包含於配置之㆗,請在開始建立容體時就將它加入。若您想 要稍後才加入緊急備援磁碟,您必須移除現有的容體,並重新建立配置。

您也可以利用如 VERITAS Volume Manager 這類專業的協力廠商軟體,將兩個容體配置 成多個較小的分割區,或將多個容體合併成一個容體。

注意 – 若您正在建立新的容體,或變更容體配置,必須用 format(1M) 公用程式的 autoconfigure 選項,以手動方式重新改寫先前容體的標籤。如需此程序的詳細資 <sup>訊</sup>,請參閱 《*Sun StorEdge T3* 與 *T3+* 陣列管理員指南》。 有效容體配置的範例列於表 [3-1](#page-61-0)。

<span id="page-61-0"></span>表 3-1 容體配置範例

| 容體 1        | 容體 2        | 緊急備援磁碟 |
|-------------|-------------|--------|
| 9 磁碟 RAID 5 | 無           |        |
| 8 磁碟 RAID 5 | 無           | X      |
| 9 磁碟 RAID 1 | 無           |        |
| 8 磁碟 RAID 1 | 無           | X      |
| 2 磁碟 RAID 1 | 7 磁碟 RAID 5 |        |
| 2 磁碟 RAID 1 | 6 磁碟 RAID 5 | X      |
| 2 磁碟 RAID 1 | 7 磁碟 RAID 1 |        |
| 2 磁碟 RAID 1 | 6 磁碟 RAID 1 | X      |
| 4 磁碟 RAID 0 | 5 磁碟 RAID 1 |        |
| 2 磁碟 RAID 0 | 6 磁碟 RAID 5 | Χ      |

### 3.2.2 RAID 等級

RAID 等級確定控制器在磁碟機㆖讀寫資料與同位元校對的方式。Sun StorEdge T3 與 T3+ 陣列可使用 RAID 等級 0、RAID 等級 1 (1+0) 或 RAID 等級 5 來配置。預設配置為 RAID 等級 5。

以下幾節描述了這三個 RAID 等級的資料佈局。

### 3.2.2.1 RAID 0

RAID 0 容體內的資料區塊依序分置於容體內的所有磁碟機。因為沒有同位元校對資 料,因此 RAID 0 將使用磁碟機的所有容量。不過它並無備用性;若某台磁碟機故障 了,容體內的所有資料都會遺失。表 [3-2](#page-62-0) 顯示了 RAID 0 容體內的資料佈局。

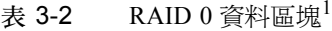

<span id="page-62-0"></span>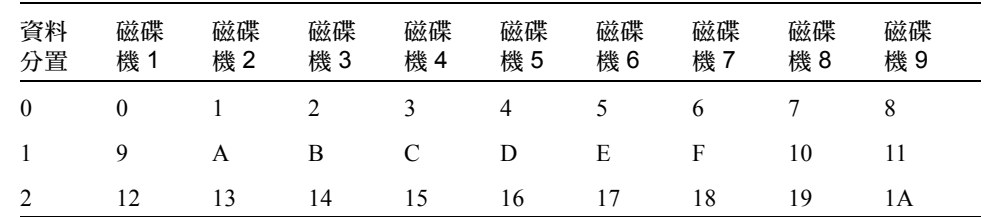

1. 區塊編號將以十六進位來表示。

### 3.2.2.2 RAID 1

RAID 1 (1+0) 容體內的每個資料區塊均鏡射於兩台磁碟機,而區塊則分置於容體內的所 有磁碟機。若某個鏡射配對故障了,可使用其他磁碟機的資料。因為 RAID 1 配置內的 資料會鏡射,所以容體只有指定磁碟機的㆒半容量。例如,若您以 18 GB 磁碟機來建  $\dot{\pi}$ 四台磁碟機的 RAID 1 容體,產生的資料容量將為 2 X 18 = 36 GB。表 [3-3](#page-62-1) 顯示了包 含 9 台磁碟機的 RAID 1 (1+0) 容體內的資料區塊。

表 3-3 RAID 1 (1+0) 資料區塊

<span id="page-62-1"></span>

| 資料<br>分置 | 磁碟<br>機1 | 磁碟<br>機2 | 磁碟<br>機 3 | 磁碟<br>機 4 | 磁碟<br>機 5 | 磁碟<br>機 6 | 磁碟<br>機 | 磁碟<br>機8 | 磁碟<br>機 9 |
|----------|----------|----------|-----------|-----------|-----------|-----------|---------|----------|-----------|
|          |          |          |           |           | 4         |           | O       |          | 8         |
|          |          |          |           |           |           | 6         |         |          | 0         |
|          | Q        | А        | В         |           |           | E         | F       | 10       |           |

1. 區塊編號將以十六進位來表示。

### 3.2.2.3 RAID 5

在 RAID 等級 5 中,資料將分置於區段內之容體的磁碟機中,而同位元校對資訊也分 置於磁碟機內。因為有此同位元校對,若一台磁碟機故障了,您可使用其他磁碟機來 還原資料。兩台磁碟機故障將導致所有資料都遺失。RAID 5 容體具有邏輯單元中的所 有磁碟機減掉一台的資料容量。例如,對於 5 台磁碟機的 RAID 5 容體,並且每台磁碟 機容量為 18 GB,那麼它的資料容量將為 4Χ18 = 72 GB。表 [3-4](#page-63-0) 顯示了 RAID 5 容體 內的資料區塊。資料分置內的同位元校對磁碟機的位置從右邊旋轉到左邊,以消除效 能上的瓶頸。

<span id="page-63-0"></span>

| 資料<br>分置         | 磁碟<br>機1         | 磁碟<br>機2       | 磁碟<br>機 3      | 磁碟<br>機 4     | 磁碟<br>機 5    | 磁碟<br>機6 | 磁碟<br>機7 | 磁碟<br>機8 | 磁碟<br>機9    |
|------------------|------------------|----------------|----------------|---------------|--------------|----------|----------|----------|-------------|
| $\boldsymbol{0}$ | $\boldsymbol{0}$ | 1              | $\overline{2}$ | 3             | 4            | 5        | 6        | 7        | P           |
| 1                | 9                | A              | B              | $\mathcal{C}$ | D            | E        | F        | P        | 8           |
| $\overline{2}$   | 12               | 13             | 14             | 15            | 16           | 17       | P        | 10       | 11          |
| 3                | 1B               | 1 <sup>C</sup> | 1D             | 1Е            | 1F           | P        | 18       | 19       | 20          |
| 4                | 24               | 25             | 26             | 27            | $\mathbf{P}$ | 20       | 21       | 22       | 23          |
| 5                | 2D               | 2E             | 2F             | $\mathbf P$   | 28           | 29       | 2A       | 2B       | 2C          |
| 6                | 36               | 37             | P              | 30            | 31           | 32       | 33       | 34       | 35          |
| 7                | 3F               | P              | 38             | 39            | 3A           | 3B       | 3C       | 3D       | 3E          |
| 8                | P                | 40             | 41             | 42            | 43           | 44       | 45       | 46       | 47          |
| 9                | 48               | 49             | 4A             | 4B            | 4C           | 4D       | 4E       | 4F       | $\mathbf P$ |

表 3-4 RAID 5 資料區塊 $^1$ 

1. 區塊編號將以十六進位來表示。

## 3.2.3 快取記憶體模式

資料快取記憶體可用於下列用途:

- 作為緩衝區。傳送於主機與磁碟機之間的資料。
- 讀取快取記憶體。可供未來擷取的資料,以儘量減少磁碟 I/O。
- 寫入快取記憶體。用來建立資料分置以消除讀取 修改 寫入額外負擔的資料。寫入快 取功能可改善將資料寫入磁碟上的應用程式效能。

共可支援㆕種快取記憶體模式:自動、往後寫入、全部寫入與無。專屬 Sun StorEdge T3 與 T3+ 陣列的預設模式是自動模式。

- 在*自動* 快取記憶體模式中,若陣列擁有可用的完整容錯性,快取模式將為往後寫 入。若有任何元件為非容錯,那麼快取模式將設成全部寫入。讀取快取功能一定會 被執行。此模式提供了最佳的效能,並維持完整的容錯保護。
- 往後寫入 快取記憶體模式將強制使用往後寫入快取。如果單元不是完整的容錯式企 業配置,且陣列系統發生故障的話,資料遺失可能會發生在往後寫入模式。

警告 – 要避免在往後寫入快取模式中的資料潰失,確定使用主機式鏡射。

- *全部寫入* 快取記憶體模式將強制使用全部寫入快取功能。讀取快取功能也會執行於<br>此模式中。
- 無 快取模式將強制不寫入快取與不讀取快取。

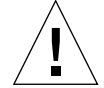

警告 – 如果容錯元件之一故障,快取記憶體模式會設定為全部寫入在全部寫入模式中, 系統並不會使用鏡射,也不會快取資料。若您此時使用 vol mode 指令來檢視快取模 式, cache 的設定將顯示成 writethrough,而 mirror 的設定則顯示成 on。這代表 鏡射功能已被啟動,但並未 使用。

下表標示出可能導致往來說,快取記憶體被停用的系統狀態。在碰到往後寫入快取被停 用時,陣列的設計方式將可保護快取記憶體㆗的資料。若任何硬體元件的故障可能危及 此資料的安全性,陣列將停用往後寫入快取記憶體,使得未完成的快取資料被清除至磁 碟中。當故障的狀況修復之後,往後寫入快取將重新啓動。

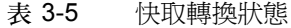

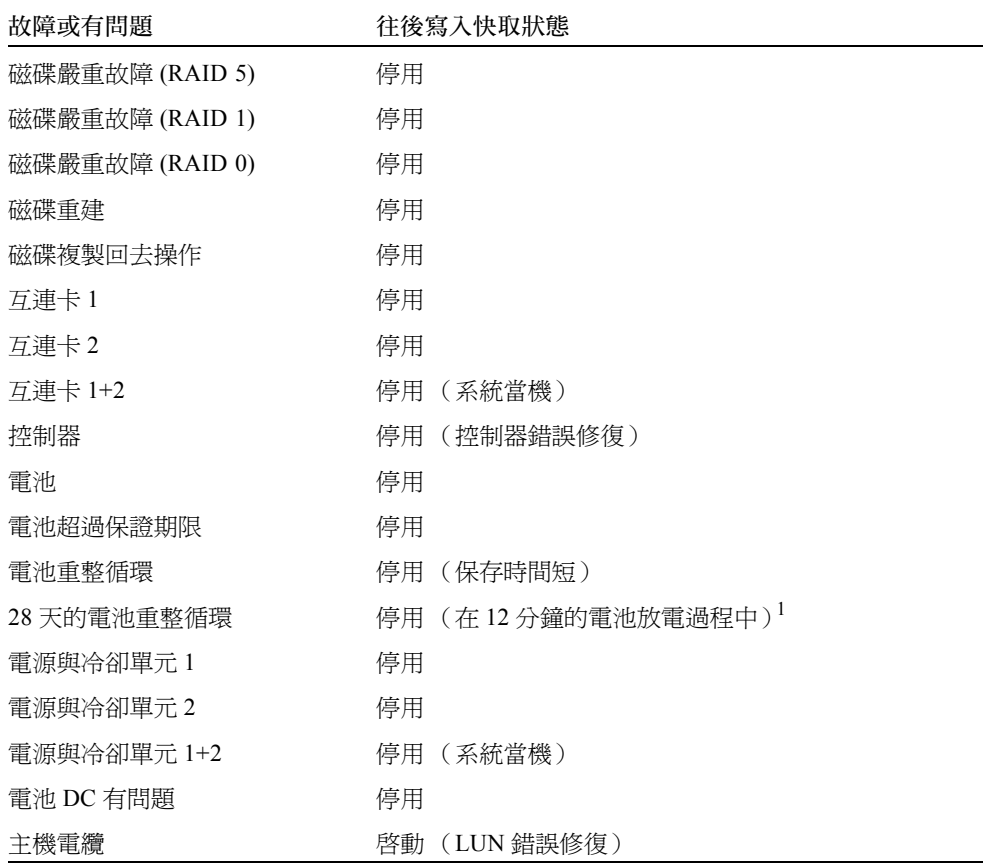

#### 表 3-5 快取轉換狀態 *(接上百)*

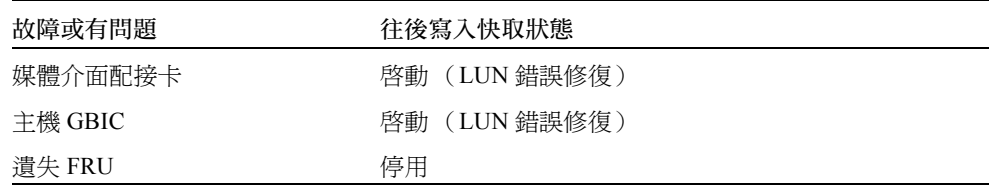

1. 電池放電可能會比 12 分鐘來得稍長或稍短。

## 3.2.4 停用與重建磁碟機

若磁碟機故障,系統將會自動停用它。這樣可防止進㆒步㆞存取磁碟機。磁碟機內的資 料可經由使用容體內的 RAID 容錯資料來重建而取得。當磁碟機停用時,在沒有任何進 一步的容錯保護下,容體仍在操作中,因此需要儘早替換故障的磁碟機。

若容體配置了一台緊急備援磁碟,並且該磁碟機可供使用,則停用磁碟機上的資料將重 建於緊急備援磁碟機上。當此作業完成後,容體會在完整的容錯保護下繼續操作,因此 即使容體中的另一台磁碟機故障,資料也不會潰失。

當磁碟機替換之後,原本的資料會自動重建於新的磁碟機內。若沒有使用緊急備份磁 碟,系統將利用容體內的 RAID 容錯資料來重新產生資料。若故障的磁碟機資料已重建 至緊急備援磁碟㆗,㆒旦重建完成之後,複製回去的作業會開始將緊急備用磁碟內的資 料複製到新替換的磁碟機。

## <span id="page-65-0"></span>3.3 陣列監測

您可以使用下列任何一種工具從遠端監測陣列:

- Sun StorEdge Component Manager 2.2 軟體
- 簡易網路管理通訊協定 (SNMP) 通知
- syslog 錯誤報告

## 3.3.1 Sun StorEdge Component Manager 2.2

Sun StorEdge Component Manager 2.2 軟體提供了一個圖形使用者介面 (GUI), 以監視管 理一個或多個連接至主機的陣列。此軟體可讓您管理陣列的一些元件,並持續地監視系 統的正常狀態。警報通知與遠端報告可將需要注意的不正常作業或狀況警示管理員。 Sun StorEdge Component Manager 2.2 可執行於連接至與陣列相同的網路㆖之任何主機。

如需 Component Manager 與其功能的詳細資訊,請參閱 *《Sun StorEdge Component*<br>*Manager 2.2 使用者指南》*。如須取得安裝此軟體的資訊,請參閱 *《Sun StorEdge*<br>< *Manager 2.2 使用者指南》*。如須取得安裝此軟體的資訊,請參閱 *《Sun StorEdge*<br>Component Manager 2.2 安裝指南》。

## 3.3.2 SNMP 通知

SNMP 通知可藉著使用 SNMP 陷阱訊息軟體傳送陣列事件的遠端通知給管理員的主機。 SNMP 陷阱為傳給㆒組主機的 UDP 資料包,可從主機的 IP 位址來識別。陷阱訊息的內 容包括了用來識別陷阱類型的標頭資訊,以及陷阱訊息的相關資料。

當陣列單元發生需要注意的事件時,陷阱會以不同步的方式傳給主機,報告該事件。使 用者配置接收陷阱的主機。接收陷阱的主機軟體為 SNMP 的管理套裝軟體。

Sun StorEdge T3 與 T3+ 陣列會使用 /etc/syslog.conf 檔來觸發 SNMP 陷阱。此檔 案包含了給管理員的錯誤警告的㆕個層級。如需取得設定陣列之 SNMP 通知指示,請 參閱 《*Sun StorEdge T3* 與 *T3+* 陣列管理員指南》。

SNMP MIB 檔是由陣列所提供,以便用於 SNMP 式的應用程式。MIB 檔位於陣列的下 列目錄中:

/web/snmp/t300.mib

若要使用此檔案,請以 ftp 方式把 MIB 檔從陣列傳至您的 SNMP 管理主機,並參閱特 定的 SNMP 管理文件,以取得正確的 MIB 檔案安裝程序。

注意 – SNMP 通知可與 Sun StorEdge Component Manager 2.2 軟體搭配使用。

## 3.3.3 syslog 錯誤報告

syslog 常駐程式存在於硬體 RAID 控制器內,做爲記錄系統訊息並提供遠端監視之 用。共有㆕種可能的訊息層級:

### 表 3-6 syslog 錯誤報告層級

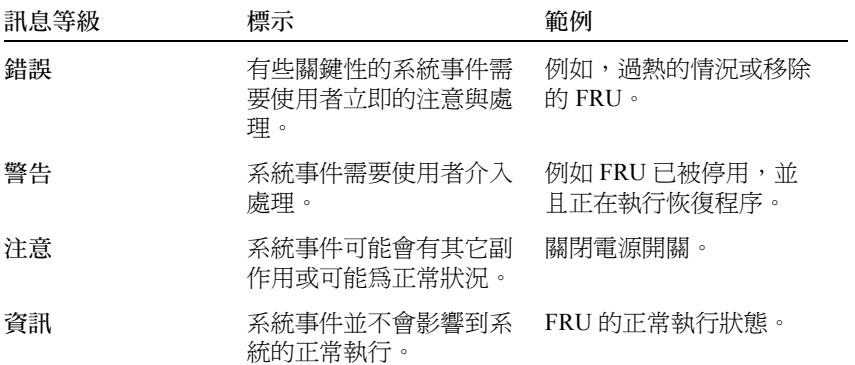

您可以配置錯誤報告的層級,以便只接收特定的訊息種類,例如只收到錯誤與警告訊 您可以配置錯誤報告的層級,以便只接收特定的訊息種類,例如只收到錯誤與警告訊<br>息。如需配置遠端系統登錄的詳細資訊,請參閱 *《Sun StorEdge T3 與 T3+ 陣列管理員* 息。如需配<br>*指南》*。

第四章

## 疑難排解

<sup>本</sup>章說明如何排解陣列的疑難雜症。使用本章的資訊連<sup>同</sup> 《*Sun StorEdge T3* 與 *T3+* <sup>陣</sup> 本章說明如何排解陣列的疑難雜症。使用本章的資訊連同 《Sun StorEdge T3 與 T3+ *陶*<br>列管理員指南》或 《Sun StorEdge Component Manager 2.2 使用者指南》來決定需要何 種維修。本章的編排架構如下:

- 第 4-1 頁[的 「分](#page-68-0)析問題」
- 第 4-8 頁的「通道連接失敗」
- 第 4-9 頁的「FRU 故障」

## <span id="page-68-0"></span>4.1 分析問題

開始問題分析時,找出接下來幾節內所描述的一個或綜合四個資源。

- 第 4-1 頁的「主機產生的訊息」
- 第 4-2 頁的 「[Sun StorEdge Component Manager 2.2](#page-69-1)」
- 第 4-2 頁的 「 Telnet 階段作業 」
- 第 4-2 頁的「陣列 LED」

## <span id="page-68-1"></span>4.1.1 主機產生的訊息

資料主機將視陣列為㆒個或兩個邏輯容體。主機產生的訊息可能指出主機無法透過 FC-AL 通道與陣列通訊,或是發生了過多的通道錯誤。若主機無法透過通道連接來存取陣 列,那麼任何與陣列相關的主機訊息將只會指到邏輯容體。若要檢視陣列內部問題的細 節,請使用您安裝於管理主控台的工具。

在已建有 Alternate Pathing 錯誤修復的 enterprise 配置中,通道路徑或陣列控制器的故障 將會導致主機把 I/O 從故障的通道重新導向第二個 FC-AL 連接。

## <span id="page-69-1"></span>4.1.2 Sun StorEdge Component Manager 2.2

Sun StorEdge Component Manager 2.2 將透過㆚太網路連接來與陣列單元通訊。軟體必 須安裝、配置並以手動方式降動管理主機;這個管理主機不一定要與原來藉由光纖涌道 連到陣列的主機相同。

軟體將透過乙太網路 IP 位址來辨識單元,並透過輪詢程序來監視。Sun StorEdge Component Manager 2.2 GUI 顯示單元的資訊,包括了可疑的問題區域。軟體可配置成 將錯誤訊息路由至日誌檔、產生電子郵件或傳呼某位待機者。日誌檔包含了可用來判斷 錯誤以及訊息傳送原因的資訊。

### <span id="page-69-2"></span>4.1.3 Telnet 階段作業

telnet 階段作業是透過指令行介面 (CLI) 連到陣列單元的直接網路連結。您可從此介面 執行個別指令來查詢並修復單元。telnet 階段作業需要存取單元的 IP 位址。您可從屬於 相同網路的任何主機來執行 CLI。

您可從 CLI 快速地決定陣列的狀態。您也可以透過 CLI 來檢查陣列檔案系統的 syslog 檔。syslog 檔包含了發生於單元內的事件記錄。

如需設定 syslog 檔與解釋它的詳細資訊,以及如何使用 CLI 指令的相關資訊,請參 <sup>閱</sup> 《*Sun StorEdge T3* 與 *T3+* 陣列管理員指南》。

## <span id="page-69-3"></span>4.1.4 陣列 LED

<span id="page-69-0"></span>每一個在陣列中的 FRU 元件 (除了基座之外)有一組 LED,這組 LED 如以下幾節中 所說的,會指示健康和狀態:

- 第 4-3 頁[的 「磁碟機](#page-70-0) LED」
- 第 4-4 百的 「 電源與冷卻單元 LED 」
- 第 4-5 頁的「互連卡 LED」
- 第 4-6 頁的「控制器卡 LED」

即使 LED 指出 FRU 故障,您仍須在替換元件之前,先使用 CLI 或 Sun StorEdge<br>Component Manager 2.2 來確認 FRU 狀態。如需指示,請參閱 *《Sun StorEdge T3 與* Component Manager 2.2 來確認 FRU 狀態。如需指示,請參閱 《Sun StorEdge T3 與<br>T3+ 陣列管理員指南》或 《Sun StorEdge Component Manager 2.2 使用者指南》。

注意 – 如需關於維修故障之 FRU 的指示,請參閱[第五章](#page-78-0)。

### <span id="page-70-0"></span>4.1.4.1 磁碟機 LED

每台磁碟機頂端都有顯示磁碟機作業與狀態的 LED。這些 LED 可以在單元的正面蓋子 上看到。表 [4-1](#page-70-1) 列出每種可能的磁碟機 LED 狀態,並加以說明。

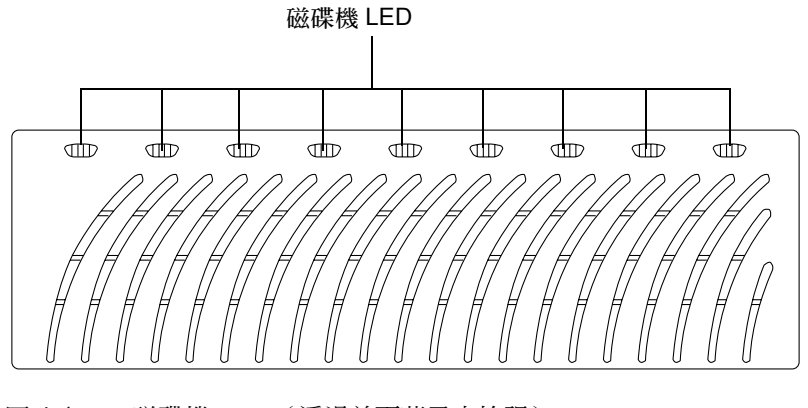

圖 4-1 磁碟機 LED (透過前面蓋子來檢視)

<span id="page-70-1"></span>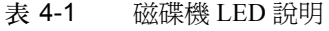

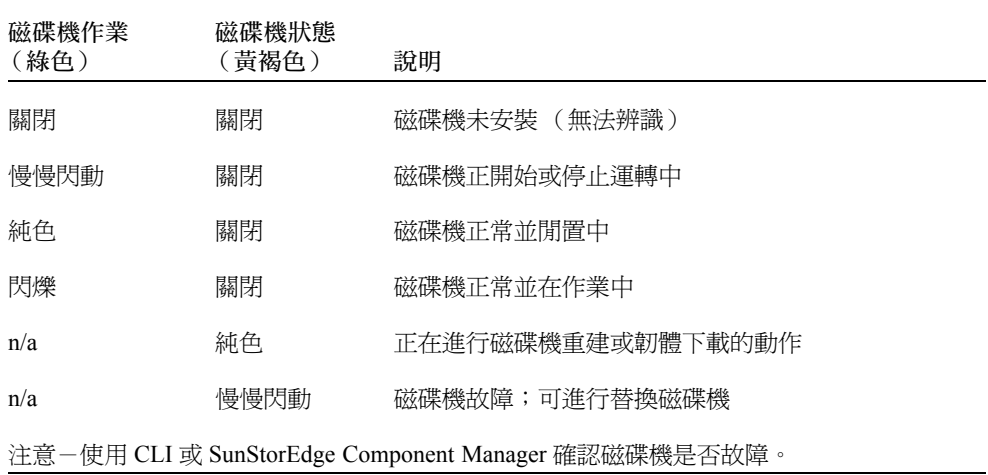

注意 – 如需維修故障磁碟機的指示,請參[閱第五章](#page-78-0)。

### <span id="page-71-0"></span>4.1.4.2 電源與冷卻單元 LED

每個電源與冷卻單元都擁有 AC LED 與電源供應 (PS) LED。表 [4-2](#page-71-1) 列出了這些 LED 的 可能狀況,並加以說明。

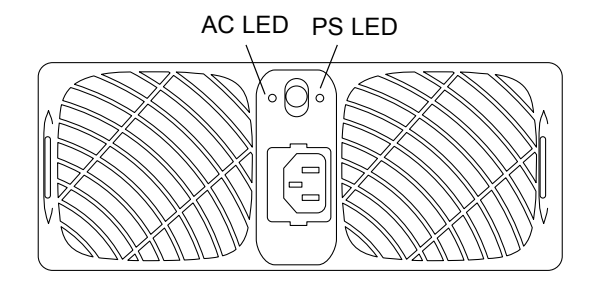

圖 4-2 電源與冷卻單元 LED

### <span id="page-71-1"></span>表 4-2 電源與冷卻單元 LED 說明

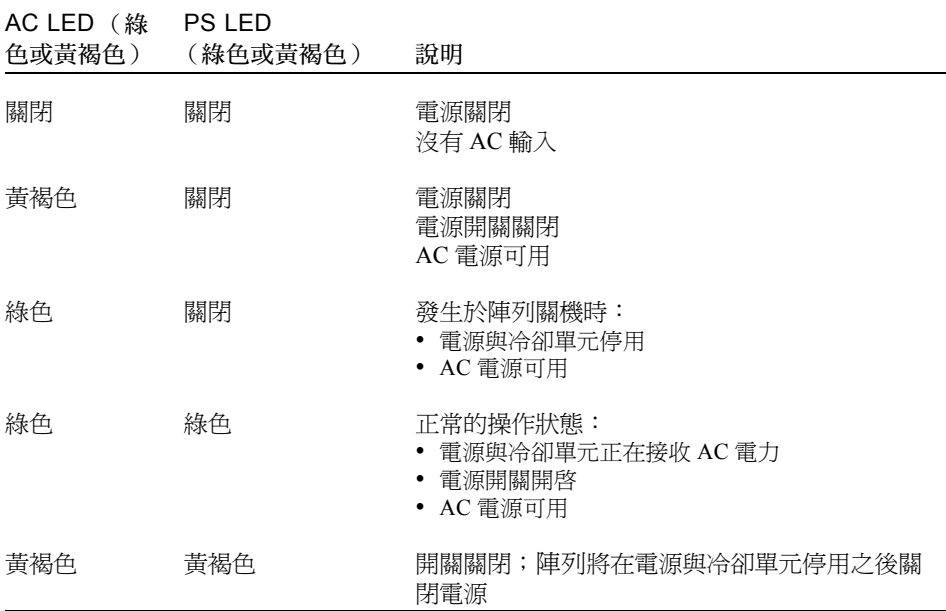
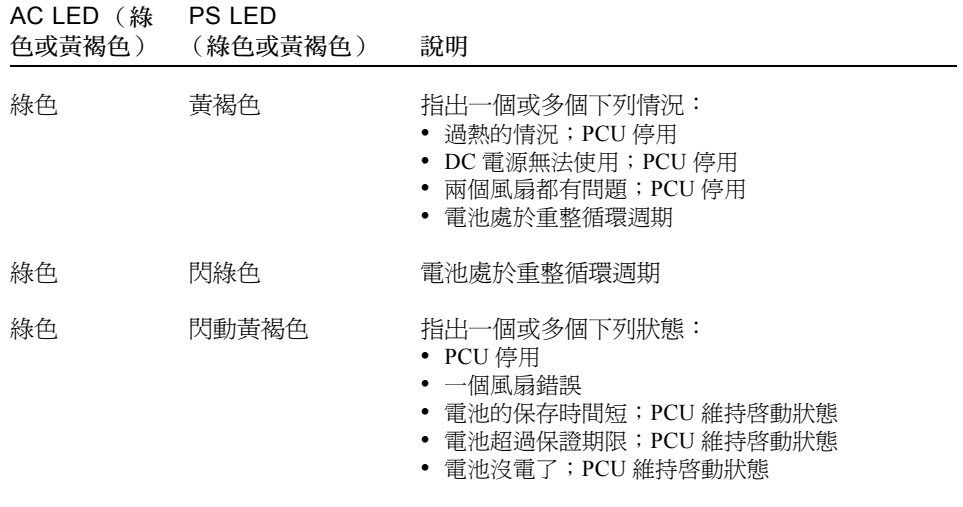

注意―請使用 CLI 或 Sun StorEdge Component Manager 2.2 來確認電源與冷卻單元確實故障。

注意 – 如需維修已故障電源與冷卻單元的指示,請參[閱第五章](#page-78-0)。

### 4.1.4.3 互連卡 LED

<span id="page-72-0"></span>每個互連卡都替每個互連電纜提供一個狀態 LED。表 [4-3](#page-73-0) 列出了各種可能的互連卡狀態 LED 的狀況,並加以說明。

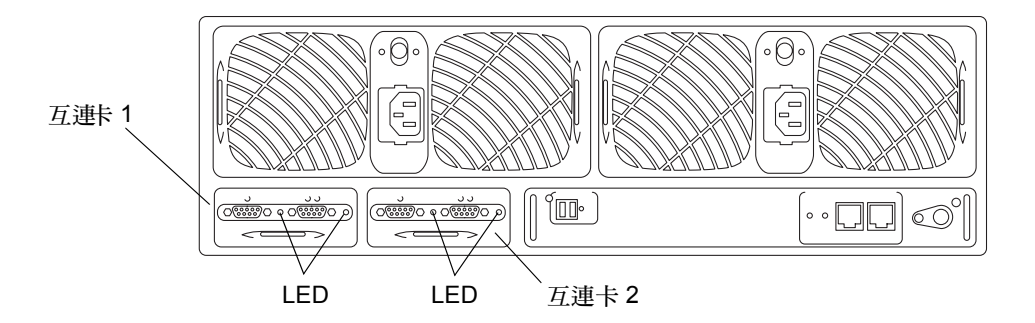

#### 圖 4-3 互連卡 LED

<span id="page-73-0"></span>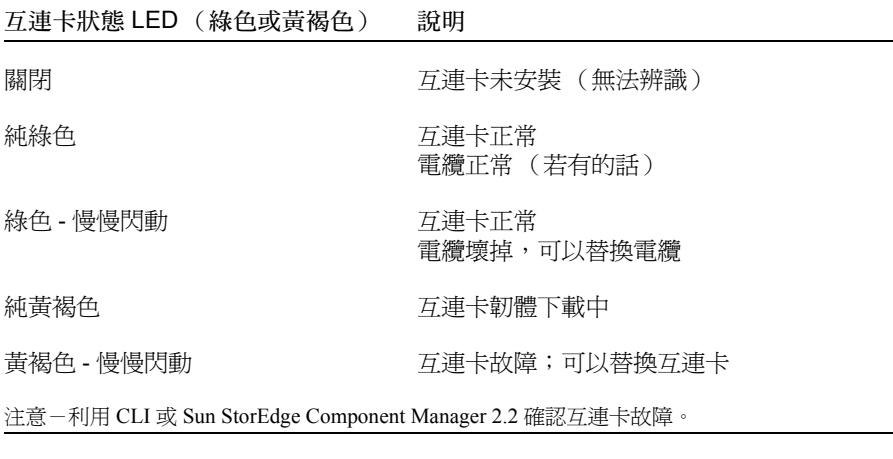

注意 – 如需維修故障之互連卡的指示,請參閱[第五章](#page-78-0)。

### 4.1.4.4 控制器卡 LED

<span id="page-73-1"></span>Sun StorEdge T3 陣列控制器卡 LED 不同於 Sun StorEdge T3+ 陣列的控制器卡 LED。這 兩種陣列型號的控制器 LED 在以㆘幾節㆗說明。

#### *Sun StorEdge T3* 陣列控制器 *LED*

Sun StorEdge T3 陣列控制器卡擁有一個主機介面埠的通道作用中 LED、一個控制器狀 熊 (線上) LED 和一個重設開關。表 [4-4](#page-74-0) 列出了通道作用中 LED 的可能情況,並加以 說明。表 [4-5](#page-74-1) 列出了控制器狀態 LED 的可能狀態與說明。

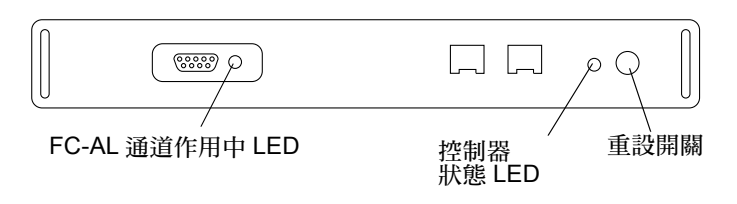

圖 4-4 Sun StorEdge T3 陣列控制器卡 LED

<span id="page-74-0"></span>表 4-4 FC-AL 通道作用中 LED 說明 (Sun StorEdge T3 陣列)

| 通道作用中 LED (綠色) | 說明                 |
|----------------|--------------------|
| 關閉             | 連接埠停用              |
| 黃褐色            | 連接埠正常並且未接收從主機傳來的訊號 |
| 綠色             | 連接埠啓動及閒置中          |
| 閃綠色            | 連接埠正常並作用中          |

<span id="page-74-1"></span>表 4-5 控制器狀態 LED 說明 (Sun StorEdge T3 陣列 )

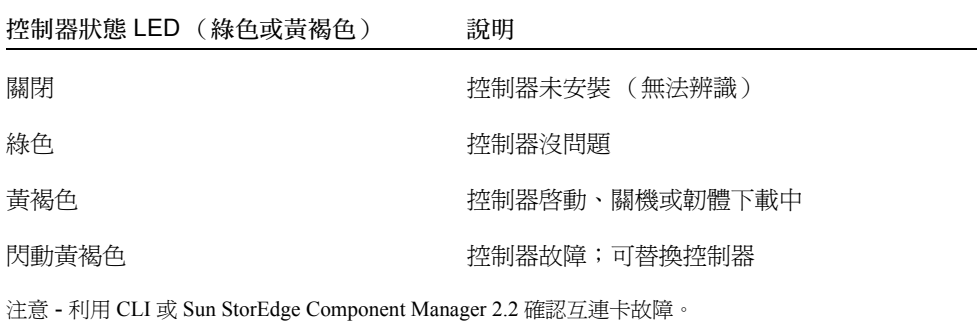

注意 – 如需維修故障之控制器卡的指示,請參[閱第五章](#page-78-0)。

*Sun StorEdge T3+* 陣列控制器卡 *LED*

Sun StorEdge T3+ 陣列控制器卡有兩個通道作用的 LED, 一個 FC-AL 介面連接埠和一 個乙太網路連接埠,和一個控制器狀態 (線上)LED。表 [4-6](#page-75-0) 列出控制器卡 LED 可能情 況並加以說明。

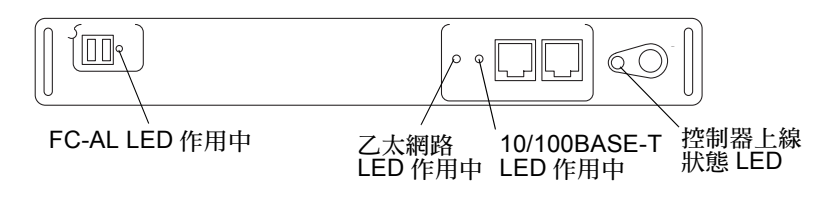

圖 4-5 Sun StorEdge T3+ 陣列控制器卡 LED

#### <span id="page-75-0"></span>表 4-6 Sun StorEdge T3+ 陣列控制器卡 LED 說明

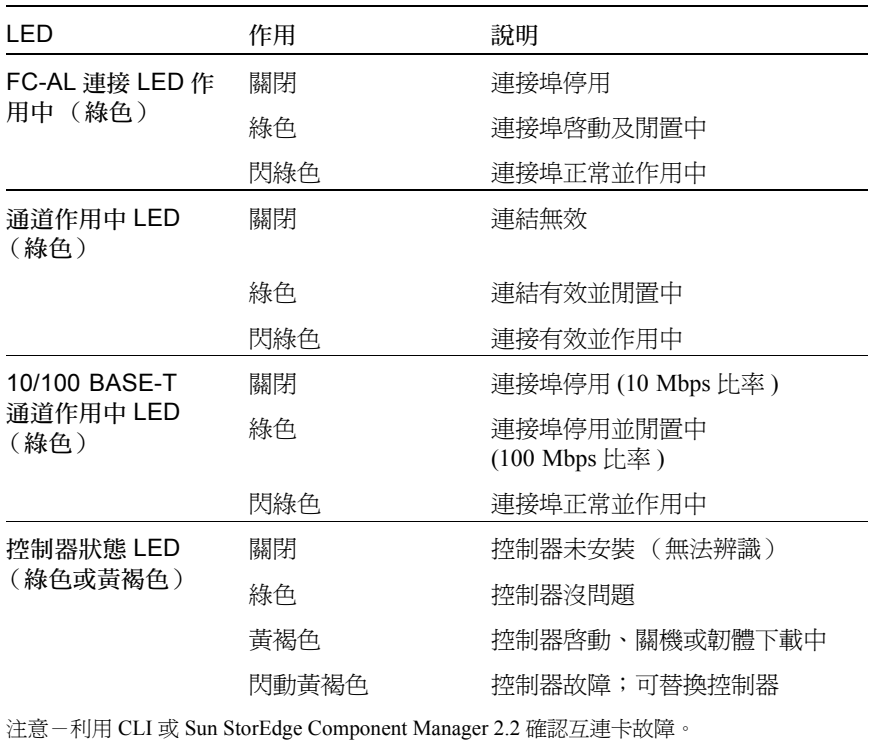

# 4.2 通道連接失敗

主機到陣列通道的失敗通常發生於陣列與主機的連接被切斷或間斷時。組成此資料通道 連接的元件為:

- 常駐於主機之中的主機匯流排配接卡 (HBA)
- 可用來將 FC-AL 電纜連接至 SBus HBA 的 GBIC 配接卡
- 可將陣列連接至主機的光纖通道電纜
- 在陣列中的涌道介面連接埠

主機資料通道的錯誤已超出陣列的範圍。若要判斷資料路徑的錯誤,您必須使用以主機 為主的應用程式偵錯,例如供 Solaris 作業環境使用的 StorTools™ 產品。

如需找出資料通道失敗的相關資訊,請參閱特定的偵錯工具文件。

## 4.3 FRU 故障

FRU 故障將從監視陣列的工具,透過警報或訊息通知的方式來報告。故障的 FRU 也極 可能顯示閃動的黃褐色 LED。在您根據 LED 指示燈替換 FRU 之前,請使用指令行介面 (CLI) 或 Component Manager 中的正常狀態檢查機制, 以確認它是否確實故障。

若要使用 CLI 來檢查 FRU 故障,請參閱 《*Sun StorEdge T3* 與 *T3+* 陣列管理員指南》。 若要使用 Sun StorEdge Component Manager 2.2 來偵錯故障的 FRU,請參閱《Sun *StorEdge Component Manager 2.2* 使用者指南》。

### <span id="page-78-0"></span>第五章

## 維修

本章包含了在陣列㆗移除與替換可現場置換單元 (FRU) 以及升級軟體與韌體的相關資 訊。

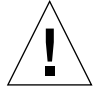

警告 – 移除仟何 FRU 都必須在 30 分鐘以內替換,否則陣列和所有連接的陣列都會自動 關機並關掉電源。

本章分成以下幾節:

- 第 5-1 頁的「預備維修」
- 第 5-2 頁的 「移除與替換[元件」](#page-79-0)
	- [磁碟機](#page-79-1)
	- [電源與冷卻單元](#page-83-0)
	- [UPS](#page-85-0) 電池
	- [互連卡](#page-86-0)
	- [控制器卡](#page-89-0)
	- [基](#page-91-0)座
- 第 5-14 頁的 「升[級韌體」](#page-91-1)
	- 升級 [Sun StorEdge T3+](#page-92-0) 陣列控制器韌體
	- 升級 [Sun StorEdge T3](#page-95-0) 陣列控制器韌體
	- 升[級互連卡韌體](#page-98-0)
	- 升[級磁碟機韌體](#page-100-0)

## <span id="page-78-1"></span>5.1 預備維修

按照以㆘程序可避免損壞 FRU:

- 戴上接地腕帶。
- 請在處理 FRU 之前,透過接觸地面來放掉任何靜電。
- 在未預備好安裝之前,請勿將 FRU 從防止靜電的保護袋中取出。
- 在從陣列移除 FRU 時,請立即將它放到防止靜雷的袋中包裝好。
- 在處理 FRU 時僅碰觸邊緣,避免碰到電路。
- 不要在任何表面上滑動 FRU。
- 在工作範圍中澼孕出現塑膠、乙烯基和泡沫。
- 安裝 FRU 的渦程中儘量減少身體的移動 (這將產生靜雷)。

警告 – 雖然當您移除 FRU 之後,陣列仍可運作達 30 分鐘,您最好在將它從陣列移除之 後立即替換壞掉的 FRU。

## <span id="page-79-0"></span>5.2 移除與替換元件

本節包含了維修下列陣列 FRU 的指示:

- 第 5-2 百[的 「磁碟機」](#page-79-1)
- 第 5-6 頁[的 「電源與冷卻單元」](#page-83-0)
- 第 5-8 頁的「UPS 電池」
- 第 5-9 頁[的 「互連卡」](#page-86-0)
- 第 5-12 頁[的 「控制器卡」](#page-89-0)
- 第 5-14 百[的 「基](#page-91-0)座」

## <span id="page-79-1"></span>5.2.1 磁碟機

警告 – 一次僅替換陣列內的一台磁碟機,以確保無任何資料遺失。當您在相同的陣列 內替換另一台磁碟機之前,請確認磁碟機已完全重新啓動。

陣列的預設配置為自動運轉並重新的事物的磁碟機,然後再自動使用同位元校對或緊 急備用磁碟機來重建資料。磁碟機運轉約需 30 秒鐘,而重建磁碟機內的資料則視系統 作業而定,可能會花到一個小時。

注意 – 在某些狀況下,若磁碟機被移除並替換於電源關閉或啓動不完全的陣列中,內部 系統監視功能可能無法正確地偵測到磁碟機已替換。因此,只能在開啓電源並完全啓動 的陣列㆗替換磁碟機。

### 5.2.1.1 磁碟機 LED

每台磁碟機頂端都有顯示磁碟機作業與狀態的 LED。如需磁碟機 LED 的詳細資訊,以 及解譯方法以偵側磁碟機的錯誤,請參閱第 4-3 頁的 4.1.4.1 節 [「磁碟機](#page-70-0) LED」。

注意 – 即使 LED 指出磁碟機有誤,您仍應在替換磁碟機之前,先使用 CLI 或 Sun StorEdge Component Manager 2.2 來確認 FRU 的狀態。如需指示,請參閱 《*Sun*  **StorEdge Component Manager 2.2 來確認 FRU 的狀態。如需指示,請參閱 《Sun**<br>StorEdge Component Manager 2.2 來確認 FRU 的狀態。如需指示,請參閱 《Sun<br>*Wett*》er 2.2 使用者 StorEdge T<sub>3</sub><br>指南》。

### 5.2.1.2 移除與替換磁碟機

- 1. 遵守靜電的預防措施。
- 2. 按下側面的栓鎖並將前面板往前拉,以移除前面板。

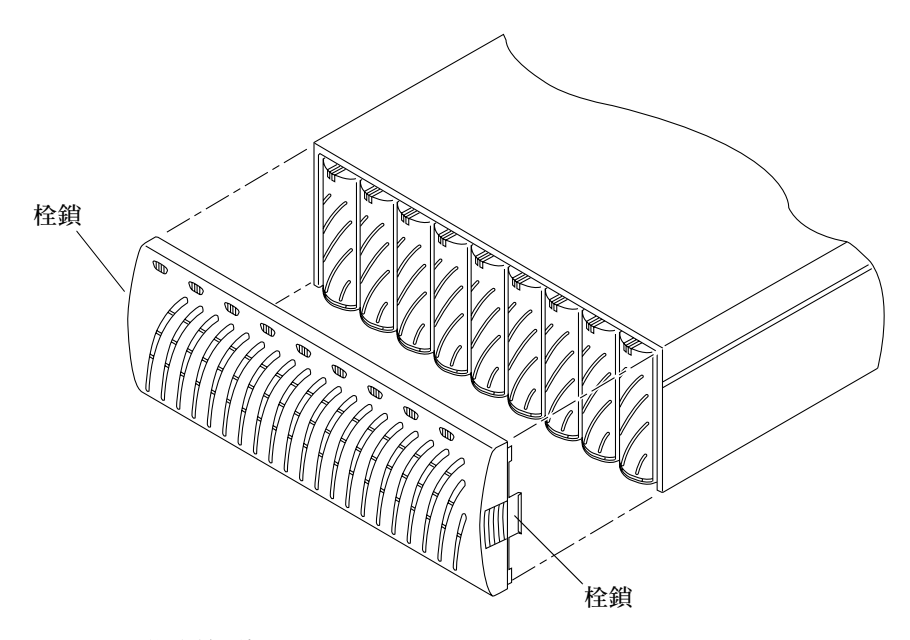

圖 5-1 移除前面板

3. 找出需要替換的磁碟機。

磁碟機的編號為1到9,從陣列的左邊開始算起。

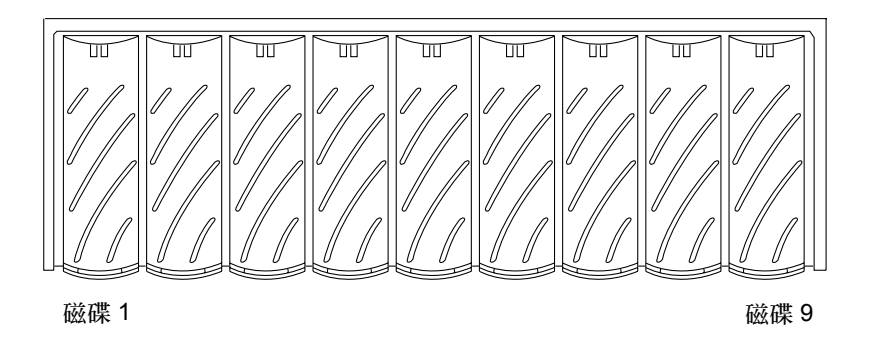

- 圖 5-2 磁碟機編號
- 4. 使用錢幣或小螺絲起子來按下並放開磁碟機的栓鎖把手。

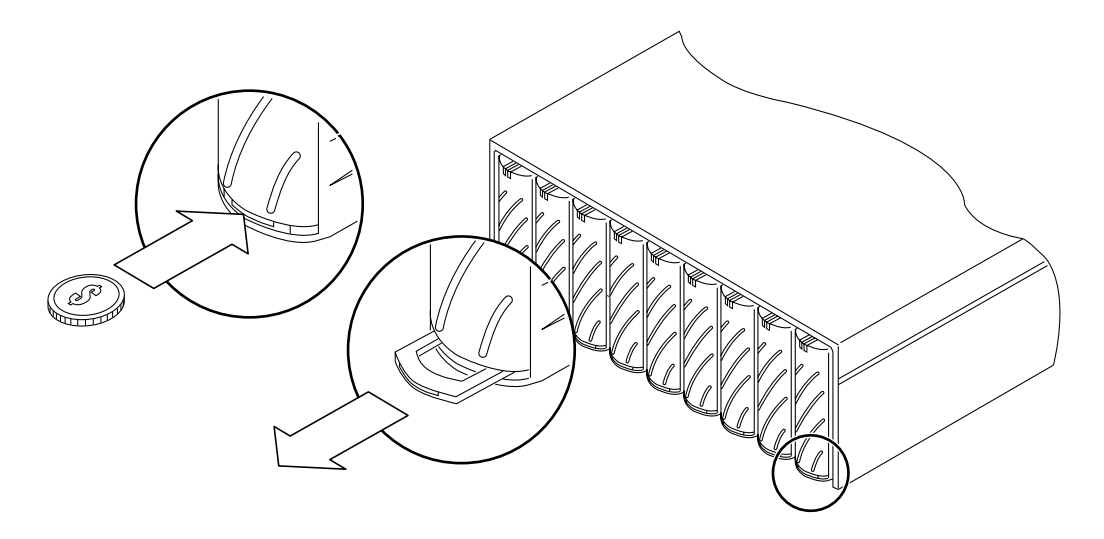

圖 5-3 放開栓鎖把手

- 5. 使用栓鎖把手慢慢地將磁碟機拉出一英吋。 請在完全拉出磁碟機之前先等待 30 秒,讓磁碟機有時間停止運轉。
- 6. 從陣列移除磁碟機 ( 圖 [5-4](#page-82-0))。

警告 – 移除任何磁碟機都必須在 30 分鐘內替換,否則陣列和所有連接的陣列都會自動 關機並關掉電源。

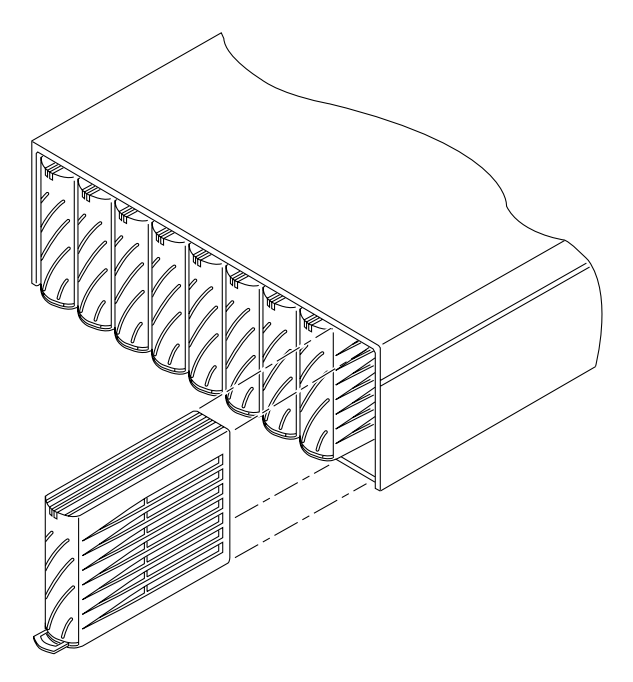

圖 5-4 移除磁碟機

- <span id="page-82-0"></span>7. 推入移除之磁碟機的栓鎖把手,以防止它受到損壞。
- 8. 放開欲安裝之磁碟機的栓鎖把手。
- 9. 輕輕地將新的磁碟機插入軌道中間,並將它推入,直到固定在中央機板的接頭上。
- 10. 使用錢幣或小螺絲起子來按下並鎖定栓鎖把手。
- 11. 替換前面板。

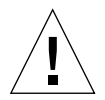

警告 – 您必須置換陣列的前面板才能符合管制文件需求。

12. 使用 Sun StorEdge Component Manager 2.2 或 CLI 來確認磁碟機沒有錯誤。 使用 Sun StorEdge Component Manager 2.2 或 CLI 來確認磁碟機沒有錯誤。<br>如需詳細資訊,請參閱 *《Sun StorEdge Component Manager 2.2 使用者指南》*或 *《Sun*<br>。 如需詳細資訊,請參閱 *《Sun StorEdge Com*<br>*StorEdge T3 與 T3+ 陣列管理員指南》*。

<span id="page-83-0"></span>5.2.2 電源與冷卻單元

電源與冷卻單元擁有兩個作用中電源:*待機* 與*主要電源*。當 AC 電源啓動時,用來供<br>應互連卡之微控制器的待機電源將啓動。當 AC 或電池電源啓動並且電源開關開啓時, 供應給所有其他電路與磁碟機的主要電源將啟動。

每個電源與冷卻單元的後上方中央處都有一個電源開關。關閉電源與冷卻單元的電源只 會影響該電源與冷卻單元。因此,若要關閉該單元的所有主要電源,兩個電源與冷卻單 元上的兩個電源開關都必須關閉。當開關關閉之後,系統的主要電源將會等到控制器按 昭程序執行關機,內括將任何資料快取寫入磁碟之中,才會直正關閉。此過程可能需要 花上兩分鐘。

每個電源與冷卻單元㆖的接頭將使用個別的電源線,以提供備用接線。電源線必須連接 至替代的 AC 電源,以提供完整的備用性。

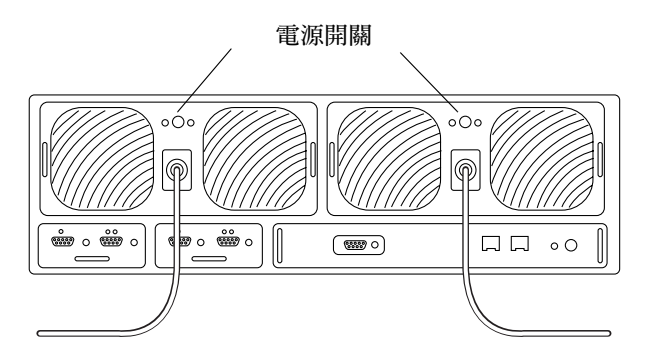

圖 5-5 連到電源與冷卻單元的電源線

<span id="page-83-1"></span>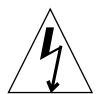

警告 – 當電源線連接時,不要處理電源與冷卻單元。當電源線連接時,即使電源開關 關掉,電線電壓仍存在於電源與冷卻單元內。

電源與冷卻單元後面爲嵌壁式的 PC 卡接頭。請不要碰觸此接頭,或讓任何金屬物件接 觸到它。電源與冷卻單元包含了 UPS 電池備份。此單元內並沒有可維修的零件。

### 5.2.2.1 電源與冷卻單元 LED

每個電源與冷卻單元都有㆒個 AC LED 與電源 (PS) LED。如需電源與冷卻單元 LED 的 相關資訊,以及如何解譯以偵錯問題,請參閱第 4-4 頁的 4.1.4.2 節 [「電源與冷卻單元](#page-71-0) [LED](#page-71-0)」。

注意 – 即使 LED 指出電源與冷卻單元故障,您仍應在替換該單元之前,先使用 CLI 或 Sun StorEdge Component Manager 2.2 來確認 FRU 的狀態。如需詳細資訊,請參閱 《*Sun StorEdge T3* 與 *T3+* 陣列管理員指南》<sup>或</sup> 《*Sun StorEdge Component Manager 2.2* 使用者指南》。

## <span id="page-84-0"></span>5.2.2.2 移除與替換電源與冷卻單元

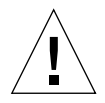

警告 – 為了確保系統冷卻能夠適當對流,兩個電源與冷卻單元都必須在安裝的位置上, 以進行正常的操作。故障的電源與冷卻單元必須等到替換的電源與冷卻單元可插入時才 予以移除。

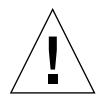

警告 – 一次僅替換一個電源與冷卻單元,以避免系統中斷。

若要替換電源與冷卻單元:

- 1. 按電源開關來關閉電源與冷卻單元的電源 ( 圖 [5-5](#page-83-1))。 請確認 AC LED 為黃褐色,並且 PS LED 為關閉。
- 2. 從 AC 插座中拔出電源線。
- 3. 藉由擠壓接頭兩側並直接拉出,從電源與冷卻單元接頭中拔出電源線 (圖 [5-5](#page-83-1))。
- 4. 使用錢幣或小螺絲起子推入並放開兩個栓鎖把手來鬆開電源與冷卻單元 ( 圖 [5-6](#page-85-1))。
- 5. 將電源與冷卻單元從陣列中拉出。

以食指伸入每個栓銷把手ښ。將拇指放在基座上方作為支援,並放往上的旋轉方式將電 源與冷卻單元從接頭處撬開。當它大約出來 .5 英吋( 2 公分 )之後,就可以輕鬆地從 軌道的框架㆗將它滑出。

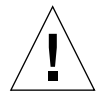

警告 – 移除任意電源與冷卻單元都必須在 30 分鐘內替換, 否則陣列與所有連接的陣列 都會自動關機並關掉電源。

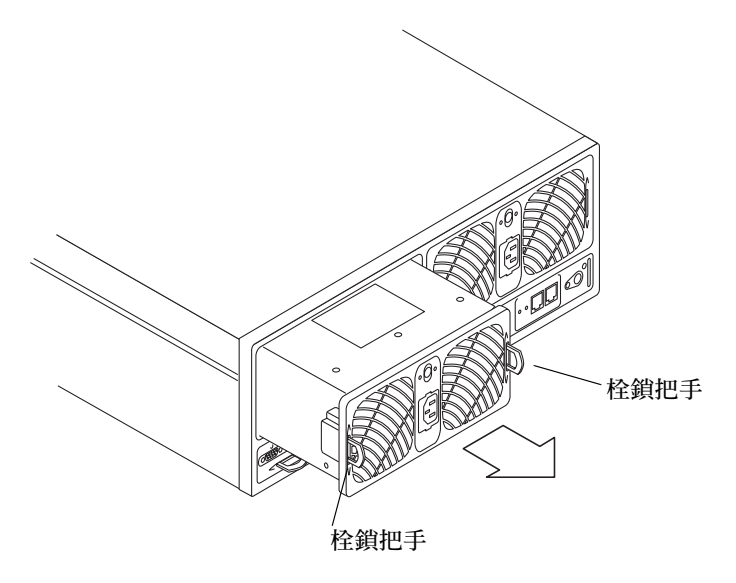

- 圖 5-6 移除電源與冷卻單元
- <span id="page-85-1"></span>6. 插入新的電源與冷卻單元。
- 7. 推入兩個栓鎖把手來鎖住新的電源與冷卻單元。
- 8. 將電源線插入電源與冷卻單元接頭。
- 9. 將電源線連至 AC 插座。 確認電源與冷卻單元㆖的 AC LED 為黃褐色,表示 AC 電源存在。
- 10. 按下電源與冷卻單元的電源開關來開啓電源。 確認電源與冷卻單元㆖的兩個 LED 都是綠色的,代表單元正在接收電源。

## <span id="page-85-0"></span>5.2.3 UPS 電池

UPS 電池位於電源與冷卻單元內。當 AC 電源完全失敗時,電池可備份並提供足夠的電 力讓陣列將快取資料清除至磁碟機。

若電池在斷電時將快取資料清除至磁碟機,將會消耗電池的電力。㆒旦 AC 電源恢復之 後,電池又可重新充電。當電池重新充電時,往後寫入快取模式將停用,而全部寫入快 取模式則啓動,直到電池完全充電完畢為止。電池重新充電的速度取決於電池耗損長度 與清除至磁碟機的快取資料量,可能需要花上12個小時。

### 5.2.3.1 電池維護

陣列已經出廠配置成每隔 28 天就會自動開始一個電池重整循環。電池重整循環牽涉到 將電池放電,然後再重新充電。重整循環是連續的;等第一個電源與冷卻單元成功地完 成重新充電週期後,第二個電源與冷卻單元才會重新充電,以確保陣列內一次只有一個 電池在重新充電。此重整週期可確保電池的正常狀態。在重整的過程㆗,若電池發生了 問題,後面的重新示電操作將會延後,直到問題解決為止。若此狀況發生,為了安全起 見,往後寫入快取將會自動關閉。兩個電源與冷卻單元都必須處於最佳狀態,重整週期 才會開始。

syslog 檔將會指出電池是否正在重整。在電池重整的過程中, 電池的狀態是由電池的 放電時間來決定。此放電時間將寫至 syslog 檔,並且顯示成電池保存時間。若電池的 放電時間超過六分鐘 (360 秒),電池將視為正常。若電池不正常,系統將關閉電池、 關閉寫入快取、並指出電源與冷卻單元需要予以替換。以下列出一個電池保存時間顯示 於 syslog 檔的範例:

May 21 00:19:22 driver24 BATD[1]:N:u1pcu1:hold time was 1159 seconds.

您可以使用 refresh -s 指令來檢視作用中的重整操作。如需此指令的詳細資訊,請<br>參閱 *《Sun StorEdge T3 與 T3+ 陣列管理員指南》*。

電池的維修期限為兩年。當電池快要過期時,警告訊息將會送到 syslog 檔。第㆒個訊 息將在最後期限前 45 天發出,之後每隔 5 天就會發出一個警告訊息。請在收到這些警 告訊息時,立即替換包含電池的電源與冷卻單元。

您可以使用 CLI 或 Sun StorEdge Component Manager 2.2 來檢視電池的相關資訊,包括<br>使用期限。如需指示 ,請參閱 *《Sun StorEdge T3 與 T3+ 陣列管理員指南》*或 *《Sun* 使用期限。如需指示,請參閱 *《Sun StorEdge T3 與 T3+ 陣列管理員指南》*或 *《Sun StorEdge Component Manager 2.2 使用者指南》*。

### 5.2.3.2 移除與替換 UPS 電池

UPS 電池本身*並非*可維修的 FRU。若要替換電池,您必須替換整個電源與冷卻單元。<br>警告訊息將會指出哪個電源與冷卻單元需要替換。如需指示,請參閱第 5-7 頁的 [5.2.2.2](#page-84-0) 節 「移除與替換[電源與冷卻單元」](#page-84-0)。

## <span id="page-86-0"></span>5.2.4 互連卡

互連卡包含了介面線路,每張互連卡上有兩個接頭,以便連接多個 Sun StorEdge T3 陣 列或 Sun StorEdge T3+ 陣列。互連卡也包含了陣列的環境監視器。若互連卡或電纜發生 錯誤,陣列仍可使用其他的互連卡與電纜來繼續運作。

在陣列的互連卡被分配一個*主要* 和*從屬* 狀態,就像控制器卡一樣。如果您把主互連卡<br>從單元上拔掉或移除,然後再放回去的話,新的狀態就報告爲 " 從屬 " 狀態。原本對應 的從屬互連卡就成為主互連卡。您可以在陣列㆖使用 fru stat 指令來檢視互連卡的 狀態。若互連卡變更狀態,陣列的效能並不會受到影響,您也不需要將狀態改回原本的 主要 / 從屬配置。

如需 fru stat 指令和其他陣列指令的詳細資訊,請參閱 《*Sun StorEdge T3* 與 *T3+* <sup>陣</sup> 如需 fru stat 指令<br>*列管理員指南》*。

### 5.2.4.1 互連卡 LED

每個互連卡的每個連線電纜都有㆒個連線狀態 LED。如需互連卡狀態 LED 的位置和相 關資訊,以及如何解譯以偵錯問題,請參閱第 4-5 頁的 4.1.4.3 節 [「互連卡](#page-72-0) LED」。

注意 – 即使 LED 指出互連卡故障,您仍應在替換該單元之前,先使用 CLI 或 Sun StorEdge Component Manager 2.2 來確認 FRU 的狀態。如需詳細資訊,請參閱 《*Sun*  **StorEdge Component Manager 2.2 來確認 FRU** 的狀態。如需詳細資訊,請參閱 《Sun<br>StorEdge Component Manager 2.2 來確認 FRU 的狀態。如需詳細資訊,請參閱 《Sun<br>*StorEdge T3 與 T3+ 陣列管理員指南》*或 《Sun StorEdge Component Manager 2.2 使用者 StorEdge T3<br>指南》。

### 5.2.4.2 移除與替換互連卡

警告 – 只有 Sun StorEdge T3 或 T3+ 陣列用互連卡連接器連互連電纜對電纜。請*不要*將 這些電纜用於任何其他的 FC-AL 連接。

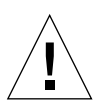

警告 – 互連卡 FRU 對於靜電非常敏感,因此在處理這些 FRU 時,請使用適當的接地腕 帶與防止靜電程序。如需靜電預防措施的清單,請參閱第 5-1 頁的 5.1 節 [「預備](#page-78-1)維 [修](#page-78-1)」。

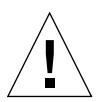

警告 – 一次替換一個互連卡。依照以上所述的程序進行,以確保系統操作不會中斷或 遺失資料。

若要防止在互連卡的替換過程中發生系統操作中斷,請確認:

■ 在單一工作群組配置中,只移除失敗的互連卡,保留第二個互連卡在仍保留在陣列 內。

警告 – 同時移除單一單元內的兩個互連卡將會導致單元立即關機。請一次只能移除一 張卡。

■ 在 enterprise 配置中,只從失敗的互連卡內移除連線電纜。連到運作中搭互連卡連線 電纜仍保持連接。

若要替換互連卡:

- 1. 請確認欲替換的互連卡顯示了失敗狀態。
- 2. 遵守靜電的預防措施,如第 5-1 頁的 5.1 節「[預備維修](#page-78-1)」所述。 若您擁有單㆒的控制器單元配置,請跳[到步](#page-88-0)驟 4。
- 3. 請僅從失敗的互連卡移除連線電纜。 將接頭標成 1 或 2。
- <span id="page-88-0"></span>4. 推入栓鎖把手來鬆開失敗的互連卡。

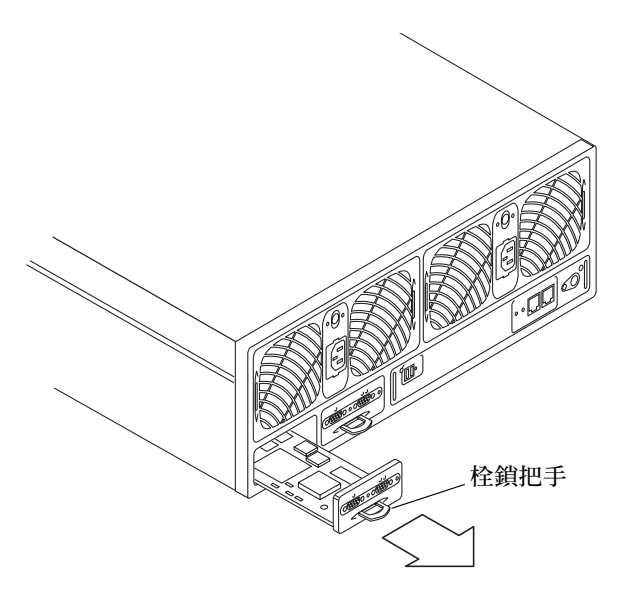

圖 5-7 移除互連卡

5. 使用栓鎖把手來拉出互連卡。

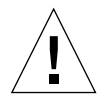

警告 – 移除的互連卡必須在 30 分鐘內替換,否則陣列與所有連接的陣列都會自動關機 與關掉電源。

- 6. 插入新的互連卡,並確認互連卡已位於框架上。
- 7. 推入栓鎖把手將新的互連卡鎖至定位。
- 8. 將互連電纜重新連接至互連卡。

#### 9. 確認互連卡上的 LED 顯示了互連卡已經正確初始化。

您可以使用 CLI 或 Sun StorEdge Component Manager 2.2 來確認互連卡的狀態。如需指 <sup>示</sup>,請參閱 《*Sun StorEdge T3* 與 *T3+* 陣列管理員指南》<sup>或</sup> 《*Sun StorEdge Component*  示,請參閱 *《Sun StorEdge T3 與 T3* + *陣列管理員指南》*或 *《Sun StorEdge Component*<br>Manager 2.2 使用者指南》。

## <span id="page-89-0"></span>5.2.5 控制器卡

只有當陣列配置在 enterprise 配置中的時候, 控制器卡則成備用; 也就是說,當陣列連 接到另一個包含一個控制器卡的陣列上。

在 enterprise 配置㆗,若主要單元的控制器卡發生錯誤,控制器將會把錯誤修復到替代 的主要單元,並假設主要控制器的狀態。當主要單元的故障控制器卡被替換之後,該單 元將假設替代主要單元的角色。新的主要單元 (先前的替代主要單元)將保存所有必 須的資訊,例如單元 IP 位址,以便繼續運作,而不致中斷系統。enterprise 配置可透過 執行 reset 指令返回原始預先錯誤修復的主要與替代主要單元的配置。

在工作配置中,系統作業將會中斷,直到替換控制器卡,並重新上線為止。在替換控制 器卡時,陣列會自動將先前的設定下載至新的控制器卡。當新的控制器卡安裝好,並且 控制器㆖線之後,陣列將可正常運作。

### 5.2.5.1 控制器卡 LED

Sun StorEdge T3 陣列控制器卡 LED 不同於 Sun StorEdge T3+ 陣列的控制器卡 LED。如 需在這兩種陣列模型㆖的 LED 位置和相關資訊,以及如何解譯以偵錯問題,請參[閱第](#page-73-1) 4-6 頁的 4.1.4.4 節 [「控制器卡](#page-73-1) LED」。

注意 – 即使 LED 指出控制器卡有誤,您仍應在替換該單元之前,先使用 CLI 或 Sun StorEdge Component Manager 2.2 來確認 FRU 的狀態。如需詳細資訊,請參閱 《*Sun*  **StorEdge Component Manager 2.2 來確認 FRU 的狀態。如需詳細資訊,請參閱 《Sun**<br>StorEdge T3 與 T3+ 陣列管理員指南》或 《Sun StorEdge Component Manager 2.2 使用者 StorEdge T3<br>指南》。

### 5.2.5.2 移除與替換控制器卡

唯有當陣列爲 enterprise 配置的一部份時,控制器卡可以在沒有系統中斷下替換。 若要替換控制器卡:

- 1. 遵守靜電的預防措施。
- 2. 確認控制器卡顯示了故障狀態。
- 3. 從乙太網路接頭移除乙太網路電纜。

4. 從 FC-AL 接頭移除光纖電纜。

如您移除 Sun StorEdge T3 陣列控制器卡,您也必須從 FC-AL 連接器上移除媒體介面配 接卡。

- 5. 推入栓鎖把手來鬆開控制器卡 ( 圖 [5-8](#page-90-0))。
- 6. 使用栓鎖把手來拉出控制器。

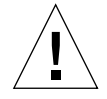

警告 – 移除的控制器卡必須在 30 分鐘內替換,否則陣列和所有連接的陣列將會自動關 機並關掉電源。

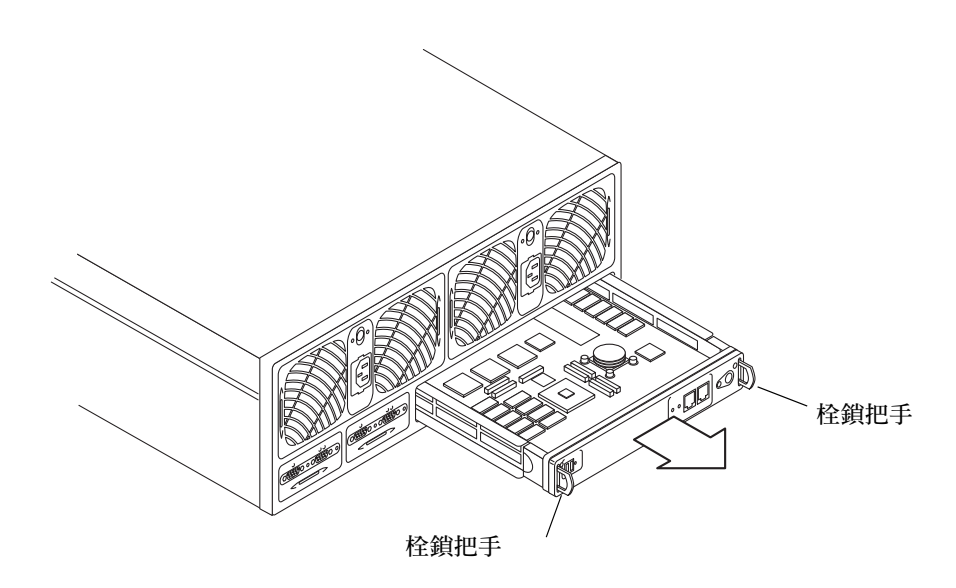

圖 5-8 移除控制器卡

- <span id="page-90-0"></span>7. 插入新的控制器卡。
- 8. 推入栓鎖把手來鎖定新的控制器卡。
- 9. 將光纖電纜插入 FC-AL 接頭。
- 10. 將乙太網路電纜插入乙太網路接頭。
- 11. 檢查控制器的狀態 LED 來決定控制器何時開始運作。

當控制器啓動時,控制器的狀態 LED 將轉為黃褐色。當控制器處於運作狀態時, LED 將會轉成綠色。

注意 – 替換控制器卡之後,您可能需要升級控制器韌體和 EPROM 韌體,以確定您跑的 是與之前的控制器卡相同的韌體版本。如須升級控制器韌體,請參閱第 5-14 頁[的 「](#page-91-1)升 [級韌體」](#page-91-1)。

## <span id="page-91-0"></span>5.2.6 基座

陣列基座不太需要替換。不過,基座零件編號可在需要時用來替換中央機板與基座。 (它們必須同時替換,因為它們是一起出廠的。)

中央機板的問題大多是由於短路或是彎曲或壞掉的接腳接頭而導致。這些問題一開始似 平是另一個 FRU 元件的失敗,例如連線失敗或磁碟機故障。若替換該失敗的 FRU 但卻 無法解決問題,就應該檢查 FRU 所連到的中央機板接頭是否有彎曲或壞掉的接腳。若 沒有任何顯著的問題,則應安裝另㆒個可用的 FRU 以確認此問題並非因失敗的 FRU 元 件所導致。若您檢查過 FRU 元件失敗的所有可能性,但是問題仍然存在,就可能是中 央機板的問題。

若發生中央機板的問題,請洽 Sun 的維修代表。只有受過訓練的合格維修供應商可替換 陣列基座與中央機板。

## <span id="page-91-1"></span>5.3 升級韌體

以下的韌體升級程序必須透過乙太網路連線來完成。最新的韌體版本位於 SunSolve 網 站內:

http://sunsolve.sun.com

欲從 SunSolve 網站上下載此韌體修補程式:

- 1. 在 SunSolve Online 一欄中, 按一下 Patches。
- 2. 在 Patches 一欄中, 按一下 PatchPro。
- 3. 按一下 Storage Products。 參考修補程式 README 檔案中有韌體和特定修補程式安裝須知的詳細資料。

注意 – 若您無法存取 SunSolve 網站,請向 SunService 供應商詢問有關增補程式的資訊。

韌體的檔案命名限制如㆘所示:

■ 名稱爲包含 1 到 12 個字元的字串。

- 字元可為字母的組合;數字(0到9);特殊字元,例如 (底線)、(句點)、\$(錢 字號)或 - (連字號)。
- 名稱將區分大小寫。(例如,ABC 與 abc 為不同的檔案。)
- 要有控制器韌體版本到 2.0 版本 ( 但不包括 ), 檔名的第一個字元必須是英文字母, 而 非阿拉伯數字。例如:file1.bin 可被接受,但 1file.bin 則不然。

## <span id="page-92-0"></span>5.3.1 升級 Sun StorEdge T3+ 陣列控制器韌體

在 Sun StorEdge T3+ 陣列的控制器卡中有三級控制器韌體 ( 圖像 )。本節包含第二級和 第三級圖像的升級流程。只有合格的維修提供者才可以執行第一級圖像的升級,而且只 有在很少的情況㆘維修陣列才會需要。

#### 5.3.1.1 要升級第二級圖像

1. 從的管理主機啟動連接至陣列 FTP 的階段作業。 例如:

```
mngt_host:/:<15>ftp 129.150.47.101
Connected to 129.150.47.101.
Escape character is '^]'.
220 129.150.47.101 pSOSystem (NUPPC/2.0.0-G) ready
Name (129.146.81.201:root):
```
2. 在提示中鍵入 root 與 root 密碼以登入陣列。

```
Name (129.146.81.201:root):root
331 Password required for root.<br>Password: 密碼
230 User root logged in.
ftp>
```
3. 鍵入 binary 來設定傳輸模式。

ftp> **binary**

4. 從主機的工作目錄將第二級圖像檔複製到陣列的 / 目錄內。

```
ftp> put 第㆓級圖像
200 PORT command successful. 
150 Binary data connection for 檔名 (129.150.47.101,1031).
226 Binary Transfer complete.
162 bytes received in 1 seconds (0 Kbytes/s)
ftp>
```
5. 鍵入 quit 來結束 ftp 階段作業。

```
ftp>
quit
221 Goodbye.
mngt_host:/:
```
6. 在陣列的 telnet 階段作業,安裝第二級圖像。請鍵入:

```
:/:<1> ep download 第二級圖像
```
在 enterprise 配置中,ep 指令同時下載第二級韌體到主單元和替代單元。

### 5.3.1.2 升級第三級圖像

1. 從的管理主機啟動連接至陣列 FTP 的階段作業。 例如:

```
mngt_host:/:<15>ftp 129.150.47.101
Connected to 129.150.47.101.
Escape character is '^]'.
220 129.150.47.101 pSOSystem (NUPPC/2.0.0-G) ready
Name (129.146.81.201:root):
```
2. 在提示中鍵入 root 與 root 密碼來登入至陣列。

```
Name (129.146.81.201:root):root
331 Password required for root.<br>Password: 密碼<br>----
230 User root logged in.
ftp>
```
3. 鍵入 binary 來設定傳輸模式。

ftp> **binary**

4. 從主機的工作目錄將第三級圖像檔複製到陣列的 / 目錄內。

```
ftp> put 第㆔級圖像
200 PORT command successful. 
150 Binary data connection for 檔名 (129.150.47.101,1031).
226 Binary Transfer complete.
162 bytes received in 1 seconds (0 Kbytes/s)
ftp>
```
5. 鍵入 quit 來結束 ftp 階段作業。

```
ftp>
quit
221 Goodbye.
mngt_host:/:
```
6. 在有陣列的 telnet 階段作業,將 bootmode 設定到 auto。

:/:<2> **set bootmode auto**

7. 在陣列安裝第三級圖像。

```
:/:<3> boot -i 第㆔級圖像
```
8. 陣列電力循環以重新設定。

a. 請鍵入:

:/:<4> **shutdown** Shutdown the system, are you sure? [N]: **y**

b. 請在每一個電源和冷卻單元中按下電源按鈕以移除 AC 電力。

c. 請再按一次以恢復陣列 AC 電力。

注意 – 如果在啓動渦程中,控制器值測到在系統磁碟機的第三級韌體不同於在 flash 中 之第三級韌體,則控制器將 reflash 其區域第三級圖像並加以重新設定。這樣的過程乃 是以兩個連續的啟動循環。這個過程是可預見的動作。

## <span id="page-95-0"></span>5.3.2 升級 Sun StorEdge T3 陣列控制器韌體

在升級 Sun StorEdge T3 陣列㆖的控制器韌體時,請確認沒有額外的 telnet 或 FTP 階段 作業連到陣列。停止所有的陣列作業(主機沒有執行任何 I/O),並且將唯一剩下的 telnet 階段作業的作業減至最少。此外,請在開始升級之前透過確認系統控制器的狀態 來確認系統處於最佳狀態之中:

- 使用 port listmap 指令來確認沒有發生任何錯誤修復的狀況。
- 使用 vol stat 指令來確認群組內的所有磁碟機都是最佳狀況。

如需這些指令的詳細資訊,請參閱 《*Sun StorEdge T3* 與 *T3+* 陣列管理員指南》。

#### 5.3.2.1 升級控制器韌體

1. 從的管理主機啟動連接至陣列 FTP 的階段作業。

例如:

```
mngt_host:/:<15>ftp 129.150.47.101
Connected to 129.150.47.101.
Escape character is '^]'.
220 129.150.47.101 pSOSystem (NUPPC/2.0.0-G) ready
Name (129.146.81.201:root):
```
2. 在提示中鍵入 root 與 root 密碼來登入至陣列。

```
Name (129.146.81.201:root):root
331 Password required for root.<br>Password: 密碼<br>----
230 User root logged in.
ftp>
```
3. 鍵入 binary 來設定傳輸模式。

ftp> **binary**

4. 從主機的工作目錄將*韌體* 檔複製到陣列的 / 目錄內。

```
ftp> put 韌體
200 PORT command successful. 
150 Binary data connection for \#Z (129.150.47.101,1031).
226 Binary Transfer complete.
162 bytes received in 1 seconds (0 Kbytes/s)
ftp>
```
5. 鍵入 quit 來結束 ftp 階段作業。

```
ftp>
quit
221 Goodbye.
mngt_host:/:
```
6. 在有陣列的 telnet 階段作業中,使用 boot -i 指令來安裝韌體。

```
:/:<2>boot -i 檔名
```
7. 陣列重新設定電源循環。

a. 請鍵入:

```
:/:<4> shutdown
Shutdown the system, are you sure?[N]:y
```
b. 請在每一個電源和冷卻單元中按下電源按鈕以移除 AC 電源。

c. 請再按一次以恢復陣列 AC 電源。

### 5.3.2.2 升級 EPROM 韌體:

EPROM 韌體儲存於 Sun StorEdge T3 陣列控制器卡的 FLASH 記憶體裝置 (FMD) 內。 陣列可渾作於 EPROM 韌體升級的渦程中。

注意 – 若您升級的是 enterprise 配置內的 EPROM 韌體,此程序只需進行一次,因為它 可影響兩個單元。

若要升級 EPROM 韌體:

1. 從陣列的管理主機啟動 FTP 階段作業。

例如:

```
mngt_host:/:<15>ftp 129.150.47.101
Connected to 129.150.47.101.
Escape character is '^]'.
220 129.150.47.101 pSOSystem (NUPPC/2.0.0-G) ready
Name (129.146.81.201:root):
```
2. 在提示中鍵入 root 與 root 密碼來登入至陣列。

```
Name (129.146.81.201:root):root
331 Password required for root.<br>Password: 密碼
230 User root logged in.
ftp>
```
3. 鍵入 binary 來設定傳輸模式。

ftp> **binary**

4. 從主機的工作目錄將*韌體* 檔複製到陣列的 / 目錄內。

```
ftp> put 韌體
200 PORT command successful. 
150 Binary data connection for 檔名 (129.150.47.101,1031).
226 Binary Transfer complete.
162 bytes received in 1 seconds (0 Kbytes/s)
ftp>
```
5. 鍵入 quit 來結束 ftp 階段作業。

```
ftp>
quit
221 Goodbye.
mngt_host:/:
```
6. 在有陣列的 Telnet 階段作業中,使用 ep download 的指令來安裝韌體。

```
:/:<2>ep download 檔名
```
ep 指令可將 EPROM 韌體同時㆘載至 Partner 群組的主要單元與替代主要單元。您並不 需要重新啓動陣列,即可讓 EPROM 韌體生效。不過,fru list 輸出的發行版本編號 必須等到陣列重新啟動之後才會更新。

## <span id="page-98-0"></span>5.3.3 升級互連卡韌體

互連卡韌體升級的程序可同時使用於 Sun StorEdge T3 與 T3+ 陣列。

互連卡韌體儲存於互連卡的 FLASH 記憶體裝置 (FMD) 內。陣列可操作於互連卡韌體升 級過程中。

1. 從陣列的管理主機啟動 FTP 階段作業。

例如:

```
mngt_host:/:<15>ftp 129.150.47.101
Connected to 129.150.47.101.
Escape character is '^]'.
220 129.150.47.101 pSOSystem (NUPPC/2.0.0-G) ready
Name (129.146.81.201:root):
```
2. 在提示中鍵入 root 與 root 密碼以登入陣列。

```
Name (129.146.81.201:root):root
331 Password required for root.<br>Password: 密碼<br>----
230 User root logged in.
ftp>
```
3. 鍵入 binary 來設定傳輸模式。

ftp> **binary**

4. 從主機的工作目錄將*韌體* 檔複製到陣列的 / 目錄內。

```
ftp> put 
200 PORT command successful. 
150 Binary data connection for 檔名 (129.150.47.101,1031).
226 Binary Transfer complete.
162 bytes received in 1 seconds (0 Kbytes/s)
ftp>
```
5. 鍵入 quit 來結束 ftp 階段作業。

```
ftp>
quit
221 Goodbye.
mngt_host:/:
```
6. 在有陣列的 telnet 階段作業中,使用 lpc 的指令來安裝韌體。

此範例表示將韌體下載至 Partner 群組 (四個互連卡).

```
:/:<2>lpc download u1l1 檔名
:/:<3>lpc download u1l2 檔名
:/:<4>lpc download u2l1 檔名
:/:<5>lpc download u2l2 檔名
```
您必須如範例所示,將韌體安裝於每個互連卡㆖。

7. 鍵入 lpc version 來確認版本層級。 您並不需要重新啟動陣列,即可讓互連卡韌體生效。

## <span id="page-100-0"></span>5.3.4 升級磁碟機韌體

磁碟機韌體升級程序可以適用於 Sun StorEdge T3 與 T3+ 陣列。

在磁碟機韌體的下載過程中,陣列在下載時處理的工作有一些限制。若要避免系統問 題:

- 確認主機的資料路徑已經停止使用。在磁碟機韌體下載的過程中,不可有任何的 I/O 作業。
- 確認並沒有使用乙太網路連線當中。如果使用 Sun StorEdge Component Manager 2.2,<br>請停用輪詢。請參閱在 *《Sun StorEdge Component Manager 2.2 使用者指南》*一書中 之 「配置 Component Manager Polling 標籤」。
- 在此程序中停用 Sun StorEdge Component Manager 2.2 polling 可避免發生問題。
- 在韌體下載的過程中,不要執行任何會與系統互動的指令行或 Sun StorEdge Component Manager 2.2。

若要升級磁碟機韌體:

1. 從陣列的管理主機啟動 FTP 階段作業。

例如:

```
mngt_host:/:<15>ftp 129.150.47.101
Connected to 129.150.47.101.
Escape character is '^]'.
220 129.150.47.101 pSOSystem (NUPPC/2.0.0-G) ready
Name (129.146.81.201:root):
```
2. 在提示中鍵入 root 與 root 密碼以登入陣列。

```
Name (129.146.81.201:root):root
331 Password required for root.
Password: 密碼
230 User root logged in.
ftp>
```
3. 鍵入 binary 來設定傳輸模式。

ftp> **binary**

4. 從主機的工作目錄將*韌體* 檔複製到陣列的 / 目錄內。

```
ftp> put 
200 PORT command successful. 
150 Binary data connection for 檔名 (129.150.47.101,1031).
226 Binary Transfer complete.
162 bytes received in 1 seconds (0 Kbytes/s)
ftp>
```
5. 鍵入 quit 來結束 ftp 階段作業。

```
ftp>
quit
221 Goodbye.
mngt_host:/:
```
6. 在有陣列的 telnet 階段作業中,使用 disk 的指令來安裝韌體。

```
:/:<2>disk download u1d1-9 檔名
```
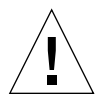

警告 – 若陣列是以不同類型的磁碟機來配置, 那麼 disk 指令一次只能下載一種磁碟機 類型的韌體。使用 CLI 或 Sun StorEdge Component Manager 2.2 來確認㆘載已成功。如 需詳細資訊,請參閱 《*Sun StorEdge T3* 與 *T3+* 陣列管理員指南》<sup>或</sup> 《*Sun StorEdge*  需詳細資訊, 請參閱 《Sun StorEdge T3 與 T3+ 陣列管理員指南》或 《Sun StorEdge<br>Component Manager 2.2 使用者指南》。

您並不需要重新啟動陣列,即可讓磁碟機韌體生效。

## 規格

此附錄包含了以下幾節:

- 第 A-1 頁的「電源規格」
- 第 A-2 頁的「[環境規格](#page-103-0)」
- 第 A-3 頁的「機械規格」
- 第 A-3 頁的「電纜規格」

# <span id="page-102-0"></span>A.1 電源規格

表 A-1 電源規格

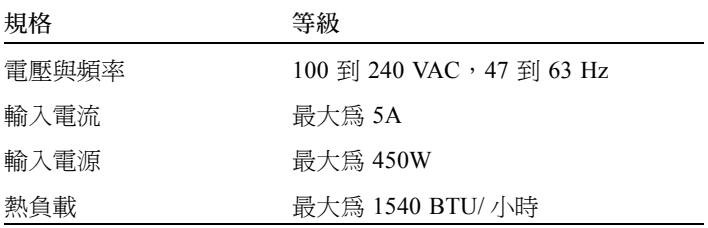

# <span id="page-103-0"></span>A.2 環境規格

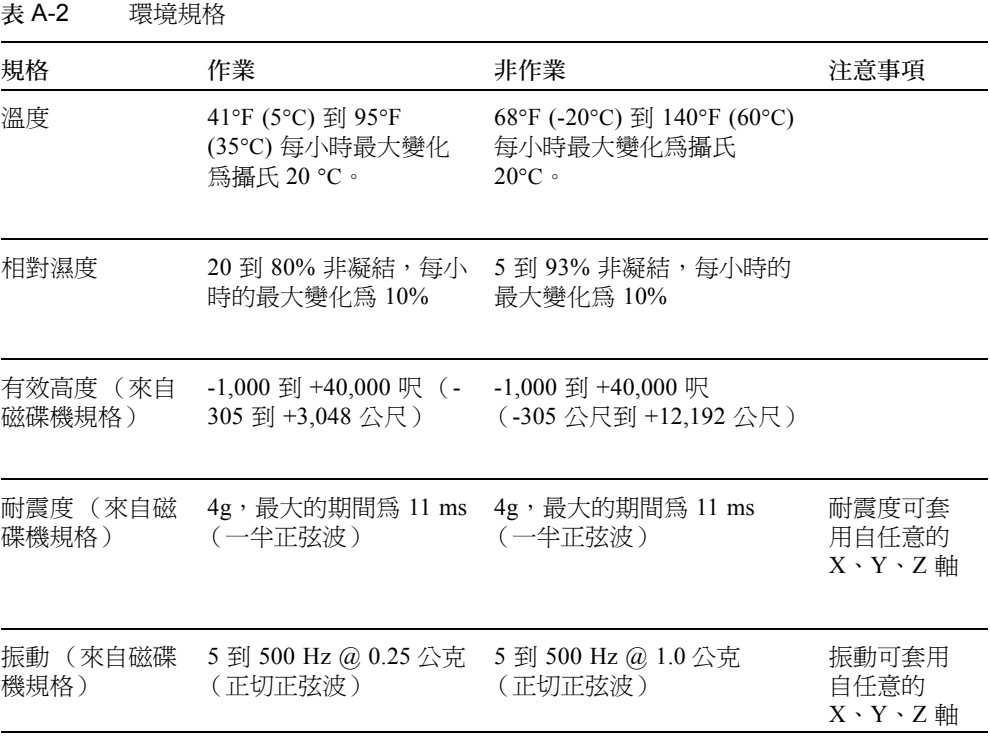

# <span id="page-104-0"></span>A.3 機械規格

FRU 可從基座的正面與背面替換。請在基座的前後端各保留至少 4 吋的空間,以利空 氣流通 (空氣流動方向是從前面到後面)。

#### 表 A-3 實體規格

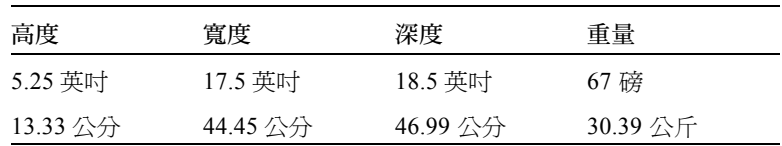

注意 – 這些規格均是針對個別的陣列。有關機架組態的陣列規格,請參閱 《*Sun StorEdge T3* 與 *T3+* 陣列現場準備指南》。

## <span id="page-104-1"></span>A.4 電纜規格

表 A-4 電纜規格

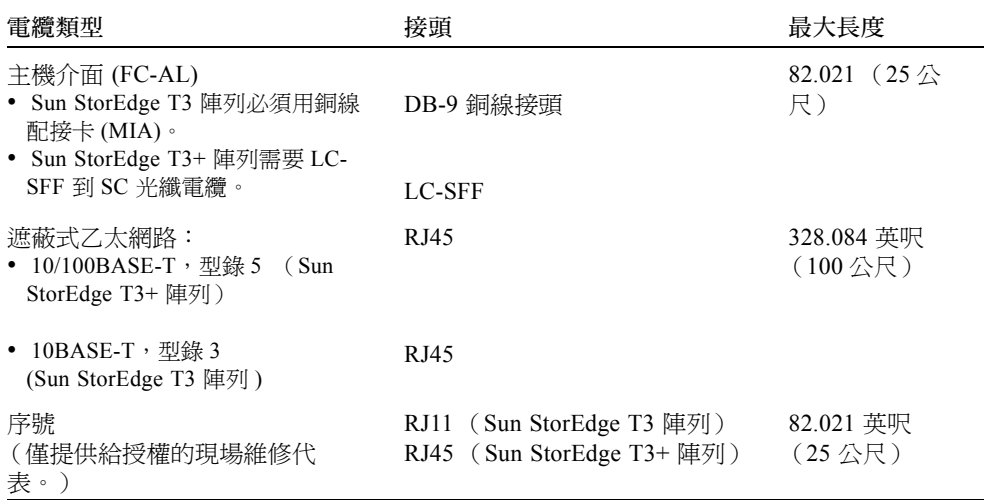

| 電源 (110V) | 標準                   | n/a             |
|-----------|----------------------|-----------------|
| 電源 (220V) | 標準                   | n/a             |
| 陣列互連電纜    | DB-9 (非 FC-AL<br>相容) | 2 英尺 (61 公<br>分 |

表 A-4 電纜規格 (接上頁)

## 圖解零件

本附錄包含可現場置換單元 (FRU) 的零件號碼與圖解 Sun StorEdge T3 與 T3+ 陣列。

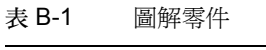

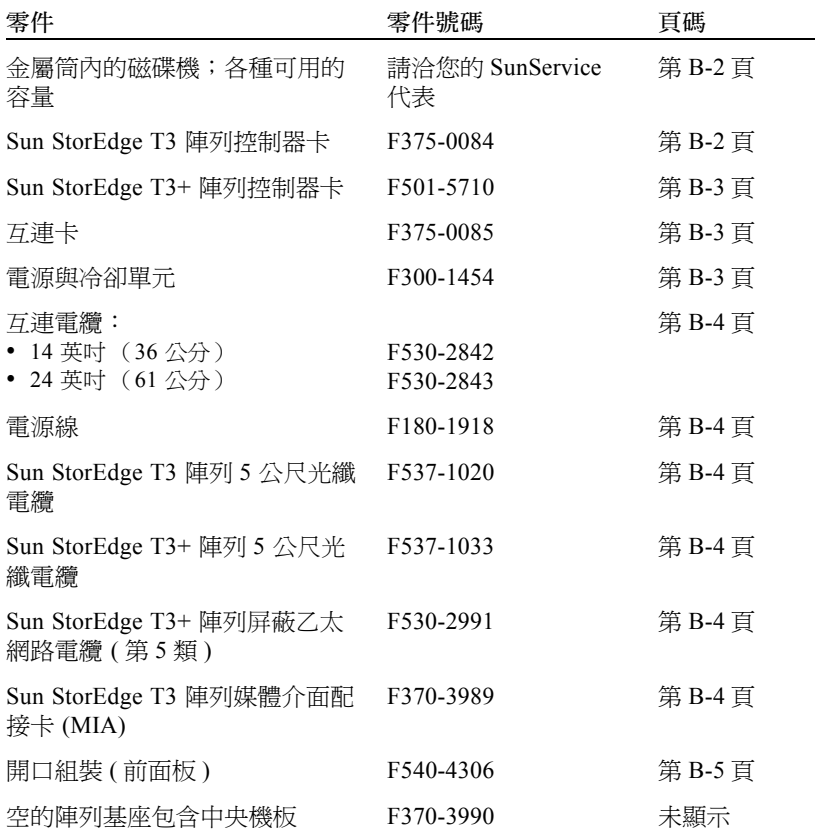

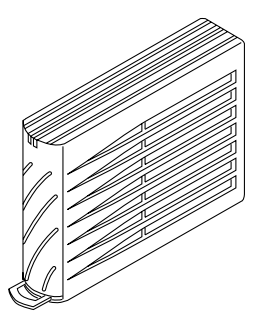

圖 B-1 金屬筒內的磁碟機

<span id="page-107-1"></span><span id="page-107-0"></span>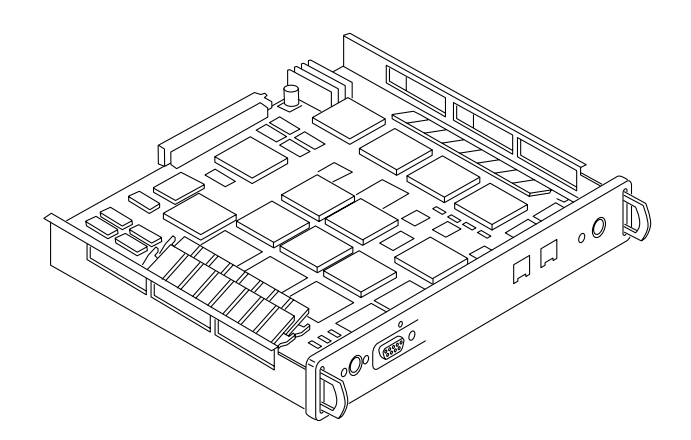

圖 B-2 Sun StorEdge T3 陣列控制器卡
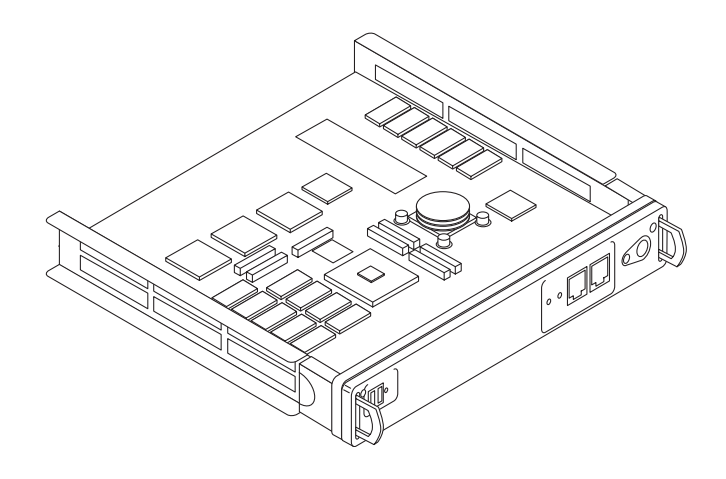

圖 B-3 Sun StorEdge T3+ 陣列控制器卡

<span id="page-108-1"></span>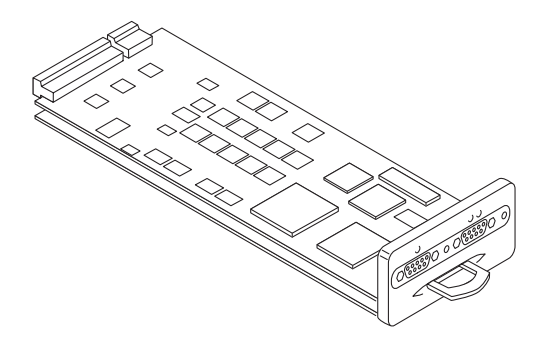

圖 B-4 互連卡

<span id="page-108-0"></span>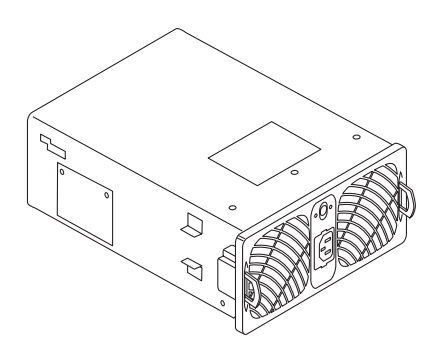

<span id="page-108-2"></span>圖 B-5 電源與冷卻單元

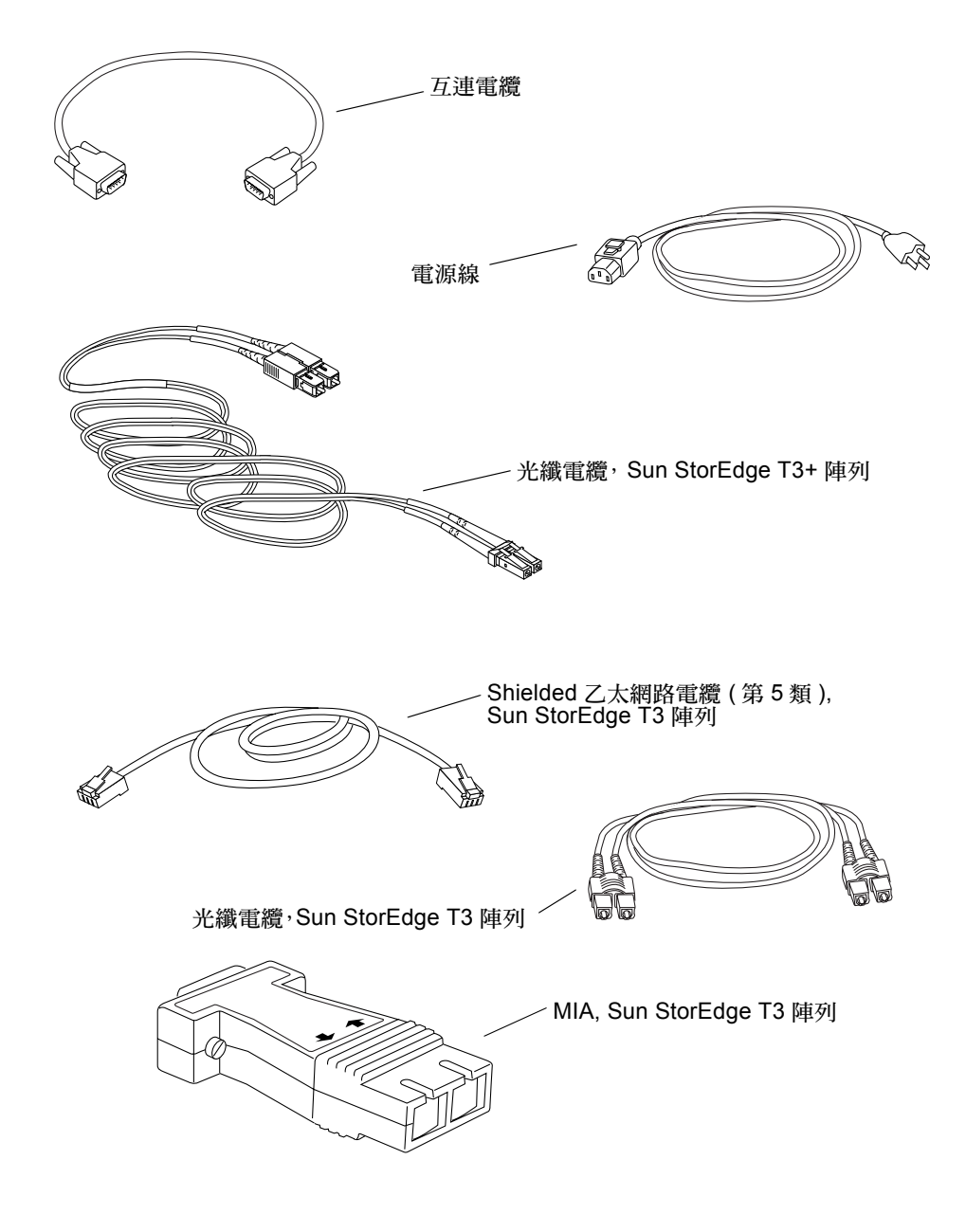

#### <span id="page-109-0"></span>圖 B-6 電纜、連接頭與電線

<span id="page-110-1"></span><span id="page-110-0"></span>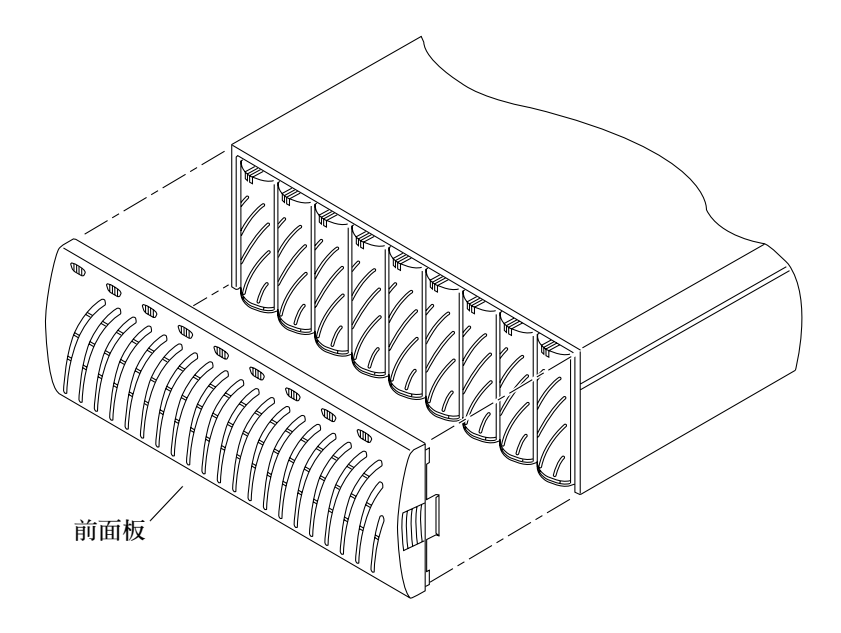

圖 B-7 開口組裝 (前面板)

# 辭彙

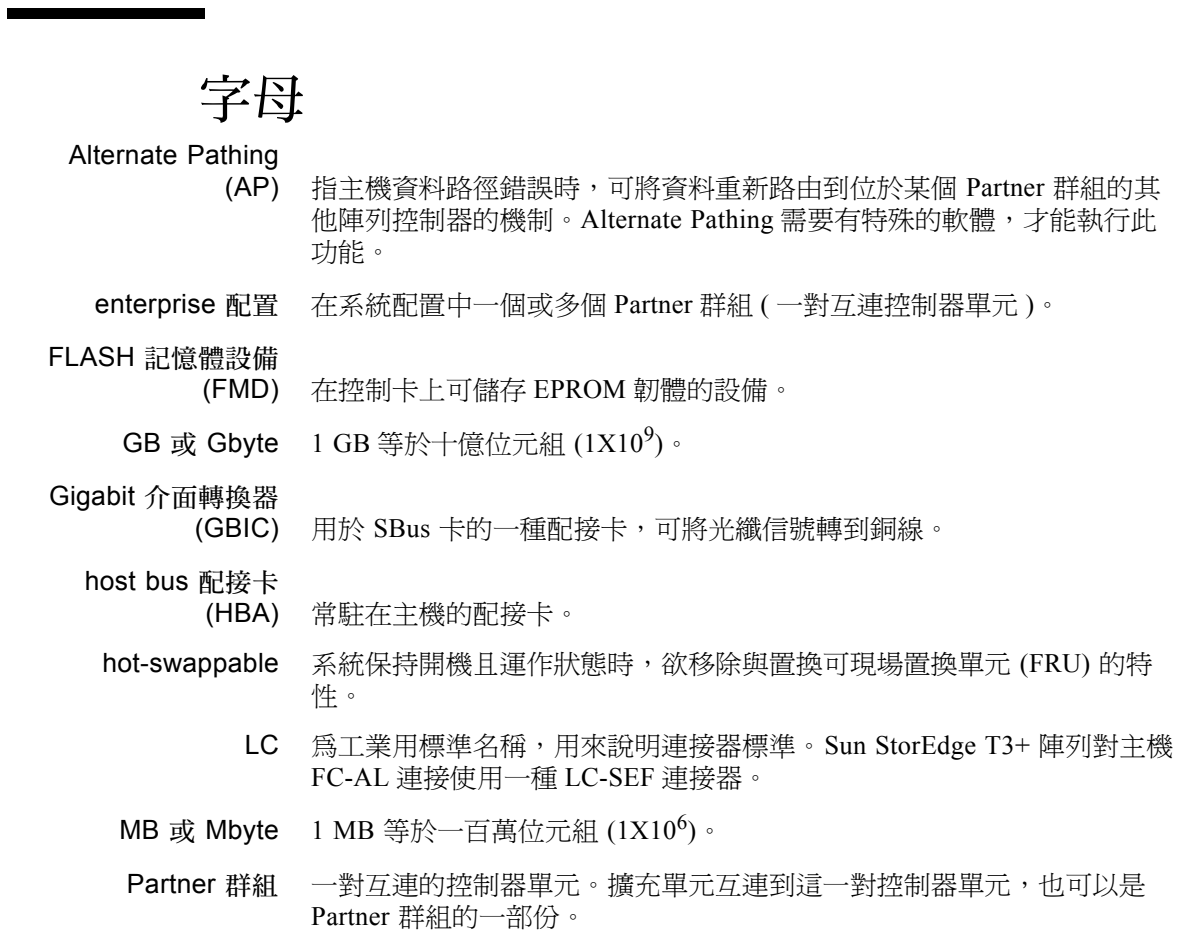

- pSOS 內建於 Sun StorEdge T3 與 T3+ 陣列 RAID 控制器韌體的作業系統,可提 供裝載 RAID 容體和資料環境之間的介面。
	- SC 一種用來說明連接器標進的工業標進名稱。

small form factor

- (SFF) 說明㆒種連接器的工業標準。 LC-SFF 連接器使用於主機 FC-AL 連接到 Sun StorEdge T3+ 陣列。
- workgroup 配置 連接到主機系統的獨立陣列。

# 四劃

不中斷電力來源

- (UPS) 位於電源與冷卻單元內部的元件,當 AC 電源故障時可提供電池的電源。
- 互連卡 包含介面電流與兩個接頭的陣列元件,用來互連多個 Sun StorEdge T3 與 T3+ 陣列單元。
- 互連電纜 具有唯㆒切換式迴圈架構,用來互連多個 Sun StorEdge T3 與 T3+ 陣列的 FC-AL 電纜。
- 反轉位址解析協定
	- (RARP) 一種在 Solaris 作業環境中的設備,可以自動從主機分配陣列 IP 位址。

# 五劃

主要控制器單元 也稱爲「 主單元 」,在 partner 群組配置中的主要控制器單元。

可抹寫的可程式化唯讀

記憶體 (EPROM) 儲存於控制器卡的記憶體;當長期沒有電力時,仍可穩定儲存並依然允許 再程式化。

可現場置換的單元

(FRU) 可經由現場維修工程師或系統管理員輕鬆移除並置換的元件。

可靠性、可用性、維修

能力 (RAS) 用以說明包括高可用性、易於維修的元件、以及非常可靠等產品特性的術 語。

# 六劃

光放射式兩極真空管

(LED) 可將電流能量轉換成光線的裝置,以顯示目前的作業為何。

光纖通道仲裁式迴路

(FC-AL) 100 MB/s 序列通道,可允許連接多部裝置 (磁碟機與控制器)。

全球編號 (WWN) 用來同時識別陣列系統與 Solaris 環境㆘的陣列容體的編號。

同位元校對( 檢查 ) 與資料一併儲存於磁碟上的額外資訊,讓控制器可於磁碟機故障之後重建 資料。

- 同步動態隨機存取記憶 體 (SDRAM) 動態隨機存取記憶體 (DRAM) 的一種形式,可執行於遠比傳統 DRAM 更 高的時脈速度。
	- 多重 起始器配置 一種支援陣列的配置, 透過集線器或交換機連接兩個主機到一或多個陣列 的管理領域。
		- 自動快取模式 Sun StorEdge T3 與 T3+ 陣列的預設快取模式。在完整的容錯配置下,快 取將設成往後寫入模式。在非容錯的配置下,快取則設成全部寫入。讀取 快取㆒定會被執行。
			- 自動停用 Sun StorEdge T3 與 T3+ 陣列預設為自動停用錯誤的磁碟機。

# 七劃

每秒百萬位元組

(MB/s) 資料持續傳輸率的效能計量。

每秒的輸入 / 輸出操作

(IOPS) 異動率的效能計量。

系統區域 位於磁碟機標記㆖,包含配置資料、啟動韌體、以及檔案系統資訊的空 間。

# 九劃

指令行介面 (CLI) 為 Sun StorEdge T3 與 T3+ 陣列的 pSOS 作業系統與使用者之間的介面, 使用者可在此處鍵入指令來管理陣列。

# 十劃

- 容錯式獨立磁碟陣列 (RAID) 多部磁碟機組合成㆒部虛擬磁碟機的配置,用來改善效能與可靠度。
	- 容體 亦稱為 LUN,指可以群聚成一個資料儲存單元的一部或多部磁碟機。

## 十一劃

動態多重路徑

- (DMP) VERITAS 容體管理員的功能在於如果控制器發生錯誤修復時,可為資料 路由提供 Alternate Pathing 機制。
- 控制器單元 Sun StorEdge T3 與 T3+ 陣列包含了控制器卡,可作為獨立的單元或與其 他的 Sun StorEdge T3 與 T3+ 陣列配置使用。

# 十二劃

媒體介面配接卡

(MIA) 將光纖的光訊號轉換到銅線的配接卡。

- 媒體存取控制 (MAC)
	- 位址 識別儲存位置或裝置的唯㆒位址。
	- 替代主單元 也稱為「替代主單元」, 指在 Partner 群組中的次要陣列單元,為主控制 器單元提供錯誤修復的能力。

十三劃

電源與冷卻單元

(PCU) 位於 Sun StorEdge T3 與 T3+ 陣列中的 FRU 元件。包含一個電源、冷卻 風扇、以及一個整合式 UPS 電池。Sun StorEdge T3 與 T3+ 陣列中有兩個 電源與冷卻單元。

# 十四劃

圖形使用者介面

- (GUI) 可以使用圖形應用程式來配置與管理 Sun StorEdge T3 與 T3+ 陣列的軟體 介面。
- 管理領域 透過主控制器單元而共享㆒般管理的 Partner 群組 (互連控制器單元)。
- 緊急備用磁碟 位於 RAID 1 或 RAID 5 配置的磁碟機,其中並未包含資料,當另一個磁 碟機發生故障時可作為待機。

十五劃

- 寫入快取處理 用來建立資料分置的資料,以便消除讀取 修改 寫入的負擔。寫入快取 可改善將資料寫入磁碟的應用程式效能。
	- 緩衝 指傳送於主機與磁碟機之間的資料。

# 十六劃

靜止 停止所有磁碟機活動。

# 十八劃

擴充單元 沒有控制器卡的 Sun StorEdge T3 與 T3+ 陣列, 必須連到控制器單元才能 運作。

簡易網路管理協定

(SNMP) 專為讓使用者可從遠端管理電腦網路而設計的網路管理通訊協定。

二十二劃

讀取快取處理 可供未來擷取的資料,以儘量減少磁碟 I/O。

邏輯單元編號 (LUN) 可以群聚而成為㆒個單元的㆒個或多個磁碟機;亦稱為容體。

# 索引

## **A**

AC 電源線 連接 [, 2-11](#page-34-0) 圖解 [, 2-8](#page-31-0)

## **C**

Component Manager[, 3-8,](#page-65-0) [4-2](#page-69-0)

## **F**

FRU 故障 [, 4-9](#page-76-0) FRU 零件號碼 [, B-1](#page-106-0)

## **L**

LE[D, 4-7](#page-74-0) 互連卡 [, 4-5](#page-72-0) 控制器卡 [, 4-6](#page-73-0) 電源與冷卻單元 [, 4-4](#page-71-0) 磁碟機 [, 4-3](#page-70-0)

#### **M**

MAC 位址位置 [, 2-4](#page-27-0)

## **P**

Partner 群組 主單元 [, 2-5](#page-28-0) 完整接線 [, 2-13](#page-36-0) 替代主單元 [, 2-5](#page-28-0) 說明 [, 1-8](#page-21-0)

### **R**

RAID 功能 [, 1-3](#page-16-0) RAID 控制器 [, 1-5](#page-18-0) RAID 等級,  $3-4 - 3-6$  $3-4 - 3-6$ root 密碼 [, 2-15](#page-38-0)

### **S**

SNMP 通知 [, 3-9](#page-66-0) StorEdge T3 陣列  $LED, 4-2 - 4-7$  $LED, 4-2 - 4-7$  $LED, 4-2 - 4-7$  $LED, 4-2 - 4-7$ 元件 [, 1-4](#page-17-0) 支援的配置 [, 1-8](#page-21-1) 功能 [, 1-2](#page-15-0) 安裝,  $2-1 - 2-34$  $2-1 - 2-34$ 快取記憶體模式 [, 3-6](#page-63-1) 架構 [, 1-7](#page-20-0) 預設設定 [, 3-1](#page-58-0) 圖解零件,  $B-1 - B-5$  $B-1 - B-5$ 維修,  $5-1 - 5-24$  $5-1 - 5-24$ 

說明 [, 1-1](#page-14-0) 操作 ,3-1 - [3-10](#page-67-0) 開啓電源[, 2-13](#page-36-1) 預設配置 [, 2-23](#page-46-0) 確認韌體等級 [, 2-17](#page-40-0) 檢查 [, 2-2](#page-25-0) StorEdge T3 陣列概觀,  $1-1 - 1-8$  $1-1 - 1-8$ Sun StorEdge T3 與 T3+ 陣列 JumpStart[, 2-4](#page-27-1) syslog 檔 [, 3-9](#page-66-1)

### **T**

telnet 階段作業 [, 2-15](#page-38-1)

#### **U**

UPS 電池 [, 5-8](#page-85-0)

### **V**

vol 指令 初始化容體 [, 2-28](#page-50-0) 裝載容體 [, 2-28](#page-51-0) 增加容體 [, 2-27](#page-50-1)

#### ㆒畫

㆚太網路電纜連接 [, 2-10](#page-33-0)

#### ㆕畫

互連卡 LED[, 4-5](#page-72-0) 升級韌體 [, 5-21](#page-98-0) 移除與替換 [, 5-10](#page-87-0) 圖解 [, B-3](#page-108-0) 維修 [, 5-9](#page-86-0) 說明 [, 1-6](#page-19-0) 互連電纜 連接 [, 2-12](#page-35-0) 圖解 [, 2-8,](#page-31-0) [B-4](#page-109-0)

元件 [, 1-4](#page-17-0) 互連卡說明 [, 1-6](#page-19-0) 控制器卡說明 [, 1-5](#page-18-0) 電源與冷卻單元說明 [, 1-7](#page-20-1) 磁碟機說明 [, 1-4](#page-17-1) 升級韌體 [, 5-14](#page-91-0) 支援的配置 [, 1-8](#page-21-1)

#### 五畫

主要控制器單元 1-1[0, 2-5](#page-28-1) 主機產生的訊息 [, 4-1](#page-68-0) 功能 RAID 功能 [, 1-3](#page-16-0) 可延伸性 [, 1-3](#page-16-1) 可靠性與備用性 [, 1-3](#page-16-2) 每單元容量 [, 1-3](#page-16-3) 效能 [, 1-3](#page-16-4) 管理 [, 1-3](#page-16-5) 可延伸性 [, 1-3](#page-16-1) 可現場置換單元 (FRU) 與零件號碼 [, B-1](#page-106-0) 可靠性與備用性 [, 1-3](#page-16-2)

#### 六畫

光纖電纜 圖解 [, 2-8,](#page-31-0) [B-4](#page-109-0) 安裝 [, 2-34](#page-57-0) Sun StorEdge Component Manager 2.[2, 2-22](#page-45-0) 建立軟性分割區 [, 2-31](#page-54-0) 建立網路連接 [, 2-14](#page-37-0) 建立邏輯容體 [, 2-31](#page-53-0) 設定 IP 位址 [, 2-5](#page-28-2) 連接主機系統 [, 2-30](#page-52-0) 連接電纜 [, 2-7](#page-30-0) 替代路徑 [, 2-32](#page-55-0) 裝載容體 [, 2-23](#page-46-1) 預備 [, 2-2](#page-25-1) 確認韌體層級 [, 2-18](#page-41-0) 編輯主機檔案 [, 2-4](#page-27-1)

#### 七畫

序號位置 [, 2-4](#page-27-0) 快取記憶體模式 [, 3-6](#page-63-1) 每單元容量 [, 1-3](#page-16-3) 系統區 [, 1-8](#page-21-4)

### 八畫

取出陣列 [, 2-2](#page-25-0)

### 九畫

前面板 [, 2-3](#page-26-0) 移除與替換 [, 5-3](#page-80-0) 圖解 [, B-5](#page-110-0) 建立軟性分割區 [, 2-31](#page-54-0) 建立網路連接 [, 2-14](#page-37-0) 建立邏輯容體 [, 2-31](#page-53-0) 架構 [, 1-7](#page-20-0)

## 十畫

容體初始化 [, 2-28](#page-50-0) 裝載 [, 2-28](#page-51-0) 效能 [, 1-3](#page-16-4) 陣列紮線 [, 2-7,](#page-30-0) 2-13

### 十㆒畫

停用與重建磁碟機 [, 3-8](#page-65-1) 基座 維修 [, 5-14](#page-91-1) 控制器卡 LED[, 4-6](#page-73-0) 升級 EEPROM 韌體 移除與替換 [, 5-12](#page-89-0) 圖解 [, B-3](#page-108-1) 維修 [, 5-12](#page-89-1) 說明 [, 1-5](#page-18-0) 控制器錯誤修復

替代路徑 [, 2-32](#page-55-0) 控制器卡韌體 維修 , 2-18 接線的 Partner 群組 [, 2-13](#page-36-0) 啟動 telnet 階段作業 [, 2-15](#page-38-1) 移除前面板 [, 2-3](#page-26-1) 移除與替換 [UPS](#page-86-1)  <sup>余與替換</sup><br>UPS 電池*請參閱* 電源與冷卻單元<br>互連卡 [, 5-10](#page-87-0) 前面板 [, 5-3](#page-80-0) 控制器卡 [, 5-12](#page-89-0) 電源與冷卻單元 [, 5-7](#page-84-0) 磁碟機 [, 5-2](#page-79-0) 規格電源 [, A-1](#page-102-0) 電纜 [, A-3](#page-104-0) 機械 [, A-3](#page-104-1) 環境 [, A-2](#page-103-0) 設定 IP 位址 [, 2-5](#page-28-2) 通道連接失敗 [, 4-8](#page-75-0) 連接主機系統 [, 2-30](#page-52-0) 連接電纜 [, 2-7, 2-13](#page-30-0) AC 電源線 [, 2-11](#page-34-0) ㆚太網路電纜 [, 2-10](#page-33-0) 連線電纜 [, 2-12](#page-35-0)

#### 十二書

單㆒控制器配置 [, 1-8](#page-21-3) 單元容體配置選項 [, 3-3](#page-60-0) 替代主單元 [, 2-5](#page-28-3) 替代路徑 [, 2-32](#page-55-0) 開啓電源[, 2-13](#page-36-1) 韌體 EEPROM[, 2-18](#page-100-0) 互連卡 [, 2-18](#page-100-0) 控制器 [, 2-18](#page-100-0) 磁碟機 [, 2-18](#page-100-0) 升級 [, 5-14](#page-91-0) 互連卡 [, 5-21](#page-98-0) 控制器 [, 5-15](#page-92-0)

磁碟機 [, 5-23](#page-100-0)

#### 十㆔畫

裝載容體 [, 2-23](#page-46-1) 電池 , 5-8 移[除與](#page-86-1)替換 請[參閱](#page-85-0) 電源與冷卻單元 電源規格 [, A-1](#page-102-0) 電源與冷卻單元 LED[, 4-4](#page-71-0) 移除與替換 [, 5-7](#page-84-0) 圖解 [, B-3](#page-108-2) 說明 [, 1-7](#page-20-1) 電源線 圖解 [, B-4](#page-109-0) 電纜規格 [, A-3](#page-104-0) 預設配置 [, 2-23](#page-46-0) 變更 [, 2-29](#page-52-1) 預備維修 [, 5-1](#page-78-0)

#### 十㆕畫

圖解零件,  $B-1 - B-5$  $B-1 - B-5$ 疑難排解,  $4-1 - 4-9$  $4-1 - 4-9$ FRU 故障 [, 4-9](#page-76-0) telnet 階段作業 [, 4-2](#page-69-2) 分析問題 [, 4-1](#page-68-1) 通道連接失敗 [, 4-8](#page-75-0) 陣列設定 [, 3-1](#page-58-0) 磁碟機 LED[, 4-3](#page-70-0) 升級韌體 [, 5-23](#page-100-0) 系統區 [, 1-8](#page-21-4) 狀態訊息 [, 2-25](#page-47-0) 移除與替換 [, 5-2](#page-79-0) 圖解 [, B-2](#page-107-0) 說明 [, 1-4](#page-17-1) 編號 [, 2-23](#page-46-2) 網路連接 [, 2-14](#page-37-0) 維修<br>中央機板 [, 5-14](#page-91-1) 互連卡 [, 5-9](#page-86-0)

升級韌體 [, 5-14](#page-91-0) 基座 [, 5-14](#page-91-1) 控制器卡 [, 5-12](#page-89-1) 移除與替換元件 [, 5-2](#page-79-1) - [5-14](#page-79-1) 電源與冷卻單元 [, 5-6](#page-83-0) 預備 [, 5-1](#page-78-0)

#### 十五畫

確認硬體配置 [, 2-13](#page-36-2) 確認韌體等級 [, 2-17](#page-40-0) 編輯主機檔案 [, 2-4](#page-27-1)

#### 十六畫

機械規格 [, A-3](#page-104-1)

# 十七畫

檢查陣列 [, 2-2](#page-25-0) 環境規格 [, A-2](#page-103-0)

#### 十八畫 擴充單元 [, 1-1,](#page-14-1) [1-7](#page-20-2)

二十三畫 變更預設配置 [, 2-29](#page-52-1)